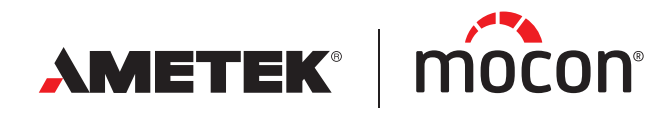

<span id="page-0-1"></span><span id="page-0-0"></span>P/N 390242-C 01/2023

# **Dansensor®** Lippke® 5000 **Guide utilisateur EB**

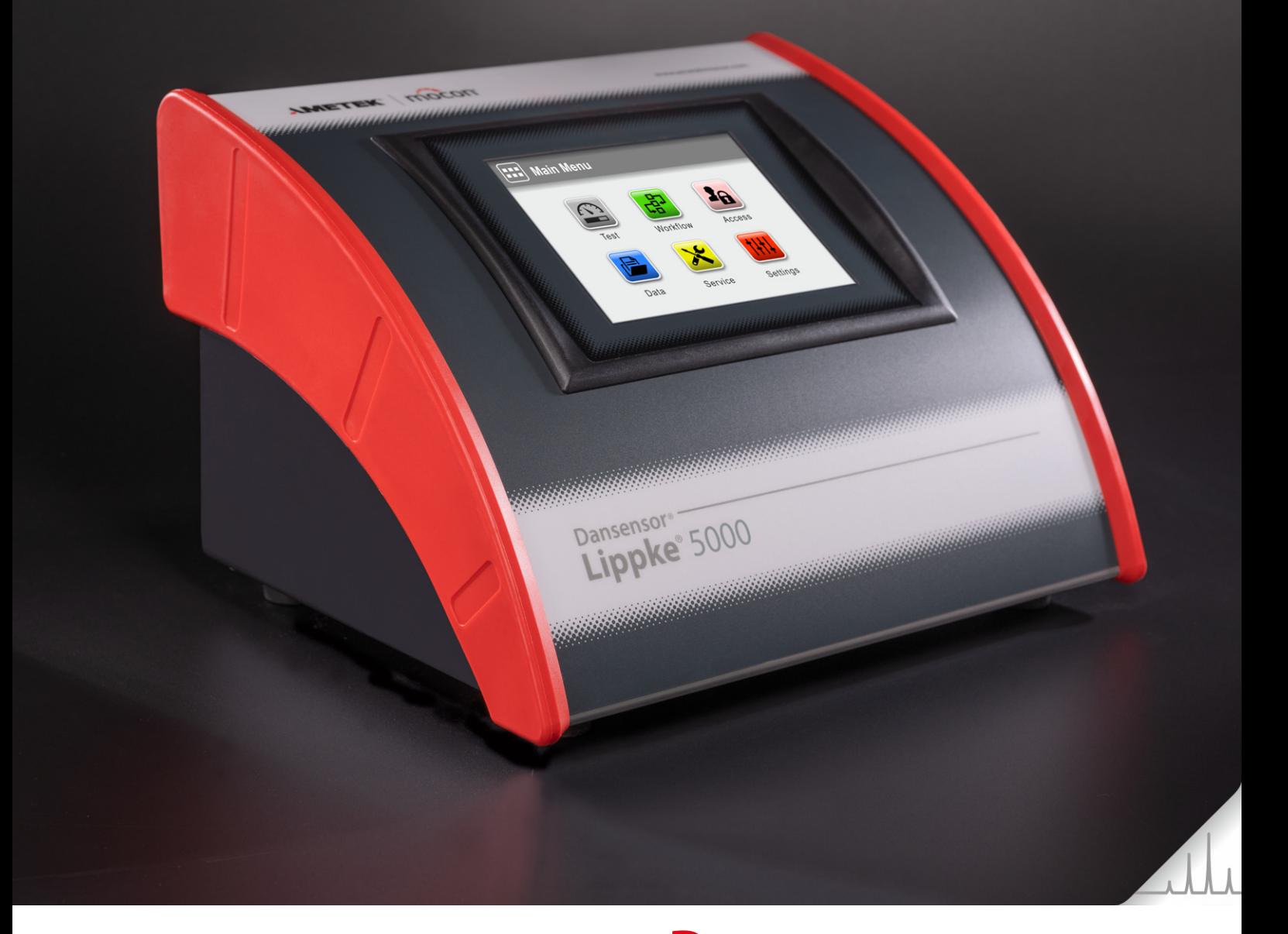

Cette page vierge a été insérée pour permettre l'impression recto-verso du document!

# **Dansensor®** Lippke® 5000 **Guide utilisateur FR**

Publié par: MOCON Europe A/S Rønnedevej 18 4100 Ringsted, Denmark Tel +45 57 66 00 88 info.dk.mocon@ametek.com www.ametekmocon.com

**The Company** 

AMETEK | mocon -

 $\overline{\phantom{a}}$  Copyright  $\circ$   $\overline{\phantom{a}}$ 

[P/N 390242-C](#page-0-0)

[P/N 390242-C](#page-0-0)

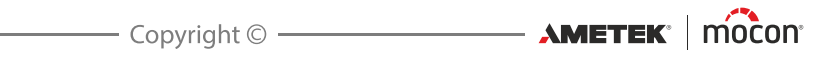

# Table des matières

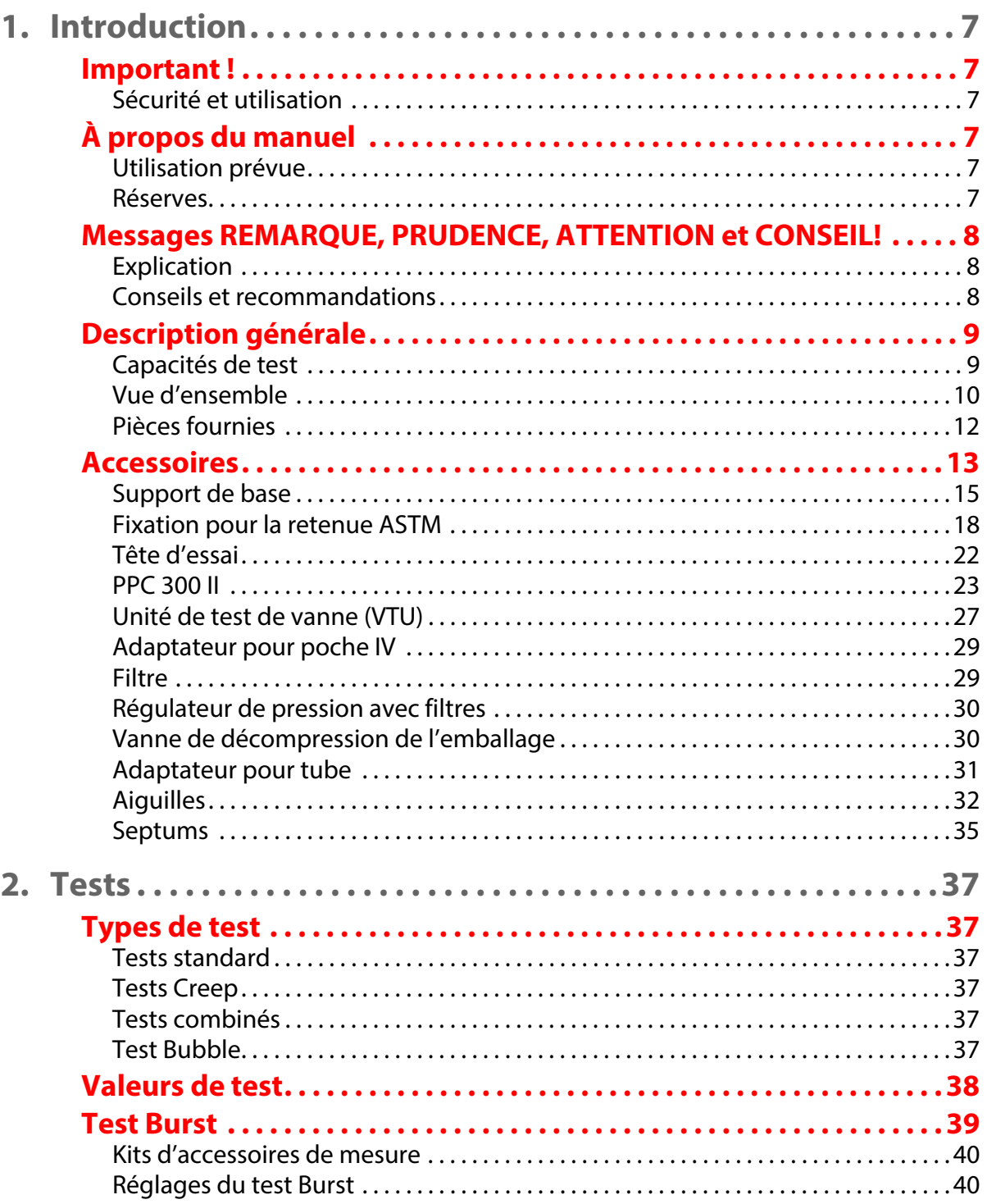

ER

01/2023

 $\overline{\mathbf{3}}$ 

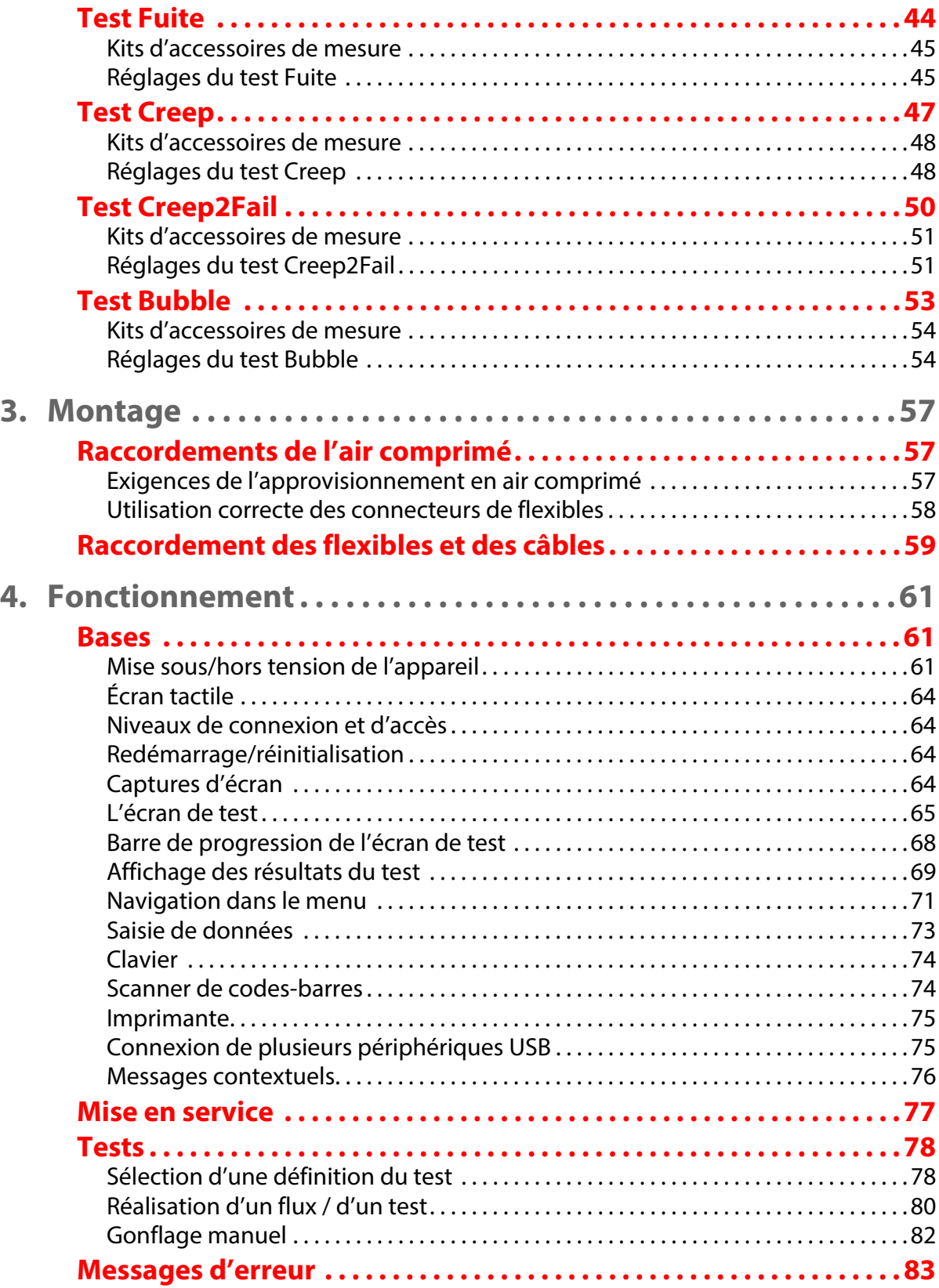

Dansensor<sup>®</sup> Lippke<sup>®</sup> 5000

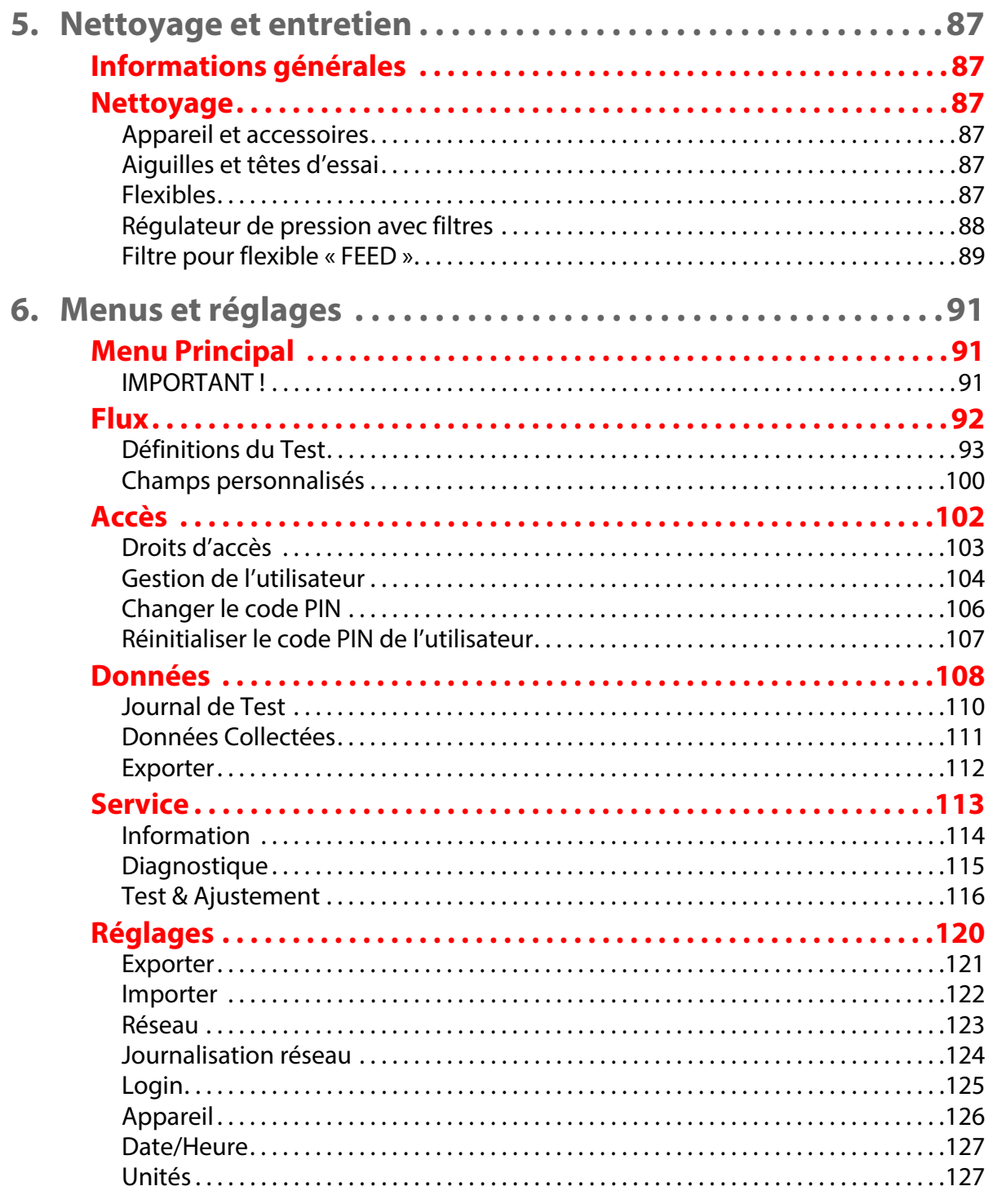

FR

 $\overline{\phantom{0}}$  5

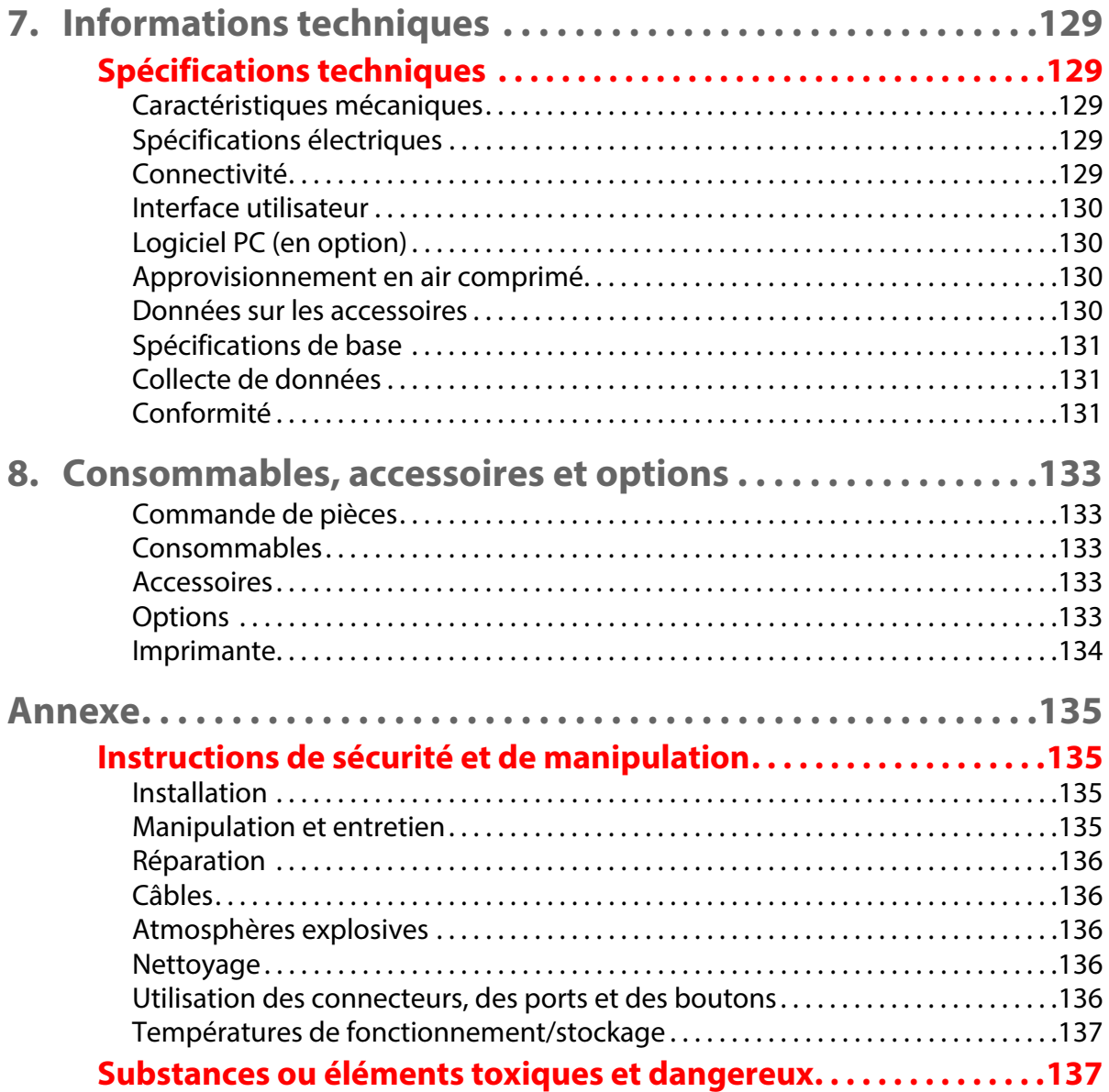

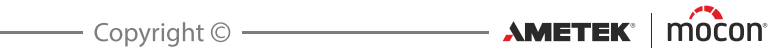

# <span id="page-8-0"></span>**1. Introduction**

## <span id="page-8-2"></span><span id="page-8-1"></span>**Important !**

#### **Sécurité et utilisation**

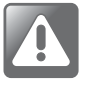

**ATTENTION ! Le personnel chargé d'utiliser et d'entretenir l'appareil doit se familiariser avec tous les aspects de son utilisation et posséder les compétences requises pour procéder à l'entretien. Afin de promouvoir une plus grande sensibilisation aux questions de sécurité, il est recommandé aux membres du personnel de consulter les informations de la section « [Instructions de sécurité et de manipulation» à la page 135](#page-136-1).**

**Le non-respect des instructions de sécurité comporte des risques d'incendie, de décharge électrique, de blessure et d'endommagement du Dansensor® Lippke® 5000 ou d'autres biens.**

- Avant d'être utilisé, le matériel est censé avoir été installé correctement et configuré conformément au présent manuel.
- Veillez toujours à consulter le manuel avant d'utiliser ou d'entretenir l'appareil.
- Veillez à observer tous les messages REMARQUE, PRUDENCE et ATTENTION (cf. *[page 8](#page-9-0)* pour de plus amples informations).

# <span id="page-8-3"></span>**À propos du manuel**

#### <span id="page-8-4"></span>**Utilisation prévue**

 Le présent manuel décrit les procédures ordinaires d'utilisation et d'entretien de l'appareil **Dansensor® Lippke® 5000**.

Il est conçu pour les utilisateurs au quotidien et doit être conservé avec le matériel pour toute référence ultérieure.

#### <span id="page-8-5"></span>**Réserves**

- Le présent manuel a été rédigé et illustré sur la base des meilleures informations disponibles à l'heure de sa publication.
- Toute divergence entre le présent manuel et le matériel reflète les améliorations apportées ultérieurement à la publication du manuel.
- Les changements, imprécisions techniques et fautes typographiques seront rectifiés dans les versions ultérieures.
- Dans le cadre de notre politique d'amélioration continue, nous nous réservons le droit de modifier la conception et les spécifications sans préavis.

# <span id="page-9-0"></span>**Messages REMARQUE, PRUDENCE, ATTENTION et CONSEIL!**

Dans le manuel, les messages REMARQUE, PRUDENCE et ATTENTION sont indiqués à l'aide de différentes icônes et marqués en gras. Par exemple :

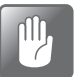

**PRUDENCE ! Il est interdit d'utiliser des outils en matériau dur ou des abrasifs lors du nettoyage des pièces de l'appareil.**

#### <span id="page-9-1"></span>**Explication**

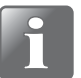

**REMARQUE ! Il est recommandé à l'opérateur d'observer les informations indiquées et/ou d'agir conformément à celles-ci afin de garantir un fonctionnement optimal du matériel.**

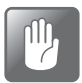

**PRUDENCE ! L'opérateur est tenu d'observer les informations indiquées et/ou d'agir conformément à celles-ci pour éviter tout endommagement mécanique ou électrique du matériel.**

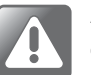

**ATTENTION ! L'opérateur est tenu d'observer les informations indiquées et/ou d'agir conformément à celles-ci pour éviter d'être blessé.**

#### <span id="page-9-2"></span>**Conseils et recommandations**

Les conseils, les recommandations et les bonnes pratiques sont indiqués comme dans l'exemple ci-dessous :

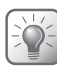

**CONSEIL ! Vous pouvez choisir de ne pas utiliser le tapis en caoutchouc, le nettoyage de la plaque de base étant plus facile sans celui-ci.**

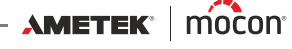

### <span id="page-10-0"></span>**Description générale**

Le **Dansensor® Lippke® 5000** est un système intégré de test d'emballage qui mesure la résistance et l'intégrité des soudures d'emballages flexibles, rigides ou semi-rigides. La résistance et l'intégrité des soudures de l'emballage sont mesurées en le gonflant à l'aide d'air comprimé.

Le système se compose d'une console et d'un ou plusieurs kits d'accessoires. Chacun d'eux sert à tester les types d'emballages les plus couramment utilisés, comme les emballages fermés, les emballages ouverts, les tubes avec bouchon à visser et les poches IV (cf. « [Accessoires» à la page 13](#page-14-0) pour de plus amples informations).

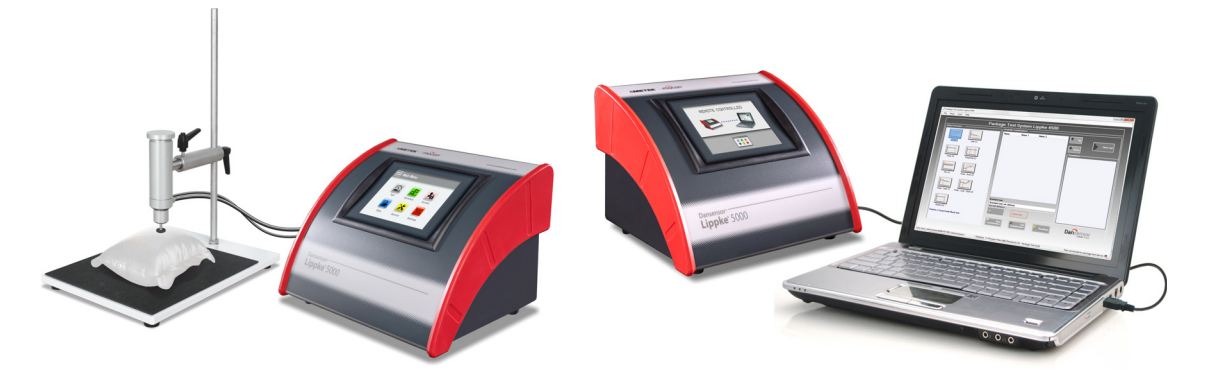

Fig. 1. Système de test d'emballage Dansensor® Lippke® 5000

Sur les modèles autonomes, la mise en place et le test se font à l'aide de l'affichage sur l'instrument alors que les modèles compatibles PC utilisent une application logicielle sur PC. L'entrée, la sélection et la gestion de tous les paramètres de test se font de manière simple et rapide et plusieurs configurations de test peuvent être facilement créées et rappelées.

#### <span id="page-10-1"></span>**Capacités de test**

Le système peut effectuer différents tests de résistance des soudures et d'intégrité des emballages.

Voir « [2.Tests» à la page 37](#page-38-0) pour obtenir des descriptions détaillées de chaque procédure de test.

<span id="page-11-0"></span>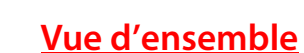

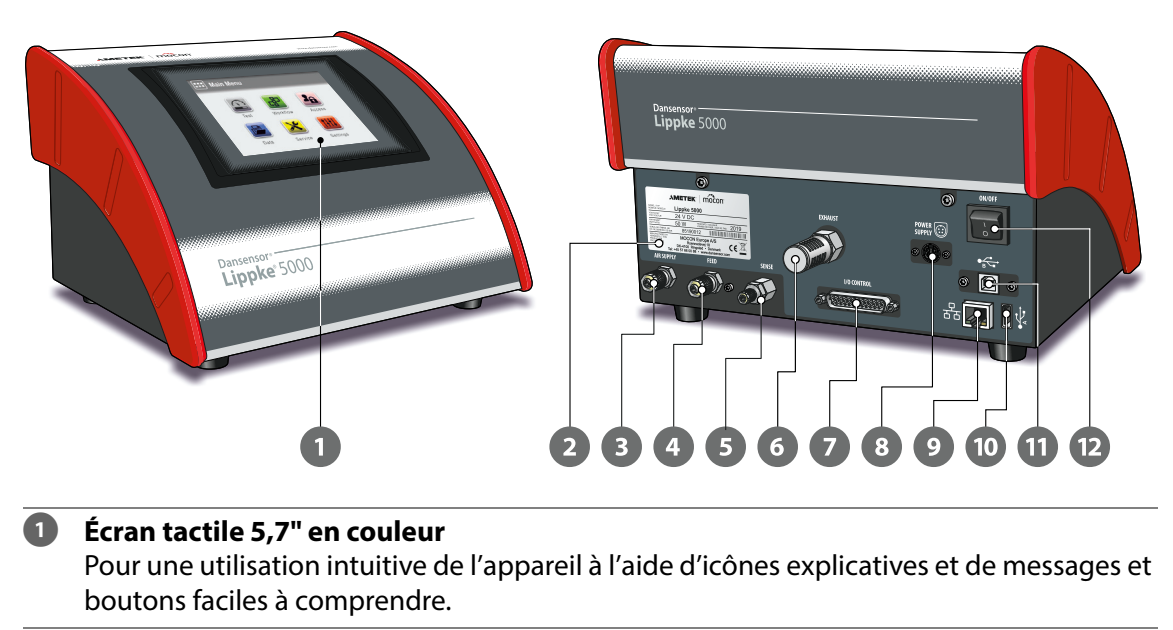

#### **Plaque signalétique de l'appareil**

Contient des informations sur l'appareil comme son modèle, sa tension, sa date de fabrication et son numéro de série.

#### **Connecteur « AIR SUPPLY »**

Connecteur pour l'approvisionnement en air comprimé de l'appareil.

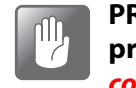

**PRUDENCE ! La pression d'approvisionnement ne doit pas dépasser la pression maximale spécifiée dans la section « [Approvisionnement en air](#page-131-2)  [comprimé» à la page 130](#page-131-2).**

#### **Connecteur « FEED »**

Connecteur pour la sortie d'approvisionnement en air de l'accessoire de mesure.

#### **Connecteur « SENSE »**

Connecteur d'entrée de mesure de pression.

**Sortie « EXHAUST »**

Sortie d'échappement de pression de l'emballage. La sortie est équipée d'un filtre antibruit.

 **Connecteur « I/O CONTROL »** (Non utilisé)

#### **8** « **POWER SUPPLY** »  $\boxed{\odot}$

Pour la connexion de l'alimentation fournie avec l'appareil.

#### **Port LAN/Ethernet**  $\frac{D}{\Box D}$

Pour la connexion au réseau informatique local en vue de la collecte de données externes (vidage des données LAN). Le port dispose de deux témoins d'état intégrés.

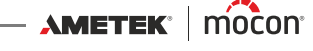

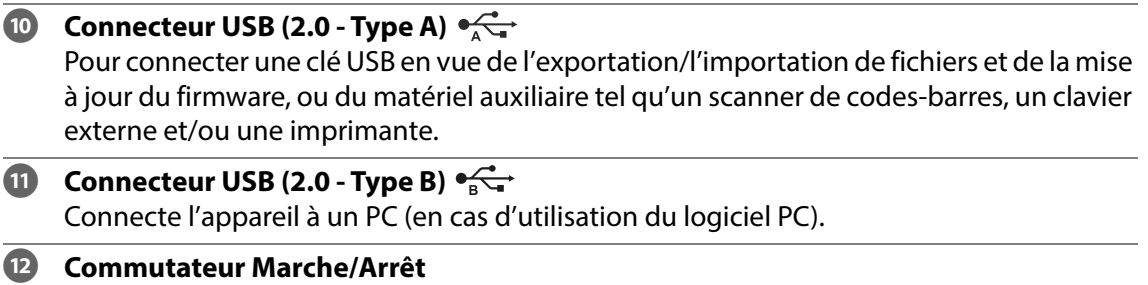

#### <span id="page-13-0"></span>**Pièces fournies**

Les éléments suivants sont inclus avec l'appareil :

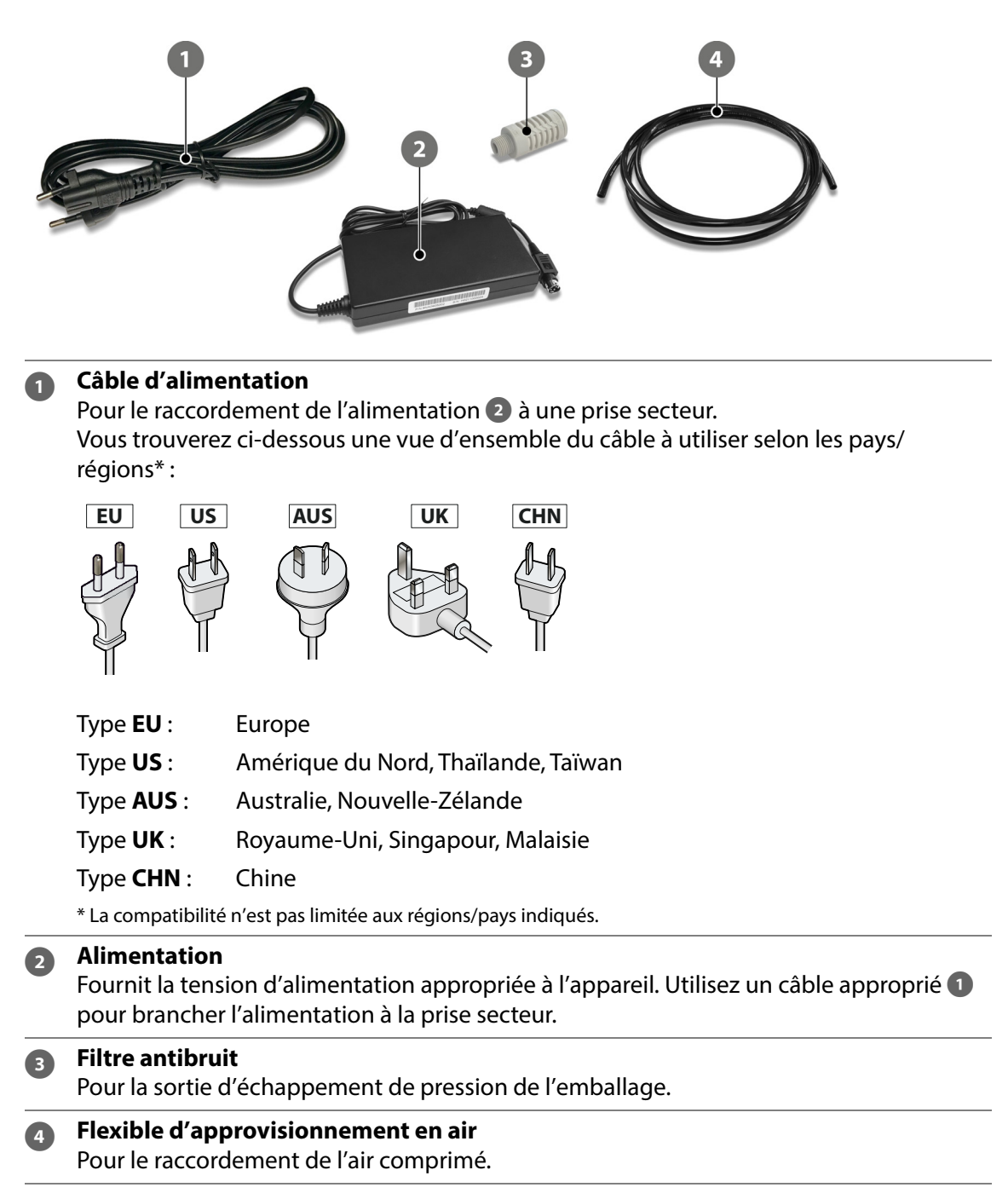

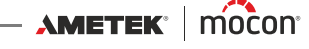

#### <span id="page-14-0"></span>**Accessoires**

Plusieurs kits d'accessoires sont disponibles pour le système de test **Dansensor® Lippke® 5000**.

Voir « [8.Consommables, accessoires et options» à la page 133](#page-134-0) pour de plus amples informations.

En plus de la sélection de kits d'accessoires de mesure spécialement conçus pour tester les types d'emballages les plus couramment utilisés, la liste des accessoires comprend également d'autres accessoires pouvant être utilisés séparément ou avec un ou plusieurs des kits d'accessoires de mesure.

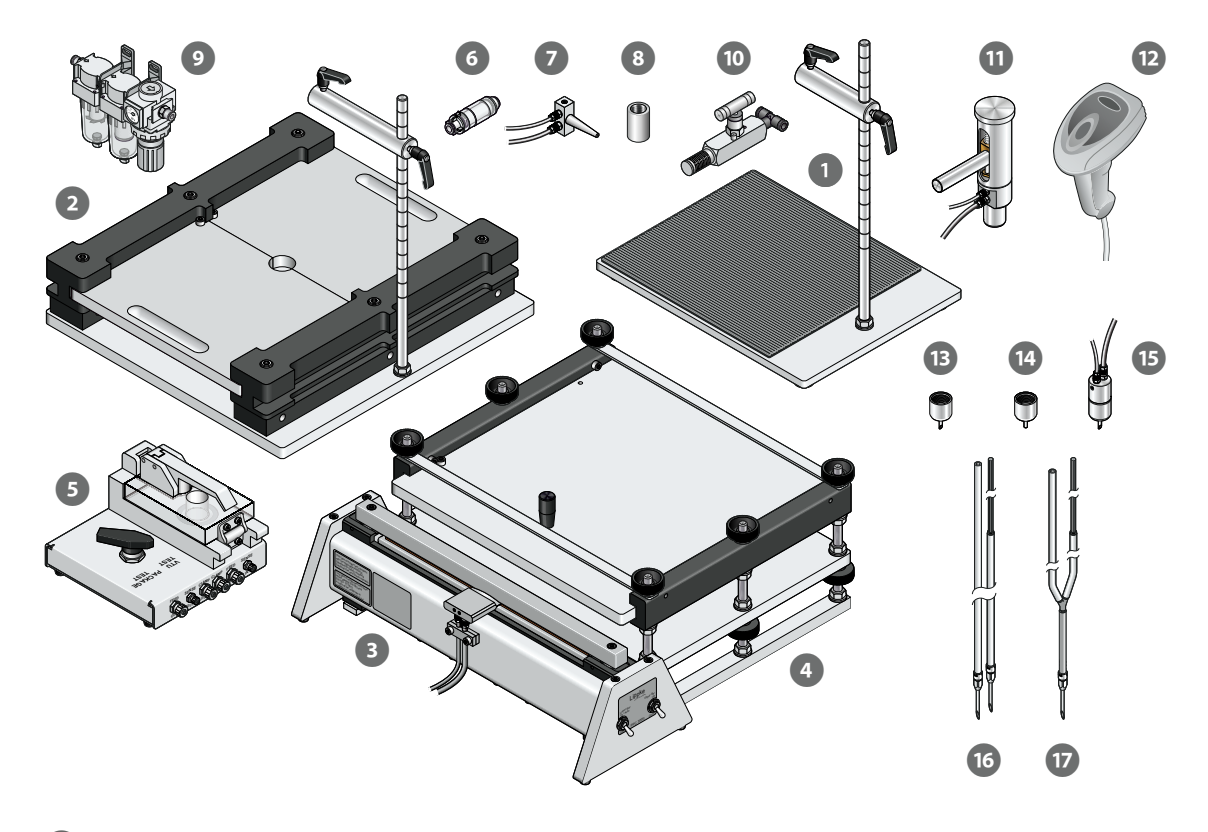

- 
- **2 Fixation pour retenue ASTM** (voir [page 18](#page-19-0) pour de plus amples
- 
- **Fixation d'emballage pour PPC 300 II** (voir [page 23](#page-24-0) pour de plus amples
- **Unité de test de vanne (VTU)** (voir [page 27](#page-28-0) pour de plus amples
- **Filtre pour flexible d'alimentation** (voir [page 29](#page-30-1) pour de plus amples

**1 Support, de base** (voir [page 15](#page-16-0) pour de plus amples informations)

informations)

**B** PPC 300 II (voir [page 23](#page-24-0) pour de plus amples informations)

informations)

informations)

informations)

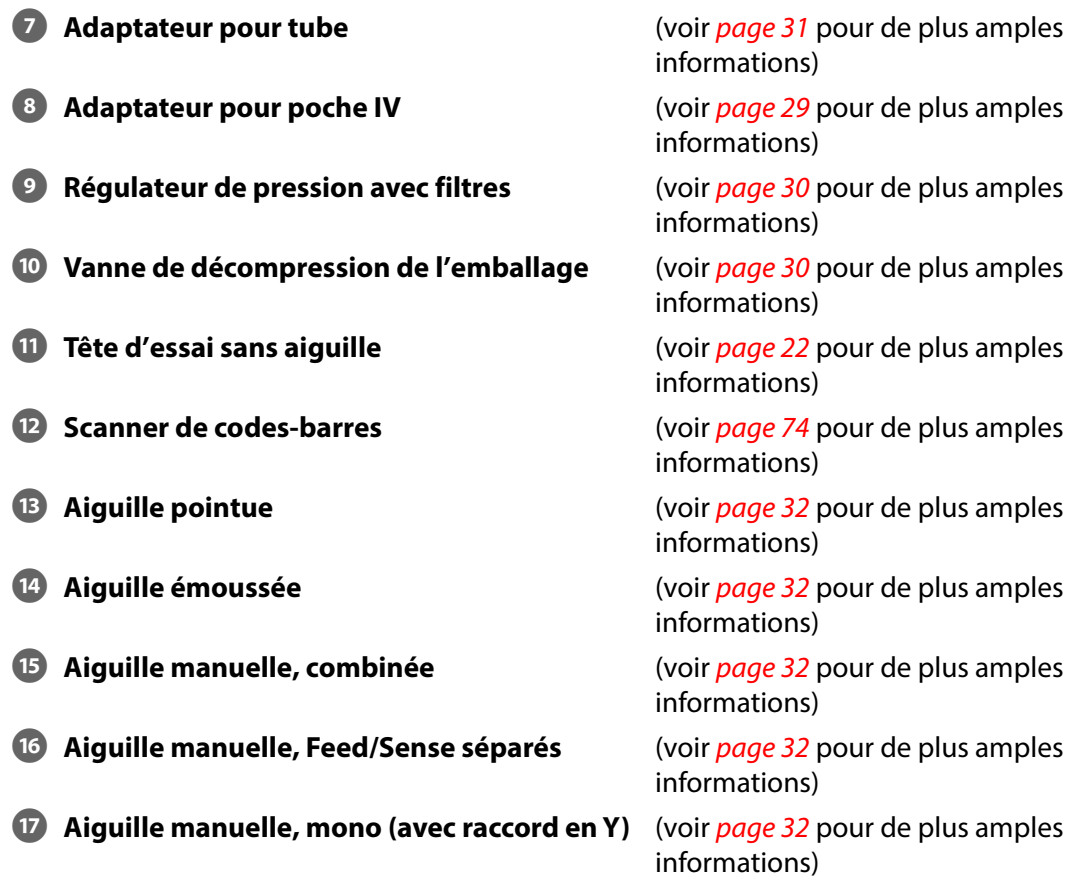

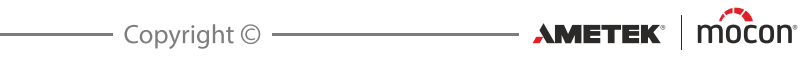

#### <span id="page-16-0"></span>**Support de base**

Le support de base est utilisé pour tester des emballages rigides et semi-rigides complètement scellés (fermés).

Selon l'application, le support  $\Box$  peut être utilisé avec différents accessoires et consommables :

- **Tête d'essai** (voir [page 22](#page-23-0) pour de plus amples informations)
- 
- 
- 

**Aiguille** (voir [page 32](#page-33-0) pour de plus amples informations) **Adaptateur pour tube** (voir [page 30](#page-31-1) pour de plus amples informations)

**S Septums** (voir *[page 35](#page-36-0)* pour de plus amples informations)

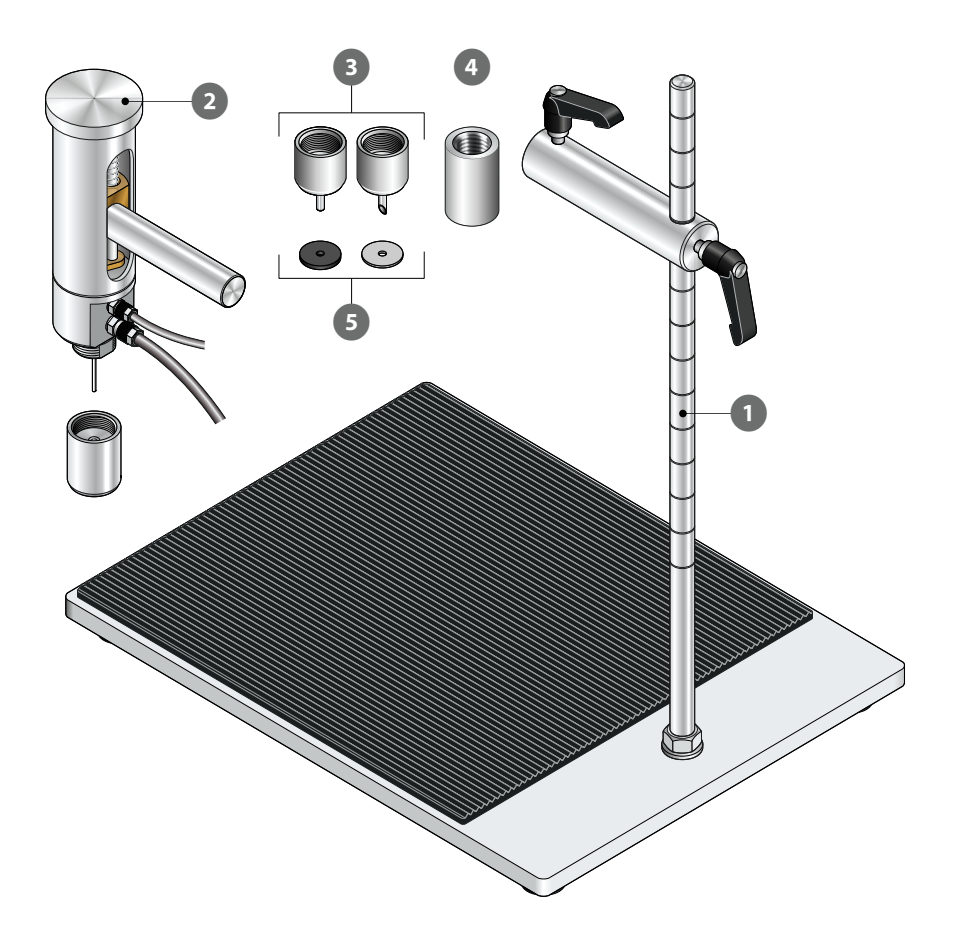

#### **Montage**

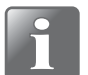

**REMARQUE ! L'équipement doit être placé sur une surface plane, stable et horizontale avec une surface de travail suffisante pour le type d'emballage à tester.**

- 1. Montez l'écrou  $\bullet$  et la rondelle  $\bullet$  sur la tige verticale  $\bullet$ , puis vissez la tige dans la plaque de base  $\Omega$  jusqu'à la butée. Serrez l'assemblage en vissant l'écrou  $\Omega$  contre la plaque de base  $\bigcirc$ .
- 2. Appliquez le tapis en caoutchouc auto-adhésif  $\bullet$  en enlevant le papier de protection  $\bullet$ et placez le tapis à environ **5 mm** des bords avant et latéral de la plaque de base .

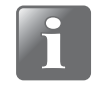

**REMARQUE ! Vous pouvez choisir de ne pas utiliser le tapis en caoutchouc, le nettoyage de la plaque de base étant plus facile sans celui-ci. Nous recommandons toutefois son utilisation car il assure un meilleur frottement des éléments de test.**

- 3. Adaptez les deux poignées <sup>7</sup> et <sup>8</sup> sur la tige du connecteur <sup>9</sup> et glissez celle-ci sur la tige verticale  $\bullet$ . Serrez la poignée  $\bullet$  pour positionner la tige du connecteur  $\bullet$  sur la tige verticale **8**.
- 4. Préparez la tête d'essai **ID** (voir *[page 22](#page-23-0)* pour de plus amples informations) puis insérez-la dans la tige du connecteur  $\bullet$  et serrez la poignée  $\bullet$  pour la maintenir en position.

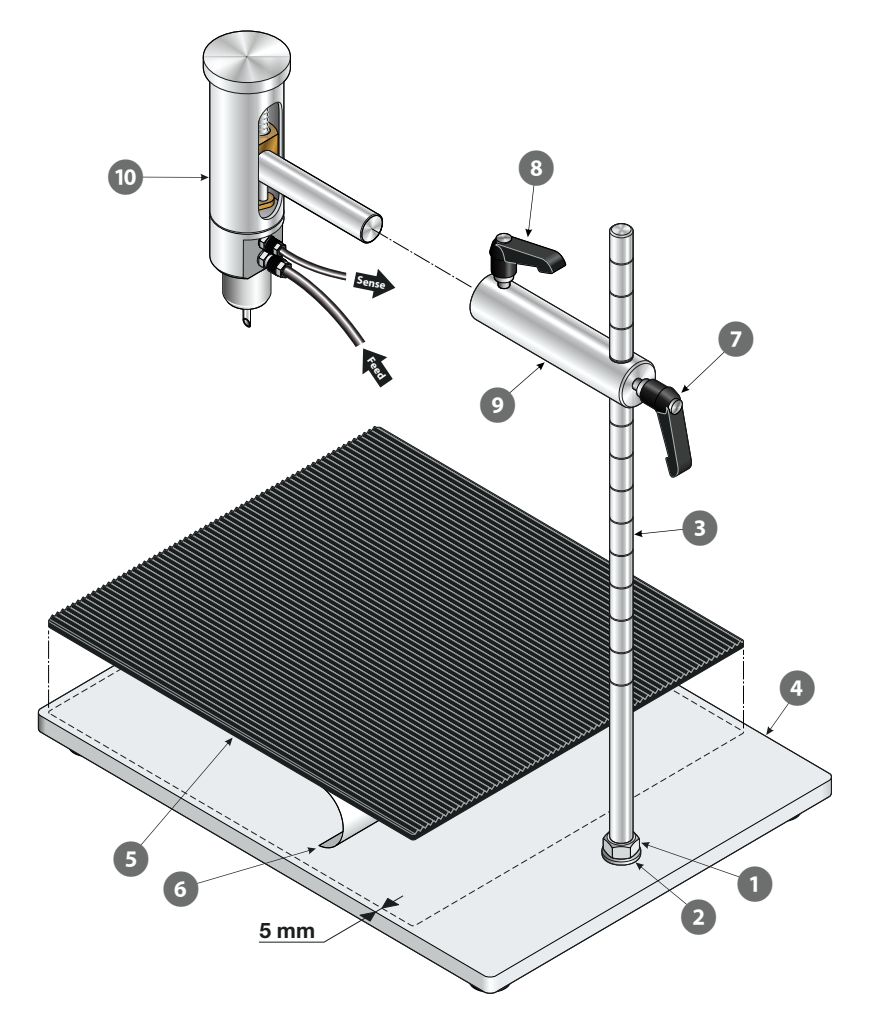

[01/2023](#page-0-1)

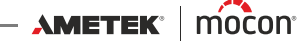

#### **Mode de fonctionnement**

- 1. Préparez l'emballage  $\bullet$  avec un septum  $\bullet$  et placez-le sur la plaque de base  $\bullet$ .
- 2. Déplacez la tête d'essai  $\bullet$  vers le bas afin de pénétrer dans l'emballage  $\bullet$  en vous assurant de l'absence d'espace entre l'aiguille  $\bullet$  et le septum  $\bullet$ . Bloquez la tête d'essai dans cette position en tenant compte du fait qu'elle doit pouvoir se déplacer vers le haut à mesure que l'emballage gonfle. Si vous souhaitez restreindre les mouvements de la tête d'essai pour une raison quelconque, vous pouvez le faire au moyen du bouton 6.
- 3. Effectuez le test.

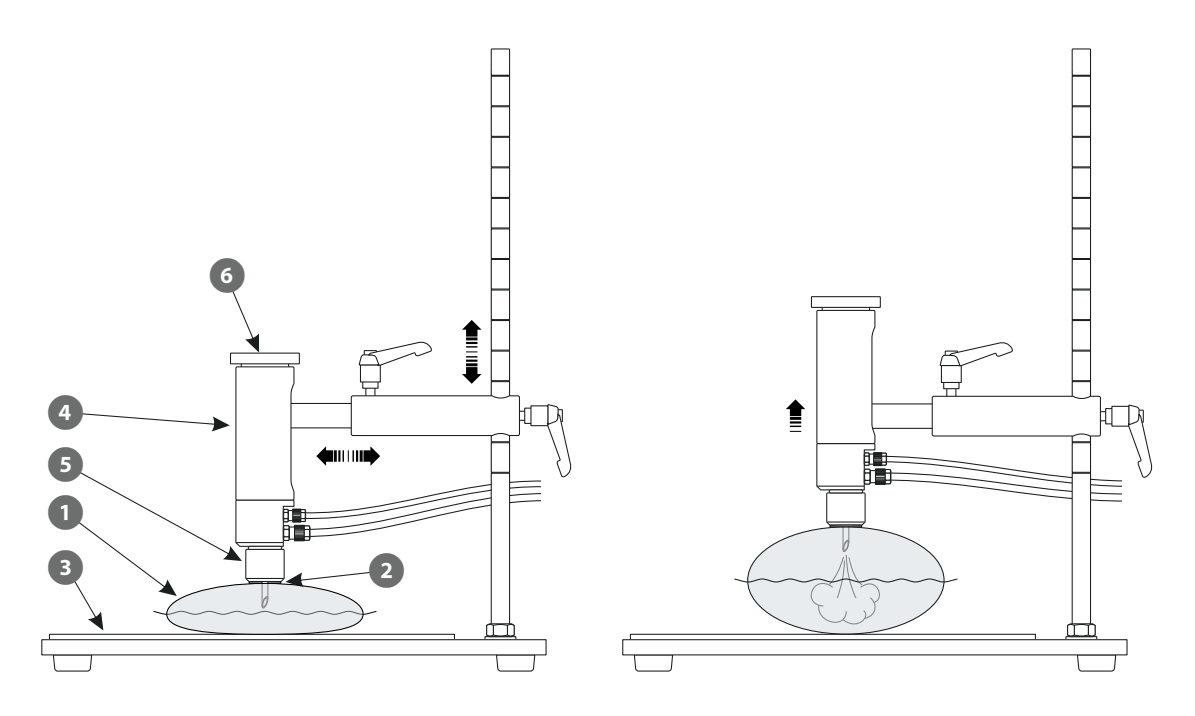

#### <span id="page-19-0"></span>**Fixation pour la retenue ASTM**

Cette fixation sert à effectuer des tests modérés sur des emballages fermés conformes à la norme ASTM F2054. Comme leur nom l'indique, ils retiennent l'emballage afin de garantir que la pression affecte les soudures de l'emballage de la bonne manière.

L'appareil est principalement utilisé pour des tests d'éclatement, mais il peut également servir à tester les fuites au niveau des soudures de l'emballage. Si l'appareil est utilisé pour un test de fuite complète d'un emballage, une feuille de Tyvek peut être placée en dessous et au-dessus de l'emballage pour permettre au gaz de s'échapper de ses zones supérieure et inférieure.

Selon l'application, la fixation  $\Box$  peut être utilisée avec différents accessoires et consommables :

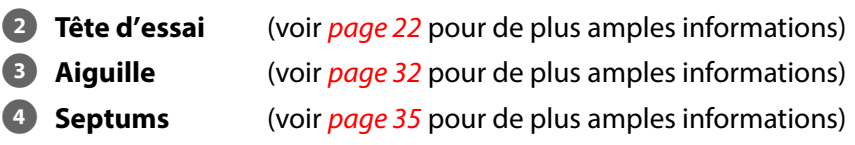

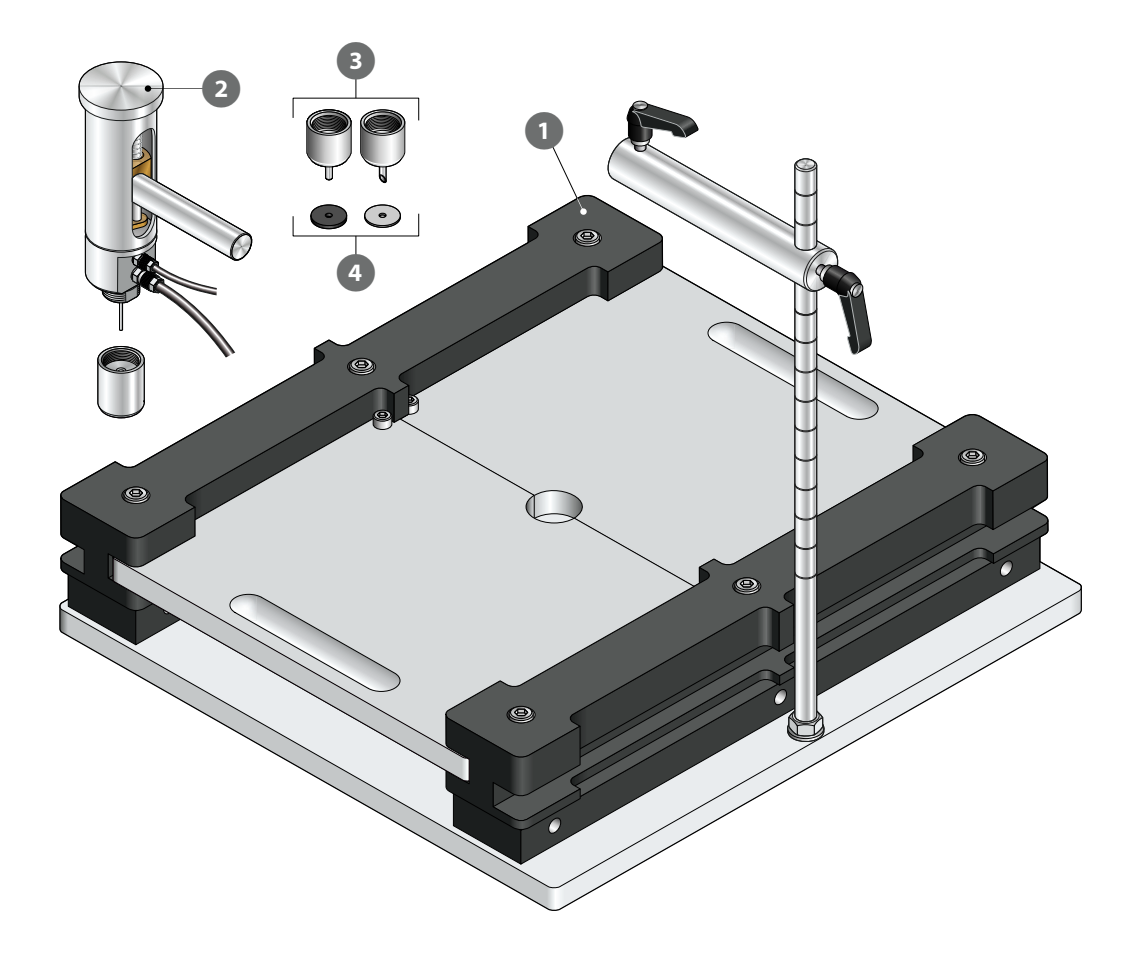

[01/2023](#page-0-1)

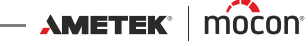

#### **Montage**

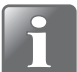

**REMARQUE ! L'équipement doit être placé sur une surface plane, stable et horizontale avec une surface de travail suffisante pour le type d'emballage à tester.**

- 1. Montez l'écrou  $\bullet$  et la rondelle  $\bullet$  sur la tige verticale  $\bullet$ , puis vissez la tige dans la plaque de base <sup>(4)</sup> jusqu'à la butée. Serrez l'assemblage en vissant l'écrou  $\bullet$  contre la plaque de base  $\bigcirc$ .
- 2. Adaptez les deux poignées  $\bullet$  et  $\bullet$  sur la tige du connecteur  $\bullet$  et glissez celle-ci sur la tige verticale  $\bullet$ . Serrez la poignée  $\bullet$  pour positionner la tige du connecteur  $\bullet$  sur la tige verticale **8**.
- 3. Préparez la tête d'essai <sup>8</sup> (voir *[page 22](#page-23-0)* pour de plus amples informations) puis insérez-la dans la tige du connecteur  $\sigma$  et serrez la poignée  $\sigma$  pour la maintenir en position.

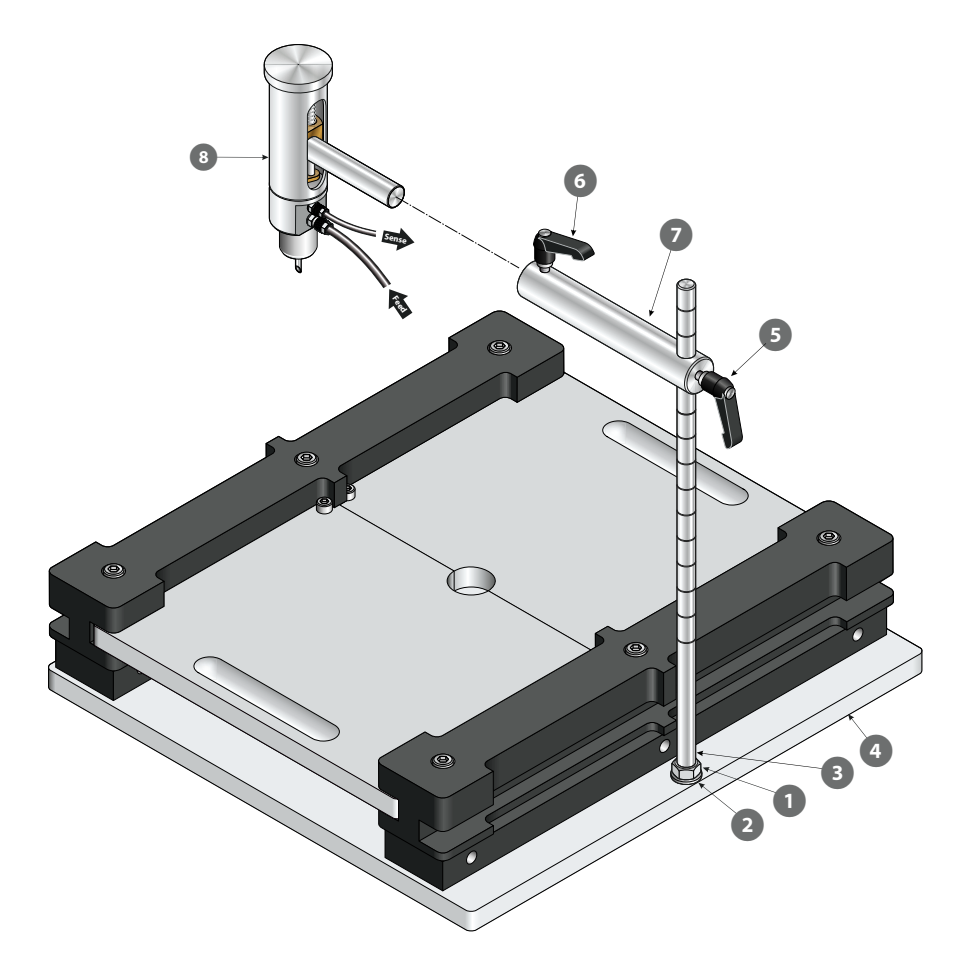

#### **Mode de fonctionnement**

- 1. Ajustez la hauteur de retenue (voir « [Réglage de la hauteur de retenue \(ASTM\)» à la page 21](#page-22-0) pour de plus amples informations).
- 2. Ouvrez les plaques de retenue  $\blacksquare$  en les écartant l'une de l'autre.
- 3. Préparez l'emballage  $\overline{a}$  avec un septum  $\overline{a}$  et placez-le sur la plaque de base  $\overline{a}$ .
- 4. Déplacez la tête d'essai **6** vers le bas afin de pénétrer dans l'emballage <sup>2</sup> en vous assurant de l'absence d'espace entre l'aiguille  $\bullet$  et le septum  $\bullet$ .
- 5. Fermez les plaques de retenue  $\bullet$ . Bloquez la tête d'essai dans sa position actuelle en tenant compte du fait qu'elle doit pouvoir se déplacer vers le haut à mesure que l'emballage gonfle.

Si vous souhaitez restreindre les mouvements de la tête d'essai pour une raison quelconque, vous pouvez le faire au moyen du bouton  $\Omega$ .

6. Effectuez le test.

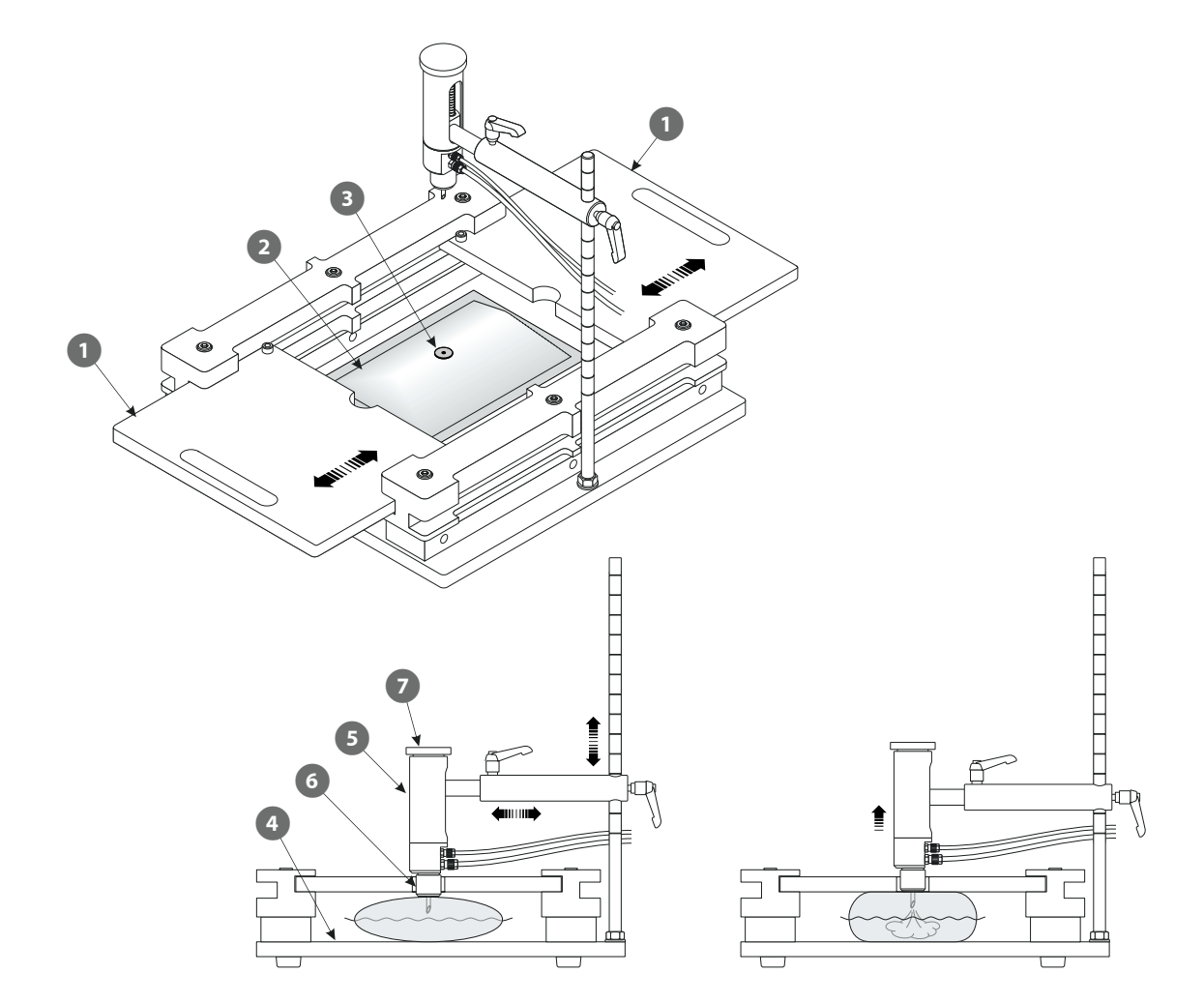

[01/2023](#page-0-1)

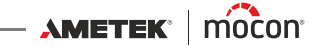

#### <span id="page-22-0"></span>**Réglage de la hauteur de retenue (ASTM)**

La fixation de retenue ASTM peut être réglée à différentes hauteurs de retenue de l'emballage de 6,35 à 76,2 mm par paliers de 6,35 mm.

Les 12 réglages de hauteur différents sont obtenus en associant les barres latérales **(A)** et **(B)**, comme illustré ci-dessous.

Pour chacune des trois combinaisons de la barre **(B)** (aucune, couchée ou debout), un ensemble correspondant de vis  $\bullet$  est fourni.

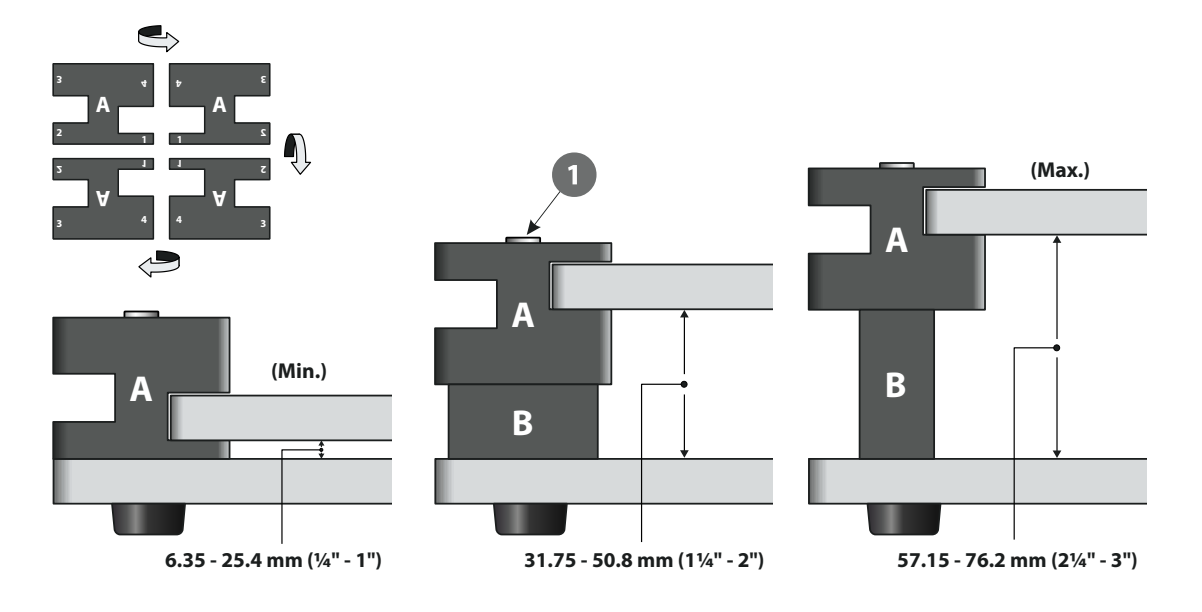

### <span id="page-23-0"></span>**Tête d'essai**

La tête d'essai doit être utilisée avec les accessoires de mesure du support de base et de la fixation pour retenue ASTM.

La tête d'essai peut être équipée de deux aiguilles différentes (voir *[page 32](#page-33-0)* pour de plus amples informations).

Le bouchon d'obturation  $\Box$  fourni avec la tête d'essai peut être utilisé pour les tests en cas de fuites internes dans le système.

Procédez comme suit pour préparer la tête d'essai :

1. Retirez le bouchon d'obturation  $\bullet$  puis ajustez l'aiguille appropriée  $\bullet$  ou  $\bullet$  sur la tête d'essai.

Les aiguilles doivent être positionnées à l'extérieur de la petite aiguille  $\bullet$ .

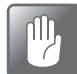

**PRUDENCE ! Les aiguilles doivent être serrées à la main uniquement. N'utilisez pas d'outils.**

2. Connectez l'approvisionnement en air (Feed) et les flexibles de mesure de pression (Sense) **5** à l'appareil (voir *[page 59](#page-60-0)* pour de plus amples informations).

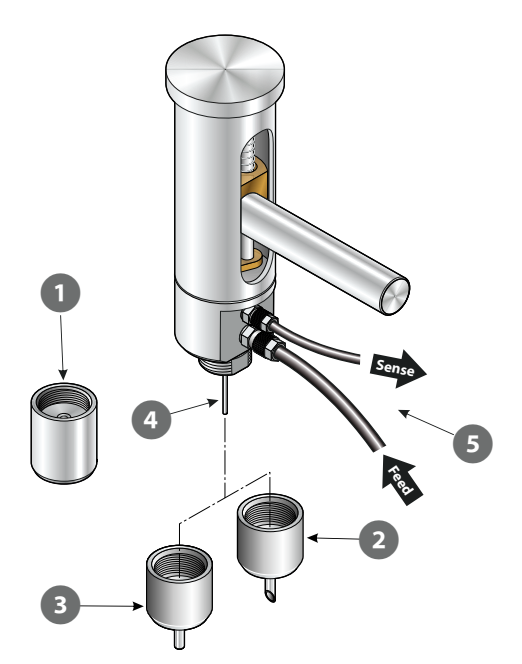

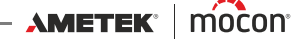

#### <span id="page-24-0"></span>**PPC 300 II**

L'appareil PPC 300 II est conçu pour effectuer des tests d'éclatement sur la plupart des types d'emballages, de sacs ou de poches ouverts d'un côté.

L'appareil scelle le côté ouvert de l'emballage, ce qui permet d'effectuer un test selon la norme ASTM F1140.

L'appareil PPC 300 II  $\bullet$  peut être utilisé avec ou sans la fixation facultative de retenue des emballages<sup>2</sup>.

#### **ATTENTION ! L'appareil ne doit être utilisé que par une seule personne à la fois.**

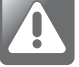

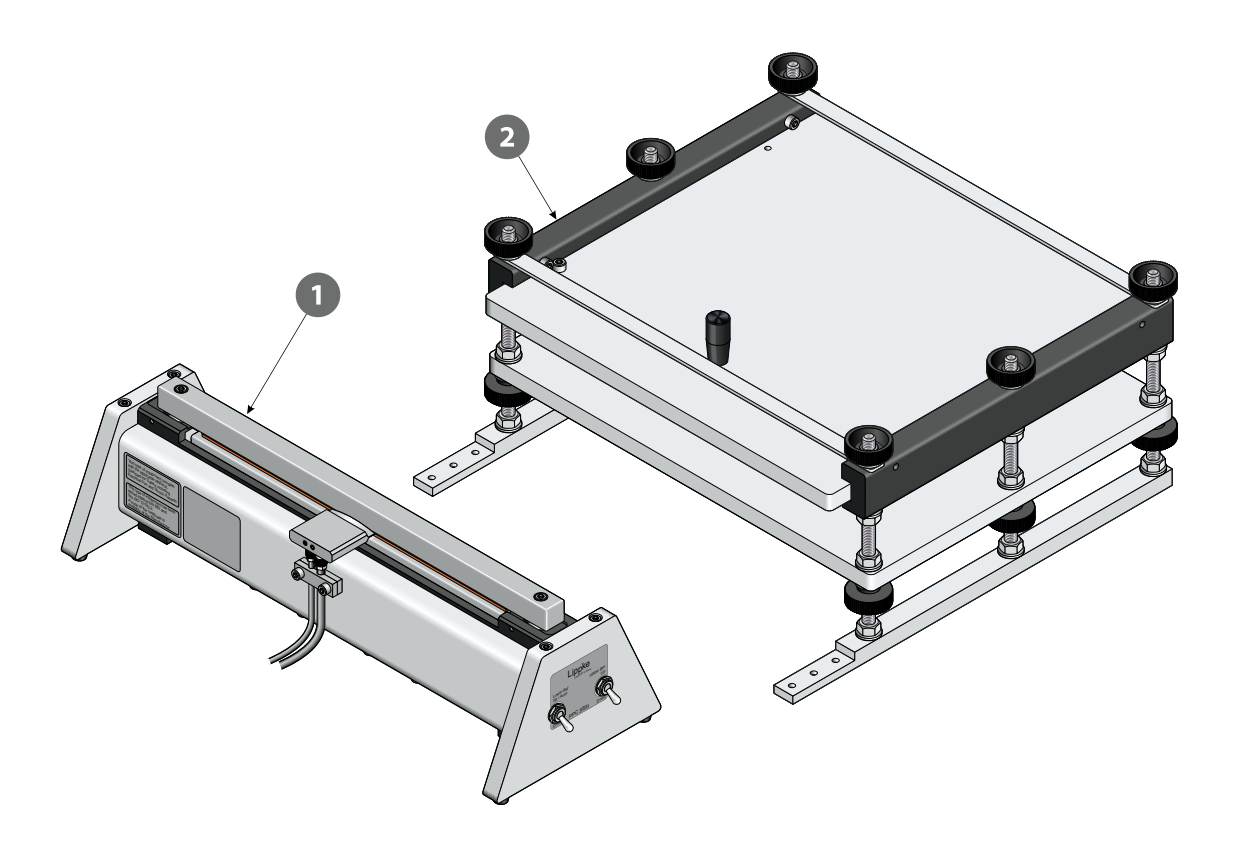

#### **Montage**

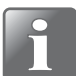

**REMARQUE ! L'équipement doit être placé sur une surface plane, stable et horizontale avec une surface de travail suffisante pour le type d'emballage à tester.**

- 1. Si le PPC 300 II  $\bullet$  doit être utilisé avec la fixation de retenue de l'emballage  $\bullet$ , les deux unités doivent être assemblées à l'aide des vis  $\bullet$ .
- 2. Connectez les flexibles d'approvisionnement en air (Feed) et de mesure de pression (Sense) de l'unité 4 à l'appareil.
- 3. Connectez le(s) flexibles d'approvisionnement en air externe  $\blacksquare$  (4-6 Bar) aux entrées « Air Supply 4-6 Bar » et « Control Lower Bar ».

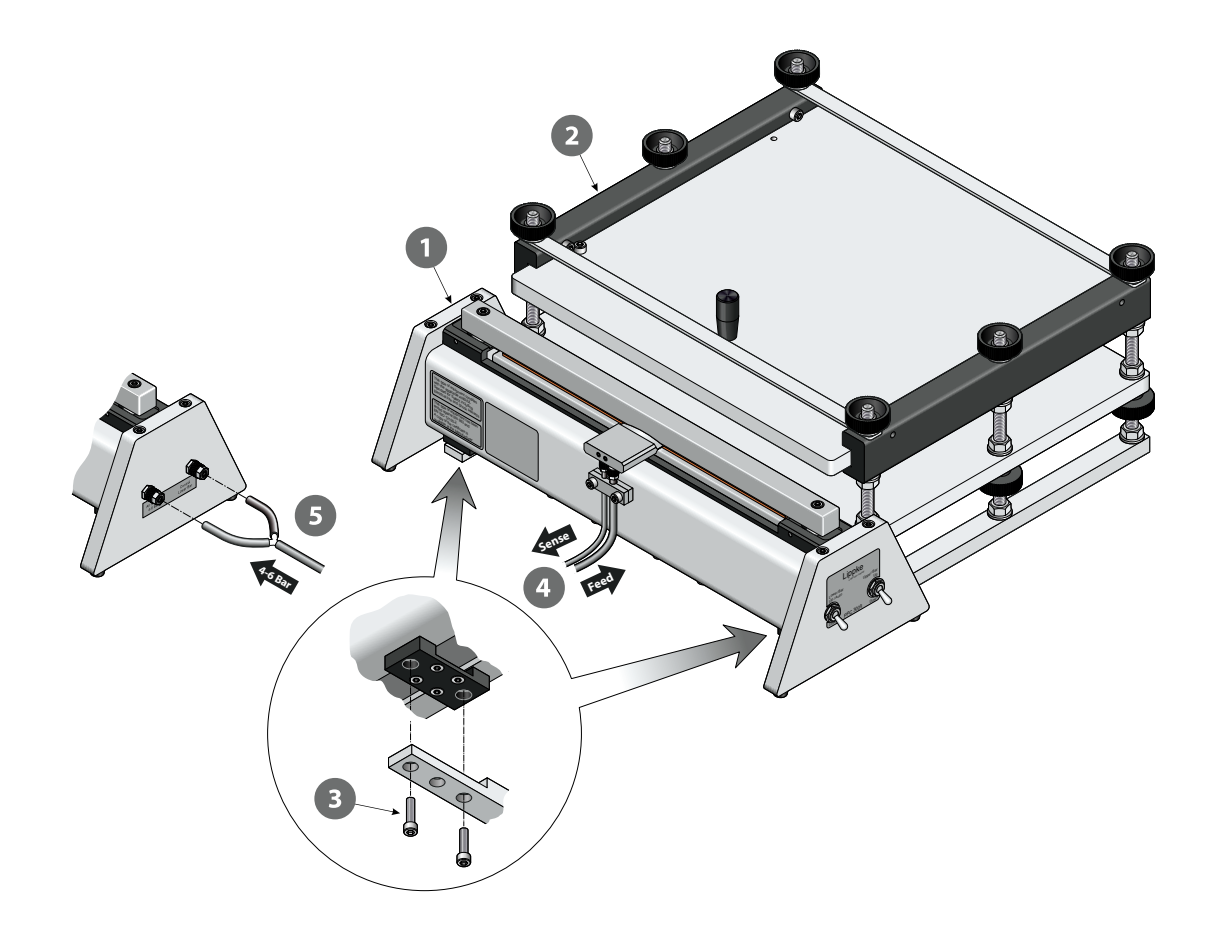

[01/2023](#page-0-1)

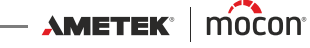

#### **Mode de fonctionnement**

- 1. Si nécessaire, ajustez la hauteur de retenue (voir « Réglage de la hauteur de retenue (PPC 300 [II\)» à la page 26](#page-27-0) pour de plus amples informations).
- 2. Utilisez le commutateur  $\bullet$  pour abaisser la barre inférieure  $\bullet$  puis utilisez le commutateur <sup>3</sup> pour déplacer la barre supérieure <sup>4</sup> vers le haut.
- 3. Utilisez le bouton **5** pour écarter la plaque supérieure **6** afin d'ouvrir le dispositif de retenue.
- 4. Placez la poche <sup>1</sup> autour du bloc d'air <sup>8</sup> comme indiqué. Assurez-vous que l'ensemble du bord avant de la poche s'étend au-delà du bord avant de la bande élastique sur la barre inférieure 2 (voir détail).
- 5. Fermez le dispositif de retenue.
- 6. Utilisez le commutateur **et pour déplacer la barre supérieure** 4 vers le bas.
- 7. Utilisez le commutateur  $\bullet$  pour déplacer la barre inférieure  $\bullet$  vers le haut afin de refermer le collier de serrage autour de la poche  $\overline{v}$  et du bloc d'air  $\overline{v}$  lors du début du test.
- 8. Effectuez le test.

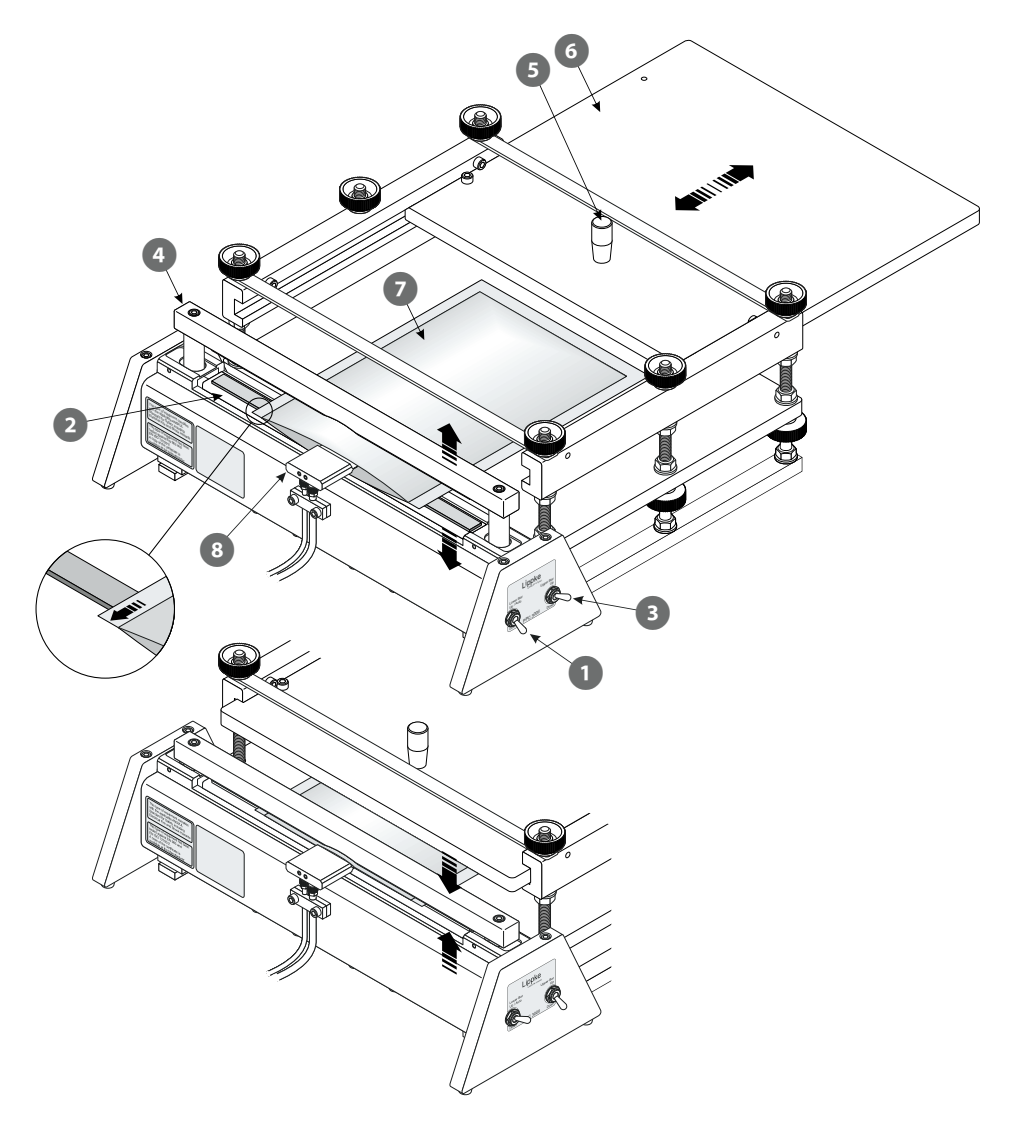

[P/N 390242-C](#page-0-0)

#### <span id="page-27-0"></span>**Réglage de la hauteur de retenue (PPC 300 II)**

La fixation de retenue d'emballage pour le PPC 300 II peut être réglée à différentes hauteurs.

La hauteur de retenue est obtenue en ajustant la distance entre les deux plaques  $\bigcirc$  et  $\bigcirc$ . Utilisez les écrous <sup>3</sup> et <sup>0</sup> pour régler la position de la plaque inférieure 1, puis utilisez les écrous  $\overline{\bullet}$  et  $\overline{\bullet}$  pour ajuster et verrouiller la position des barres latérales  $\overline{\bullet}$ , et donc la position de la plaque supérieure 2.

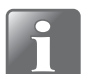

**REMARQUE ! Veillez à régler les barres latérales à la même hauteur afin que la plaque supérieure puisse bouger sans entrave.**

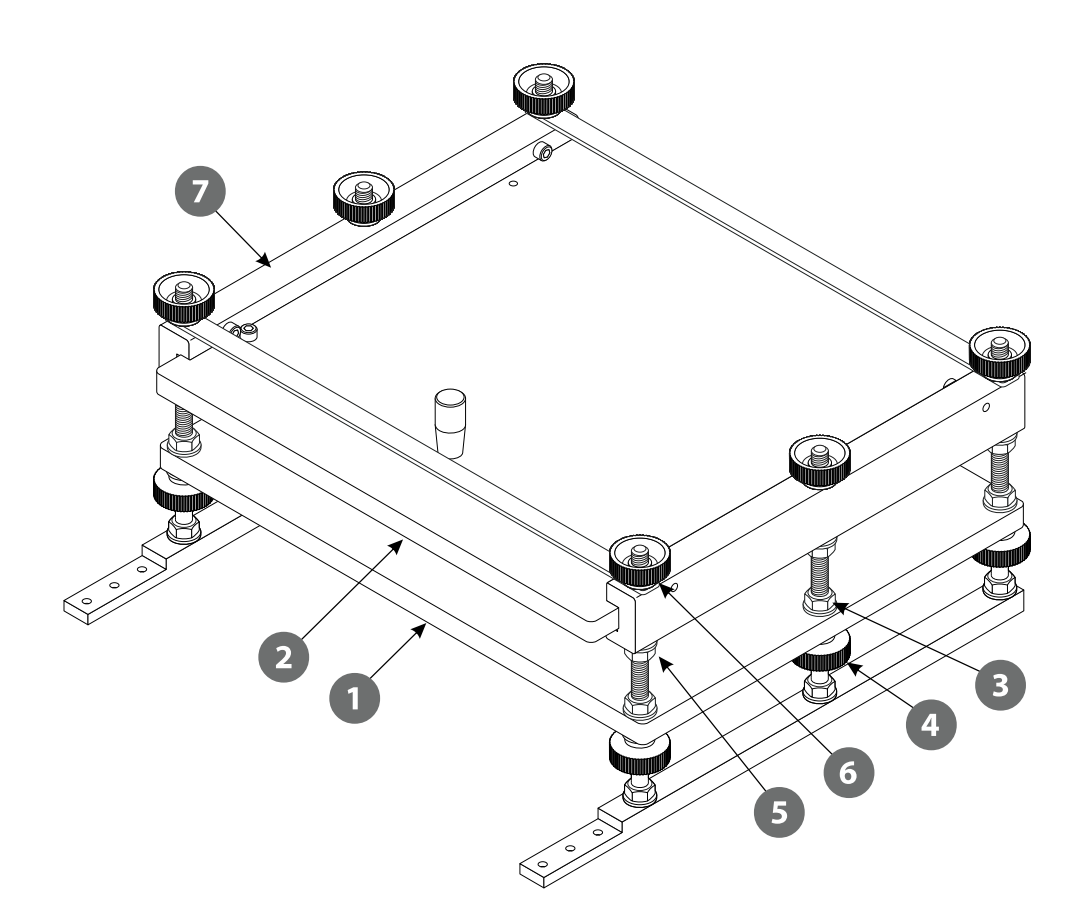

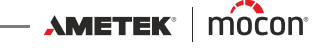

#### <span id="page-28-0"></span>**Unité de test de vanne (VTU)**

L'unité de test de vanne (VTU) peut être utilisée pour effectuer des tests sur des « vannes de dégazage ».

Des vannes de dégazage sont utilisées pour certains cafés et produits alimentaires afin d'éviter une accumulation de pression à l'intérieur de l'emballage.

La VTU peut être utilisée soit pour tester la pression de fissuration ou d'éclatement de la vanne, soit pour vérifier l'absence de « fuite inversée ».

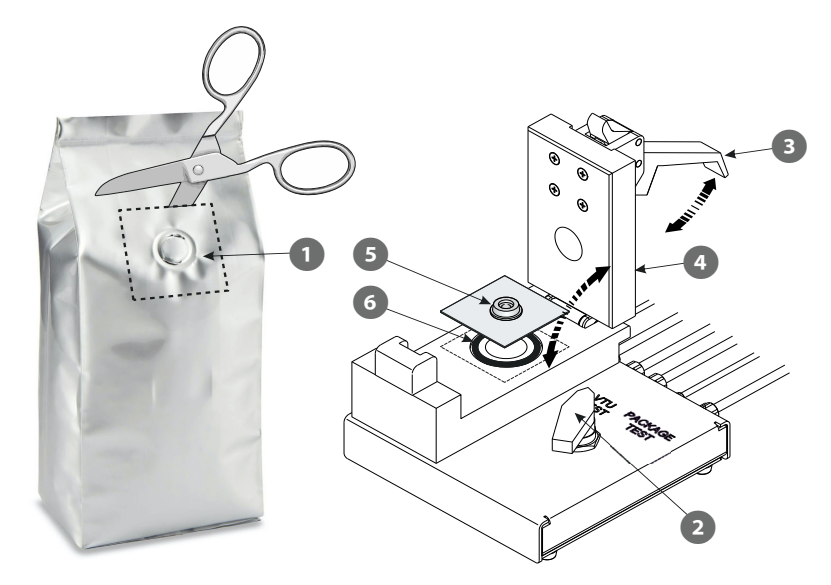

#### **Montage**

- 1. Raccordez les flexibles fournis des connecteurs « FEED » et « SENSE » de l'appareil aux connecteurs IN correspondants **1** de la VTU.
- 2. Connectez les flexibles à partir de l'accessoire de mesure, par exemple la tête d'essai sur le support pour emballages fermés, aux connecteurs OUT « FEED » et « SENSE » 2 sur la VTU.

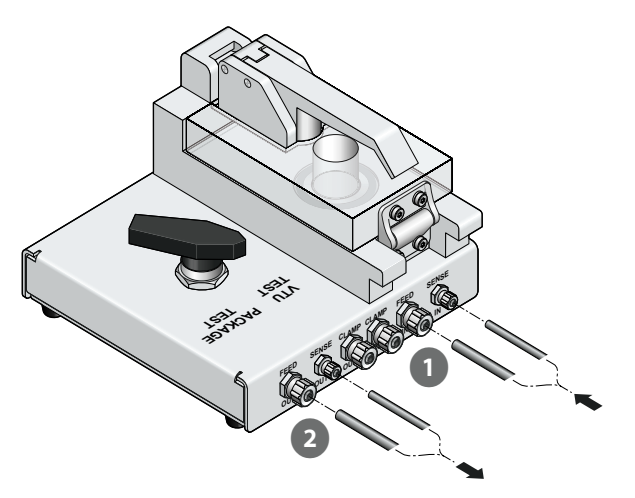

#### **Mode de fonctionnement**

- 1. Découpez l'échantillon  $\bullet$  de l'emballage. L'échantillon doit avoir une taille d'environ 60 x 60 mm (il doit couvrir l'anneau 6) et la vanne doit être placée au centre de l'échantillon.
- 2. Positionnez le sélecteur  $\bullet$  sur la position « VTU TEST ».
- 3. Relâchez la poignée <sup>3</sup> et ouvrez le couvercle transparent 4.
- 4. Placez l'échantillon dans l'appareil comme indiqué en vous assurant que la vanne **s**est centrée à l'intérieur de l'anneau :
	- Pour effectuer un test de vanne « Burst », placez l'échantillon avec la surface « extérieure » orientée vers le haut.
	- Pour effectuer un test de vanne « Fuite », placez l'échantillon avec la surface « extérieure » orientée vers le bas.

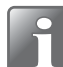

**REMARQUE ! La surface « extérieure » de l'échantillon est le côté qui se trouvait sur la surface extérieure de l'emballage avant la découpe de l'échantillon.**

- 5. Fermez le couvercle 4 et verrouillez la poignée 8.
- 6. Effectuez le test.

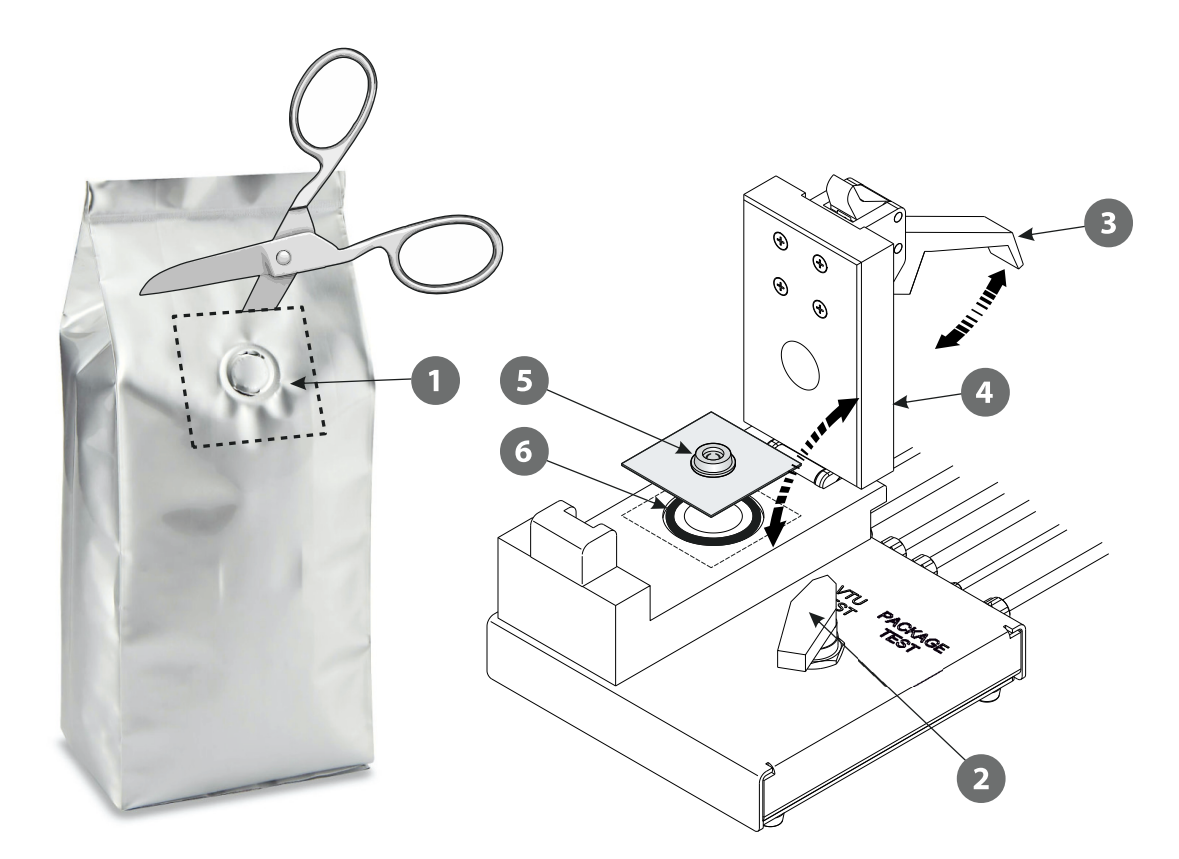

Si vous devez contourner l'unité VTU pour effectuer des tests sur des emballages à l'aide de l'équipement auxiliaire connecté, le sélecteur <sup>2</sup> doit être placé en position « PACKAGE TEST ».

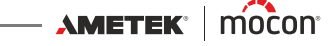

#### <span id="page-30-0"></span>**Adaptateur pour poche IV**

Il s'agit d'un adaptateur pour tester les poches IV. La forme conique de l'embout de l'adaptateur permet un raccordement facile à la plupart des types de poches IV.

Connectez les flexibles d'approvisionnement en air (Feed) et de mesure de pression (Sense) à l'adaptateur.

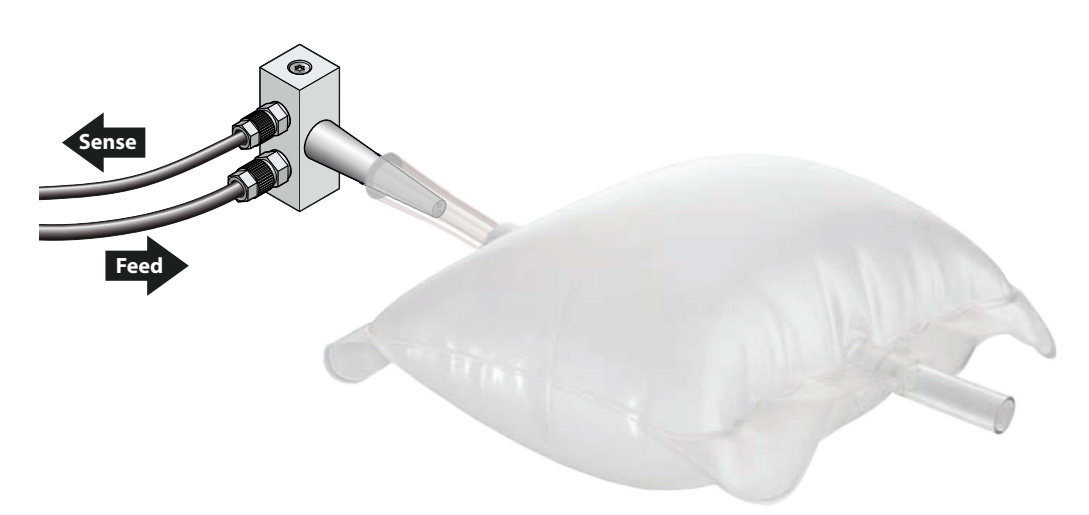

#### <span id="page-30-1"></span>**Filtre**

Lors des tests puis de la dépressurisation des emballages remplis de poudre ou de substances liquides, il existe un risque que des particules ou des fluides reviennent vers le système, ce qui pourrait endommager l'instrument.

Dans ces cas de figure, il est fortement recommandé d'installer le filtre dans la ligne « FEED » entre l'emballage et l'appareil.

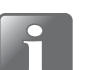

**REMARQUE ! Placez le filtre le plus près possible de l'aiguille ou de la tête d'essai afin d'éviter autant que possible de salir le flexible.**

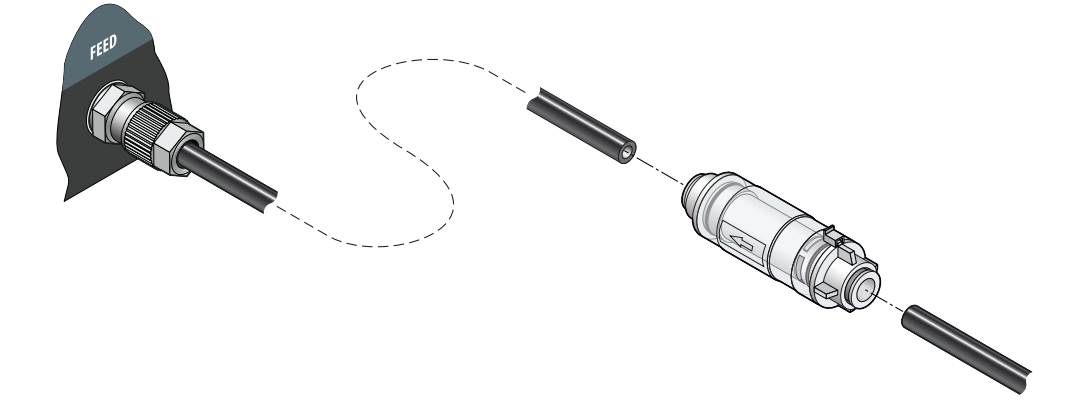

#### <span id="page-31-0"></span>**Régulateur de pression avec filtres**

L'unité optionnelle de régulateur de pression/filtre assure que la qualité de l'air comprimé fourni est conforme à la norme DIN ISO 8573-1:2010 [4:4:3].

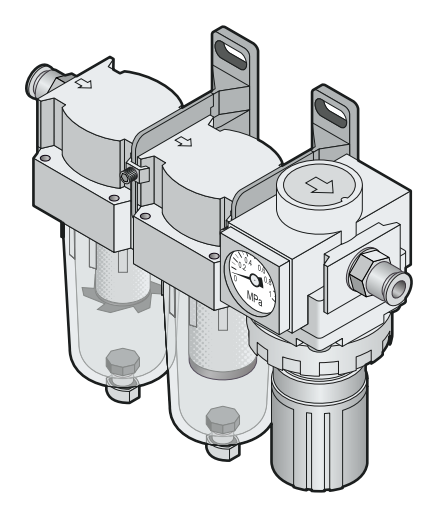

#### <span id="page-31-1"></span>**Vanne de décompression de l'emballage**

Lorsque vous testez des emballages avec des volumes très élevés, la ventilation de l'emballage dans l'appareil après le test peut prendre beaucoup de temps. Dans ces situations, nous vous recommandons d'utiliser la vanne de décompression, qui doit être installée dans la ligne « FEED » entre l'emballage et l'appareil.

La vanne permet également de ventiler les emballages qui n'éclatent pas dans le cadre d'un test « Burst » ou « Creep ».

La vanne est équipée d'un filtre antibruit.

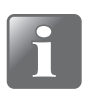

**REMARQUE ! Lors de l'utilisation de la vanne de décompression, le paramètre « Ventilation » doit être défini sur « Off » ou « Manuellement » dans la définition de test appropriée.**

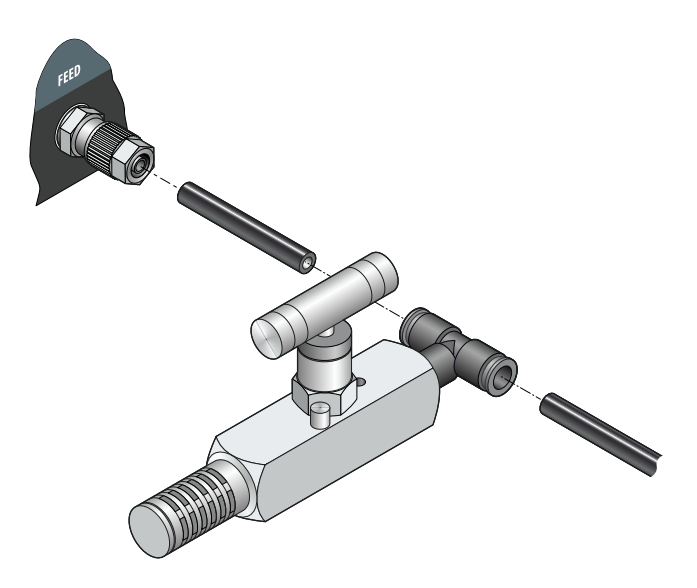

[01/2023](#page-0-1)

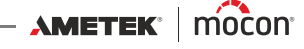

#### <span id="page-32-0"></span>**Adaptateur pour tube**

Un adaptateur pour tube peut être employé pour tester des tubes munis de fermetures filetées.

Étant donné qu'il existe un grand nombre de tubes avec différents types de filetages (X), l'adaptateur doit normalement être conçu spécifiquement pour le type de tube concerné.

L'illustration montre comment un adaptateur  $\bigcirc$  peut être utilisé pour connecter le tube  $\bigcirc$  à la tête d'essai **8**. Nous vous recommandons d'utiliser un joint en caoutchouc <sup>en</sup> (d'une épaisseur comprise entre 1,5 et 2 mm) pour assurer une étanchéité optimale.

L'illustration montre les dimensions requises pour que l'adaptateur convienne à la tête d'essai. N'hésitez pas à contacter MOCON Europe A/S pour obtenir de plus amples informations.

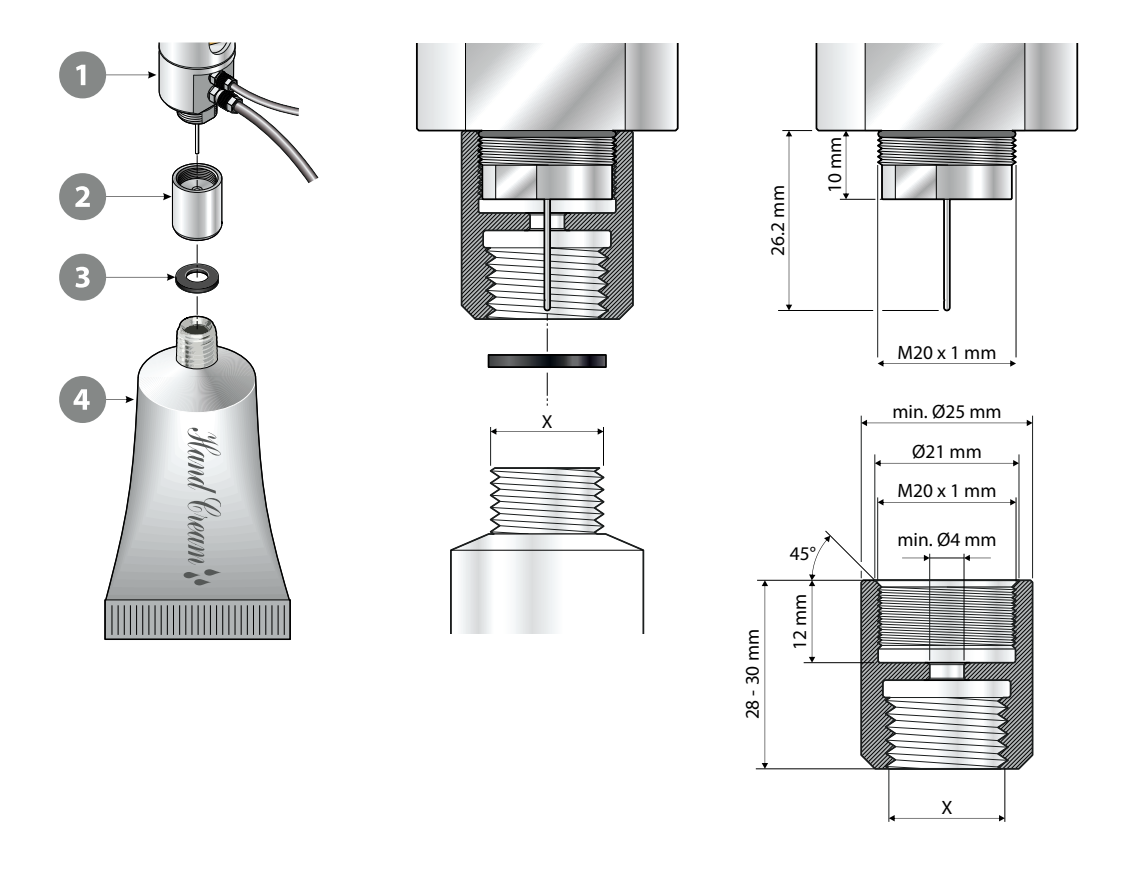

#### <span id="page-33-0"></span>**Aiguilles**

Les aiguilles sont utilisées pour pénétrer et gonfler un emballage avec de l'air comprimé en vue d'effectuer un test. Il existe deux types d'aiguilles :

- Aiguilles de tête d'essai
- Aiguilles manuelles

#### <span id="page-33-1"></span>**Aiguilles de tête d'essai**

Les aiguilles de tête d'essai sont conçues pour être montées soit sur la tête d'essai utilisée avec le « support de base » et les accessoires de mesure de la « fixation pour retenue ASTM », soit sur l'aiguille manuelle de type « combiné » (voir [page 33](#page-34-0) pour en savoir plus).

Deux types d'aiguilles de tête d'essai sont disponibles :

#### **(A) Aiguille « pointue »**

#### **(B) Aiguille « émoussée »**

Ces aiguilles conviennent à la quasi-totalité des types d'emballages et doivent être utilisées avec des septums (voir [page 35](#page-36-0)).

Lorsqu'elles sont montées sur la tête d'essai (1, les aiguilles s'adaptent sur l'extérieur de la petite aiguille <sup>2</sup> utilisée pour la mesure de la pression.

L'aiguille « pointue » **(A)** peut percer l'emballage d'ellemême et est principalement utilisée pour les emballages assurant suffisamment d'espace pour les percer sans endommager leur fond ou toucher tout produit susceptible de s'y trouver

Appuyez sur l'aiguille à travers le trou dans le septum et dans l'emballage en vous assurant de l'absence d'espace entre l'aiguille et le septum.

L'aiguille « émoussée » **(B)** est recommandée pour les emballages fins afin d'éviter d'endommager leur face inférieure.

Lors de l'utilisation de l'aiguille « émoussée » **(B)**, percez tout d'abord un petit trou, par exemple avec un couteau. Le trou doit être assez grand pour laisser l'air pénétrer librement dans l'emballage. Placez un septum noir sur le trou et insérez l'aiguille dans le septum. L'aiguille doit de préférence se trouver légèrement à l'intérieur de l'emballage.

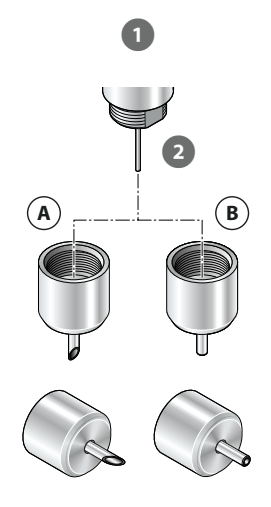

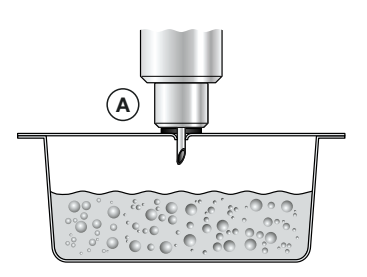

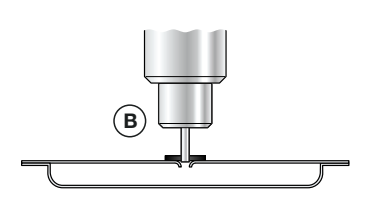

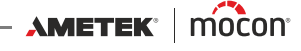

#### <span id="page-34-0"></span>**Aiguilles manuelles**

Les aiguilles manuelles peuvent être utilisées indépendamment de tout autre accessoire et sont reliées directement à l'appareil.

Les aiguilles manuelles servent aux mêmes applications que les aiguilles de tête d'essai correspondantes décrites à la [page 32](#page-33-1).

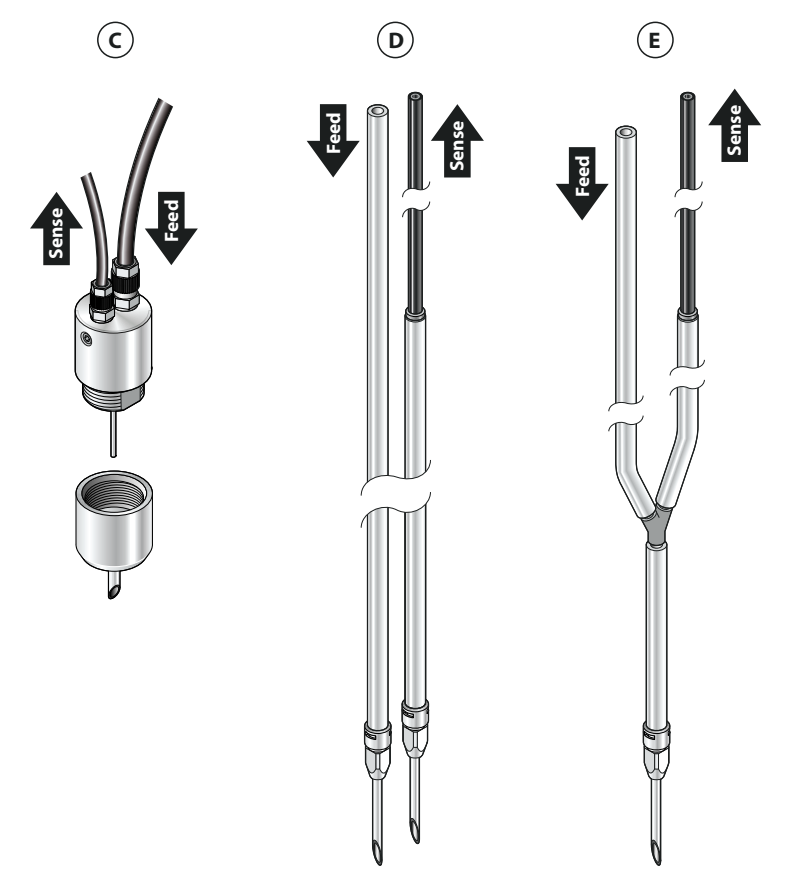

Il existe quatre types d'aiguilles manuelles :

**(C) Combinée** Le type d'aiguille le plus polyvalent pour la majorité des applications dans lesquelles une aiguille manuelle est nécessaire.

> Cette option vous donne plus de contrôle lors du placement de l'aiguille dans l'emballage mais assure les mêmes mesures précises que la tête d'essai montée sur le support, le capteur effectuant ses mesures à l'intérieur de l'emballage.

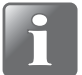

**REMARQUE ! Non recommandé pour le test Bubble (submersion) ou les tests à haute pression.**

S'il s'avère que ce type d'aiguille ne fournit pas suffisamment d'air pour effectuer un test, vous pouvez le remplacer par le type d'aiguille **(D)**.

 $AMETER' | m'ocon' -$ 

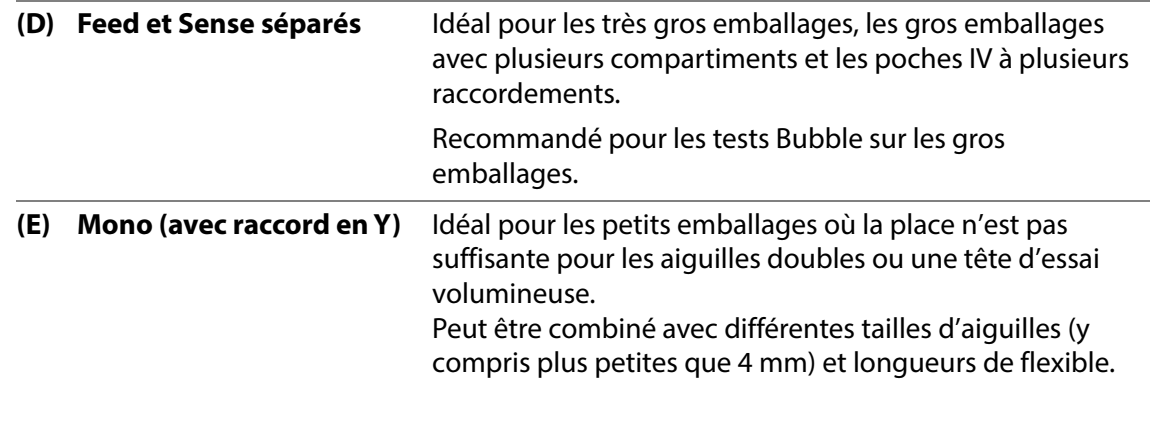

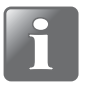

**REMARQUE ! Recommandé pour les tests Bubble mais déconseillé pour le remplissage rapide ou des mesures de haute précision.**

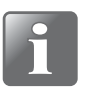

**REMARQUE ! Communiquez avec votre spécialiste en application pour bien choisir vos aiguilles.**

Une aiguille <sup>1</sup> est assemblée avec un connecteur de flexible <sup>2</sup> en poussant l'aiguille dans le connecteur tout en la tournant environ d'un tiers de tour.

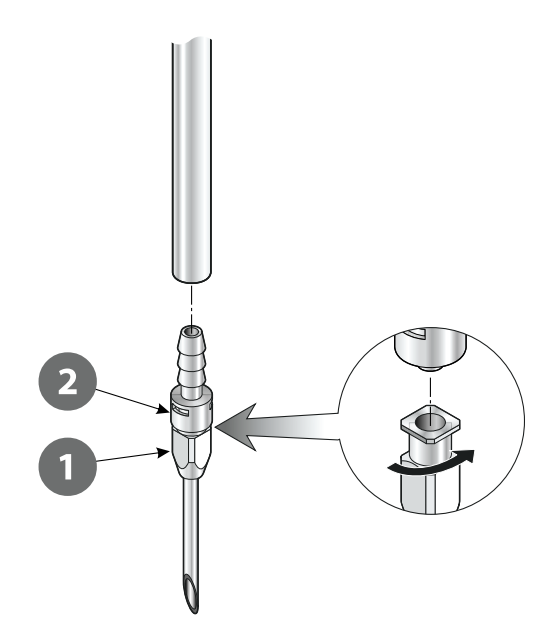

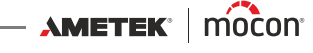
### **Septums**

Afin d'assurer une augmentation linéaire de la pression dans l'emballage et d'éviter une consommation d'air inutilement élevée, il est nécessaire de fermer le point de perçage de l'emballage à l'aide d'un septum.

Un septum protège également l'emballage contre les déchirures au niveau du point de perçage.

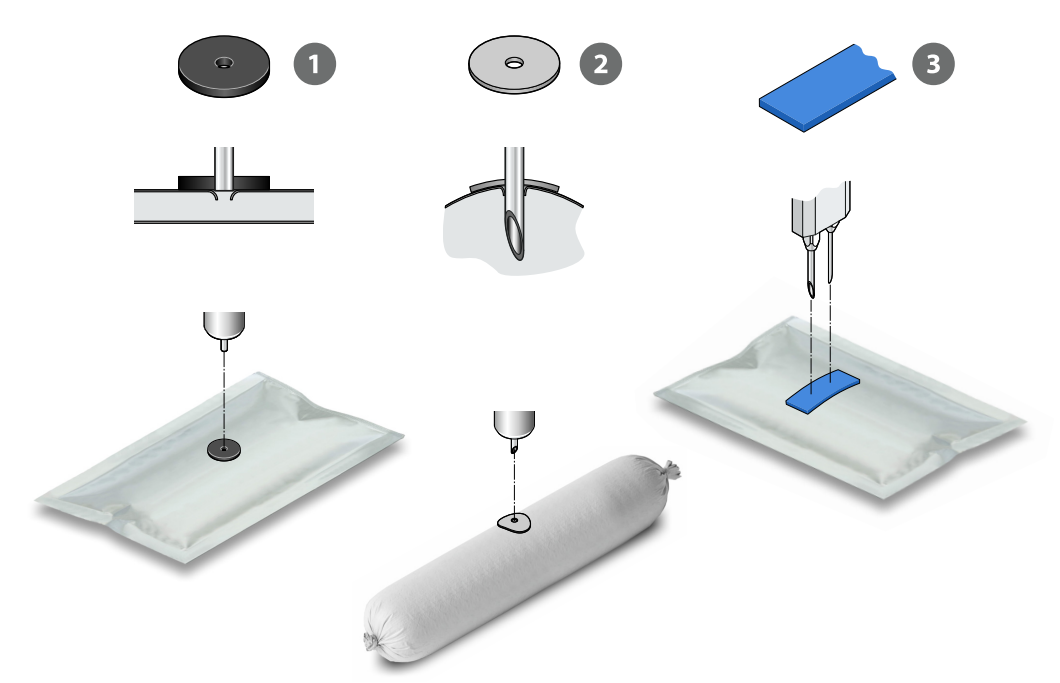

Trois types de septums sont disponibles :

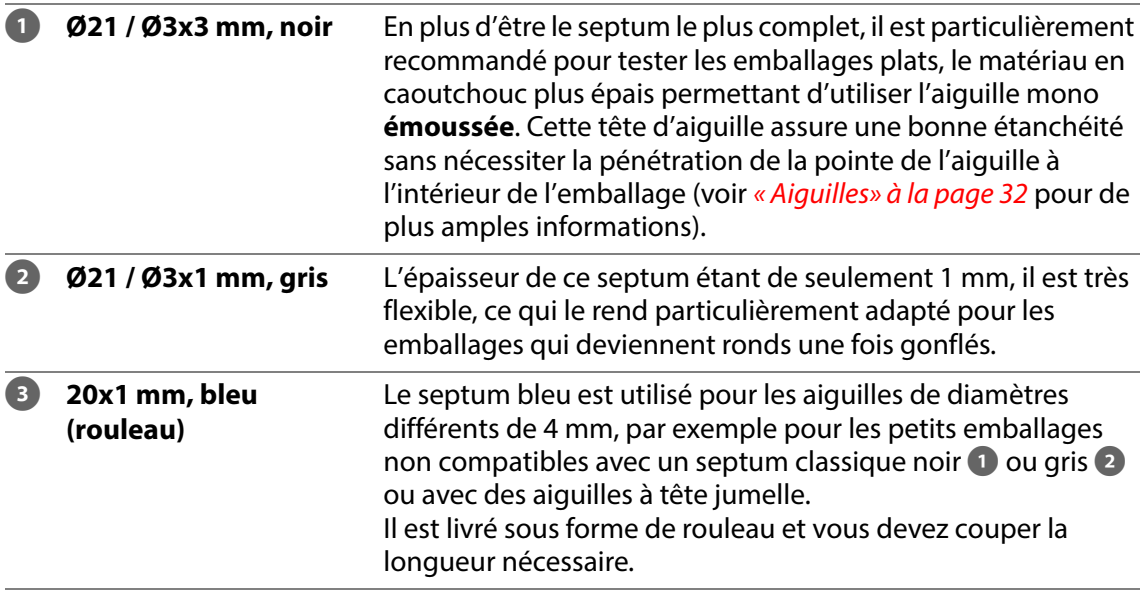

Lors du choix d'un point de perçage sur l'emballage, évitez de le placer à hauteur des soudures ou des zones comportant des étiquettes et des adhésifs. Dans la mesure du possible, l'emballage doit être percé au milieu afin de garantir un gonflage uniforme.

 $\overbrace{\hspace{1.5cm}}$  METEK  $\mid$  MOCON  $\overbrace{\hspace{1.5cm}}$  Copyright  $\odot$   $\overline{\hspace{1.5cm}}$ 

[P/N 390242-C](#page-0-0)

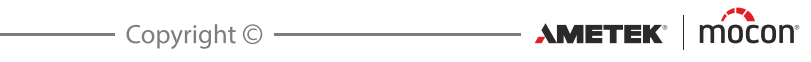

# **2. Tests**

# **Types de test**

### **Tests standard**

Les tests standard suivants peuvent être effectués :

- **Test Burst / Résistance de la soudure (ASTM F2054) : voir [page 39](#page-40-0)**
- **Test Fuite / Perte de pression (ASTM F2095) : voir [page 44](#page-45-0)**

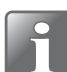

**REMARQUE ! Si vous souhaitez mettre à niveau votre appareil avec une ou plusieurs des options de test ci-dessous, veuillez contacter votre prestataire de services.**

### **Tests Creep**

Lorsque l'option **Test Creep** a été achetée, un test **Creep** ou un test **Creep2Fail** peut être effectué selon la norme ASTM F1140. Le test Creep évalue la résistance de la soudure sur un emballage.

- **Test Creep : voir [page 47](#page-48-0)**
- **Test Creep2Fail : voir [page 50](#page-51-0)**

### **Tests combinés**

(Uniquement disponibles avec le logiciel PC)

Lorsque l'option **Tests combinés** a été achetée (nécessite l'option **Test Creep**), les tests **Creep**, **Fuite** et **Burst** peuvent être combinés de différentes manières et exécutés en un seul test. Les résultats de chaque test seront communiqués à la fin de la séquence de tests. Les tests combinés peuvent simplifier la configuration pour l'opérateur et réduire le nombre d'échantillons de test requis.

Les tests combinés suivants peuvent être effectués :

- **Fuite/Creep combinés**
- **Fuite/Burst combinés**
- **Creep/Burst combinés**
- **Fuite/Creep/Burst combinés**

#### **Test Bubble**

Lorsque l'option **Test Bubble** a été achetée, un test Bubble peut être effectué selon la norme ASTM 2096.

Le test peut être utilisé pour voir où se situe une fuite ou pour vérifier la barrière d'un emballage en Tyvek par exemple (voir *[page 53](#page-54-0)* pour en savoir plus).

## **Valeurs de test**

Le test d'un nouveau type d'emballage commence toujours par la recherche de sa pression « Burst » approximative, cette pression constituant la base de tous les autres tests. La pression de référence « Burst » se trouve par tâtonnement et lorsqu'une valeur de référence approximative a été identifiée, le test est répété 10 à 15 fois pour vérifier si des résultats de test stables sont obtenus avec cette valeur.

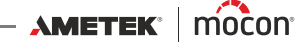

### <span id="page-40-0"></span>**Test Burst**

Un test **Burst** vérifie la résistance de l'étanchéité d'un emballage en augmentant la pression dans ce dernier jusqu'à ce qu'il éclate. Le test **Burst** est conforme à la norme ASTM F2054.

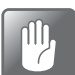

**PRUDENCE ! L'éclatement de l'emballage de test pouvant entraîner un bruit considérable, nous vous recommandons de porter une protection auditive.**

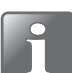

**REMARQUE ! Lors du test d'emballages remplis, des précautions peuvent être nécessaires dans le but de garantir que le produit ne contamine pas l'opérateur ou le système. Selon le contenu de l'emballage, l'utilisation de lunettes de sécurité peut être recommandée. Un capot placé au-dessus de l'emballage peut offrir une protection supplémentaire.**

Un test **Burst** est composé de deux phases :

- L'emballage est gonflé à la pression de pré-remplissage définie.
- La pression dans l'emballage est augmentée au niveau préconfiguré jusqu'à ce que l'emballage éclate ou jusqu'à ce que la pression maximale spécifiée soit atteinte.

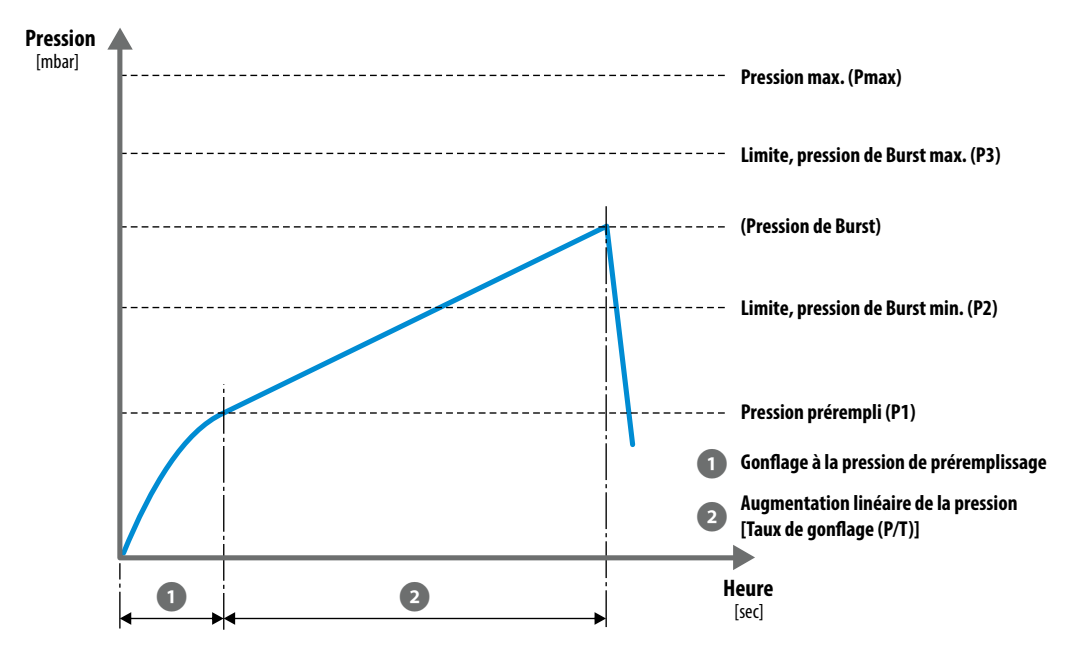

Les résultats du test **Burst** sont les éléments suivants :

- **Pression d'éclatement mesurée** (si l'emballage éclate).
- **RÉUSSI** : l'emballage éclate dans les limites d'éclatement prédéfinies.
- **ÉCHEC** : l'emballage éclate en dehors des limites d'éclatement prédéfinies ou n'éclate pas du tout.

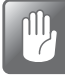

**PRUDENCE ! Si l'emballage n'a pas éclaté, il est toujours sous pression ! Arrêtez le test puis retirez soigneusement l'emballage : une chute de pression soudaine se produira alors.**

### **Kits d'accessoires de mesure**

Les kits d'accessoires de mesure suivants peuvent être utilisés pour un test **Burst** :

- **Support, de base** (avec n'importe quelle tête d'essai et aiguille ou adaptateur pour tube, avec ou sans filtre)
- **Fixation pour retenue ASTM** (avec n'importe quelle tête d'essai et aiguille ou adaptateur pour tube, avec ou sans filtre)
- **PPC 300 II** (avec ou sans plaque de retenue)
- **Adaptateur pour tube**
- **Adaptateur pour poche IV**
- **Unité de test de vanne (VTU)**
- **Aiguille manuelle, combinée**
- **Aiguille manuelle, mono**
- **Aiguille manuelle, Feed et Sense séparés**

### <span id="page-41-0"></span>**Réglages du test Burst**

Pour les appareils télécommandés utilisant le logiciel PC, les paramètres de test sont définis dans le programme PC.

Pour un appareil autonome, les paramètres sont directement définis sur l'appareil (voir « [Définitions du Test» à la page 93](#page-94-0) pour de plus amples informations).

Un test **Burst** est défini à l'aide des paramètres suivants :

Les paramètres marqués d'un astérisque (\*) sont les seuls paramètres qui peuvent être modifiés une fois que la définition du test a déjà été utilisée pour les tests et si le paramètre **E Réglages-> Appareil** -> **Verrouiller le Test** a été activé.

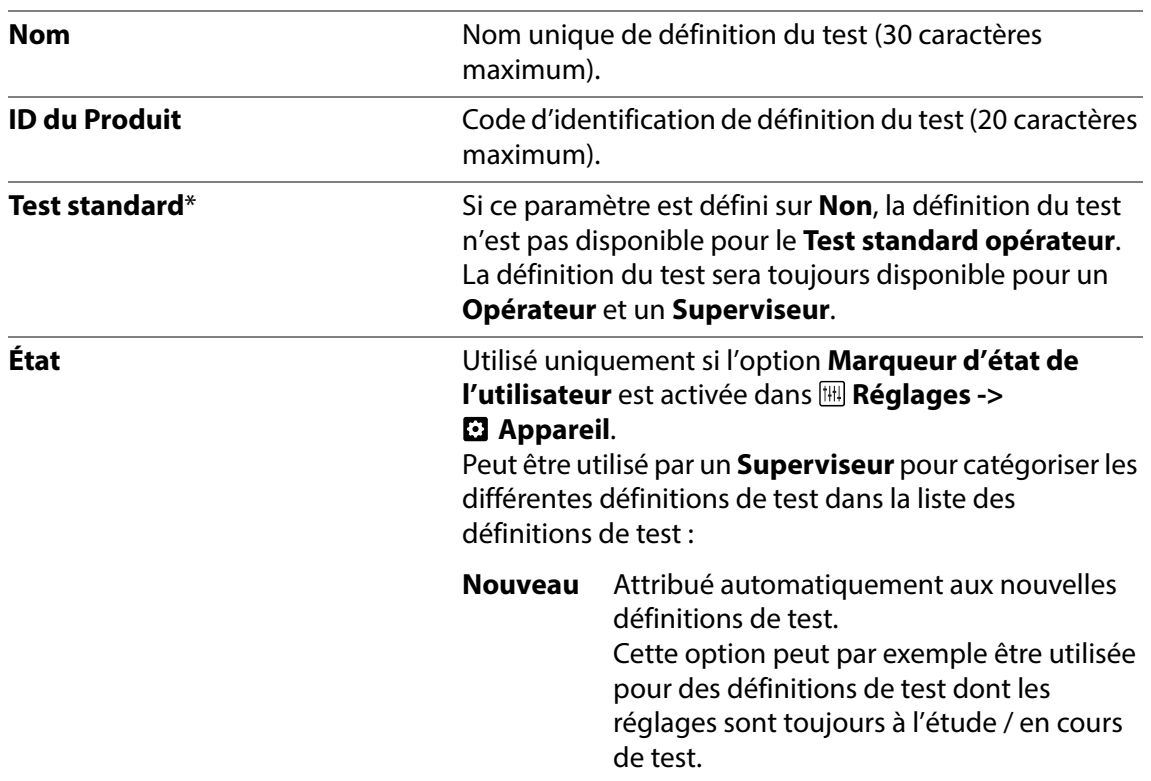

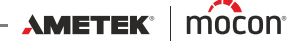

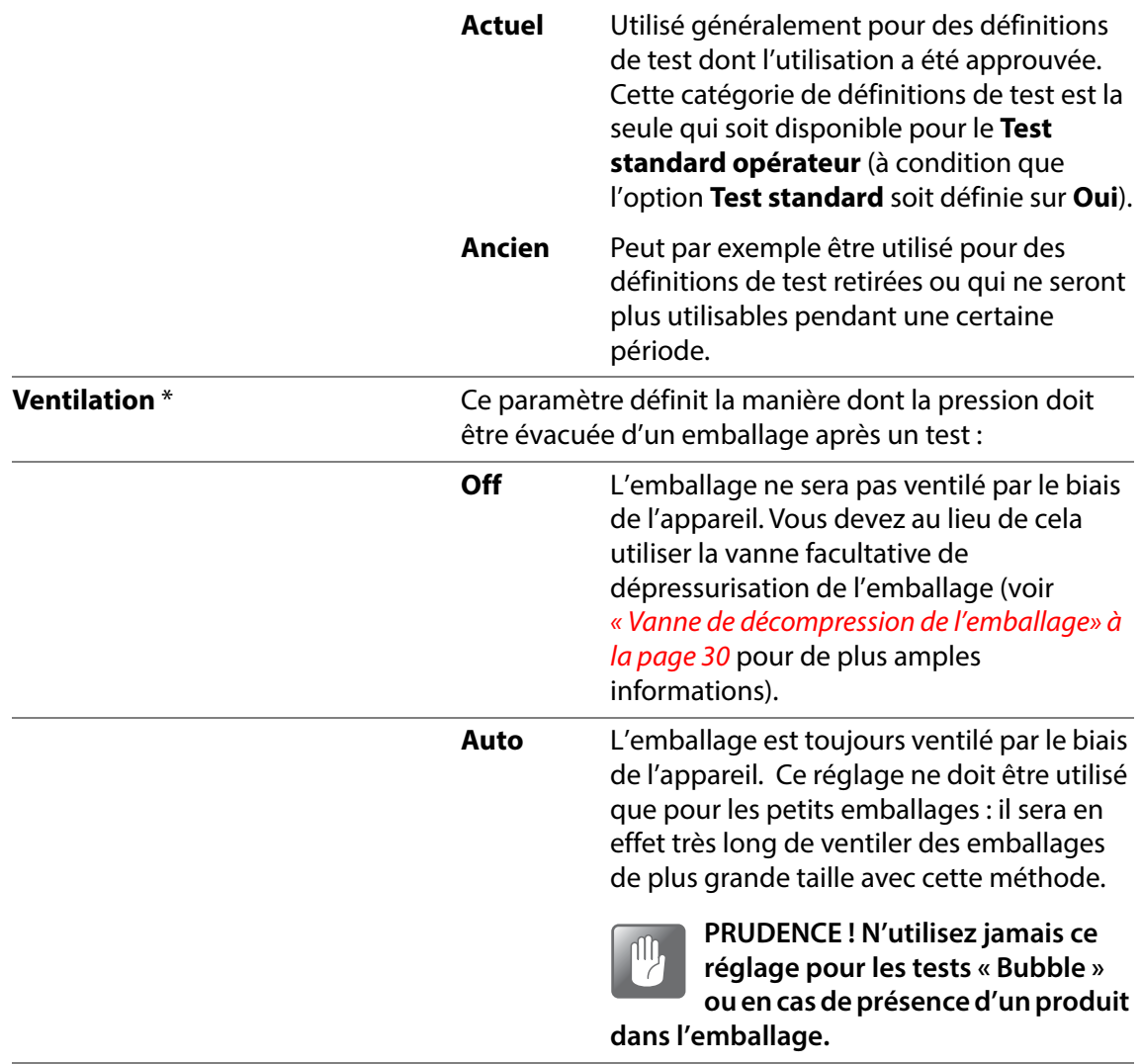

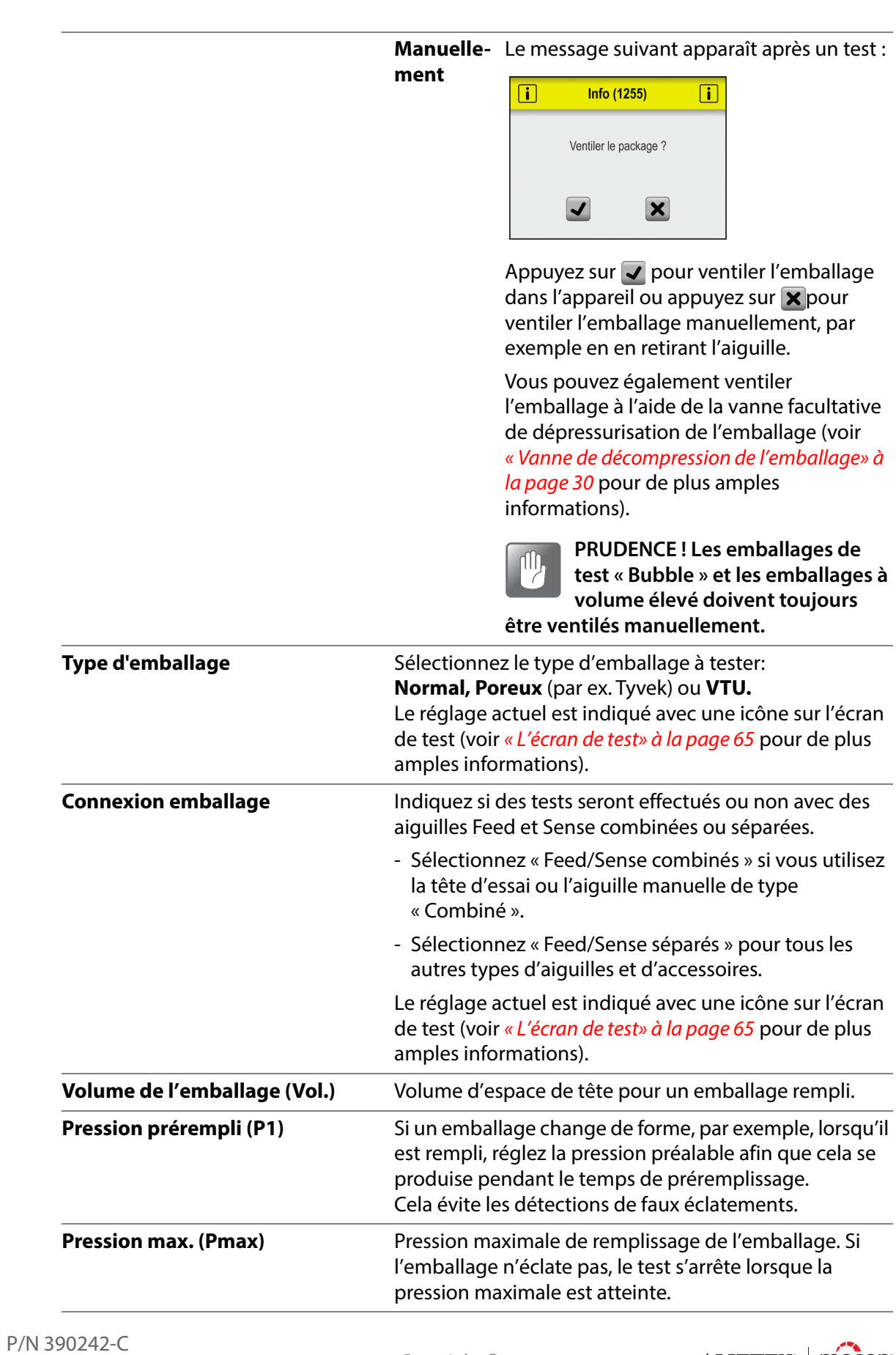

Copyright © **AMETEK** | mocon<sup>\*</sup>

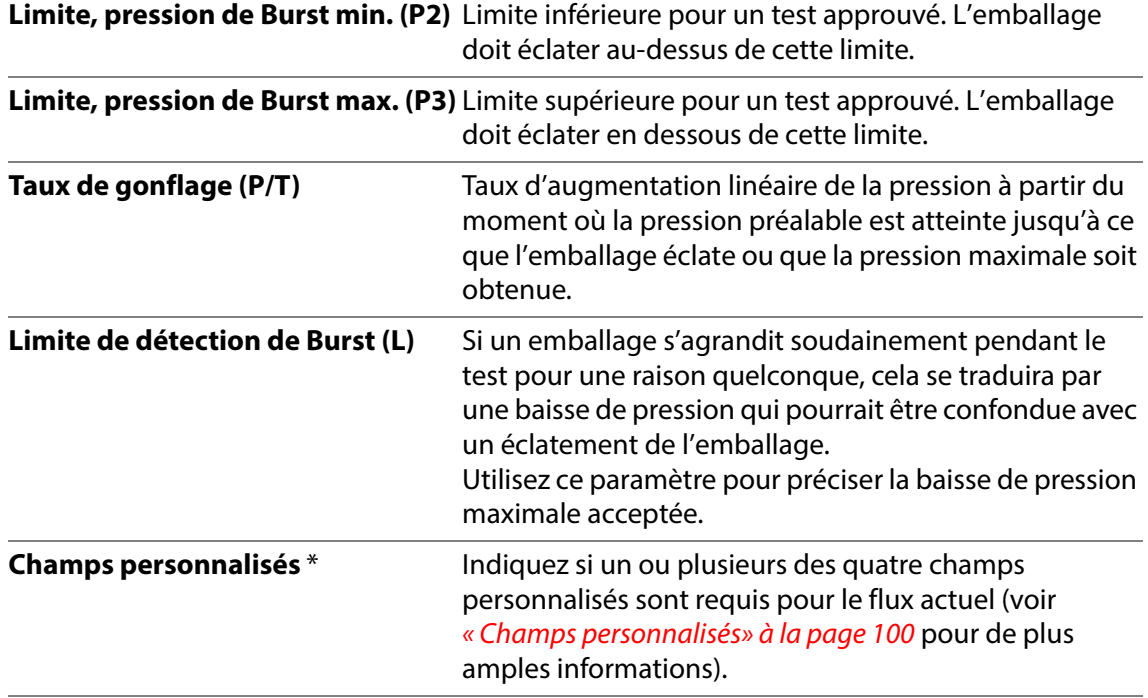

## <span id="page-45-0"></span>**Test Fuite**

Un test **Fuite** vérifie la présence de fuites dans un emballage. L'emballage est gonflé à une pression prédéterminée (environ 30-50 % de sa pression d'éclatement) puis la perte de pression est surveillée afin de déterminer s'il y a ou non une fuite. Le test **Fuite** est conforme à la norme ASTM F2095.

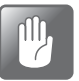

**PRUDENCE ! Lors d'un test Fuite, l'emballage ne doit normalement pas éclater et la pression à l'intérieur de celui-ci ne peut pas chuter à un niveau bas immédiatement après le test.** 

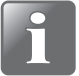

**REMARQUE ! Lors du test d'emballages remplis, des précautions peuvent être nécessaires dans le but de garantir que le produit ne contamine pas l'opérateur ou le système. Selon le contenu de l'emballage, l'utilisation de lunettes de sécurité peut être recommandée. Un capot placé au-dessus de l'emballage peut offrir une protection supplémentaire.**

Un test **Fuite** est composé de trois phases :

- L'emballage est gonflé à la pression de test.
- 2 La pression de test est maintenue et stabilisée.
- La régulation de la pression s'arrête et les vannes sont fermées. La baisse de pression est mesurée pendant la durée du test. Le test est réussi si la baisse de pression est inférieure au réglage et échoue si la baisse de pression est supérieure au réglage.

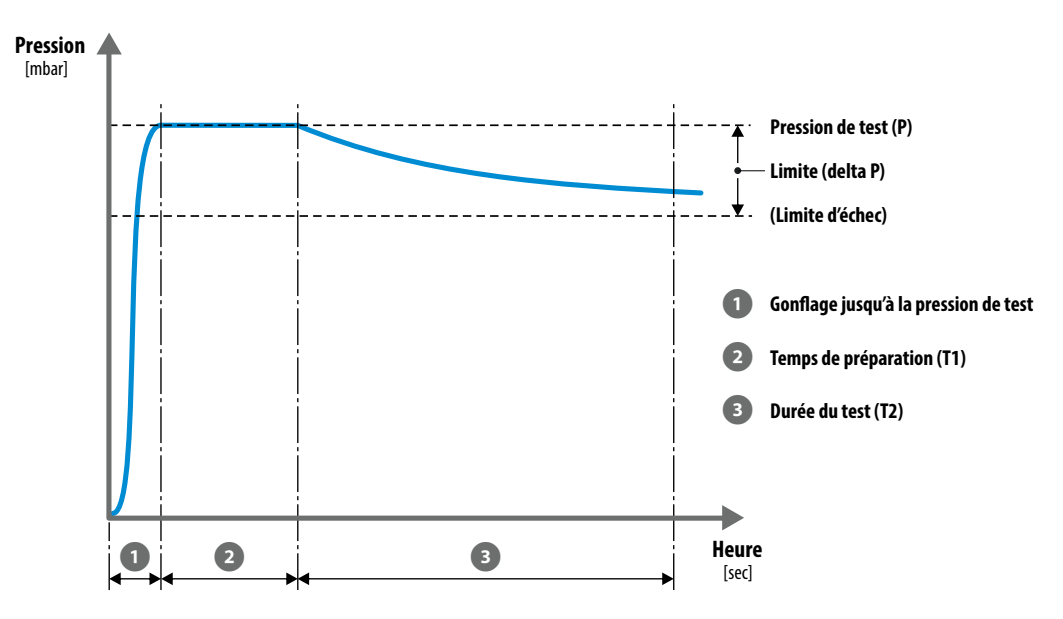

Les résultats du test **Fuite** sont les éléments suivants :

- **Chute de pression**
- **RÉUSSI** : la pression baisse moins qu'autorisé.
- **ÉCHEC** : la pression baisse plus qu'autorisé ou l'emballage éclate.

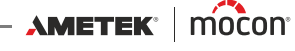

### **Kits d'accessoires de mesure**

Les kits d'accessoires de mesure suivants peuvent être utilisés pour un test **Fuite** :

- **Support, de base** (avec n'importe quelle tête d'essai et aiguille ou adaptateur pour tube, avec ou sans filtre)
- **Fixation pour retenue ASTM** (avec n'importe quelle tête d'essai et aiguille ou adaptateur pour tube, avec ou sans filtre)
- **Adaptateur pour tube**
- **Adaptateur pour poche IV**
- **Unité de test de vanne (VTU)**
- **Aiguille manuelle, combinée**
- **Aiguille manuelle, mono**
- **Aiguille manuelle, Feed et Sense séparés**

### **Réglages du test Fuite**

Pour les appareils télécommandés utilisant le logiciel PC, les paramètres de test sont définis dans le programme PC.

Pour un appareil autonome, les paramètres sont directement définis sur l'appareil (voir « [Définitions du Test» à la page 93](#page-94-0) pour de plus amples informations).

Un test **Fuite** est défini à l'aide des paramètres suivants :

Les paramètres marqués d'un astérisque (\*) sont les seuls paramètres qui peuvent être modifiés une fois que la définition du test a déjà été utilisée pour les tests et si le paramètre **III Réglages -> Appareil** -> **Verrouiller le Test** a été activé.

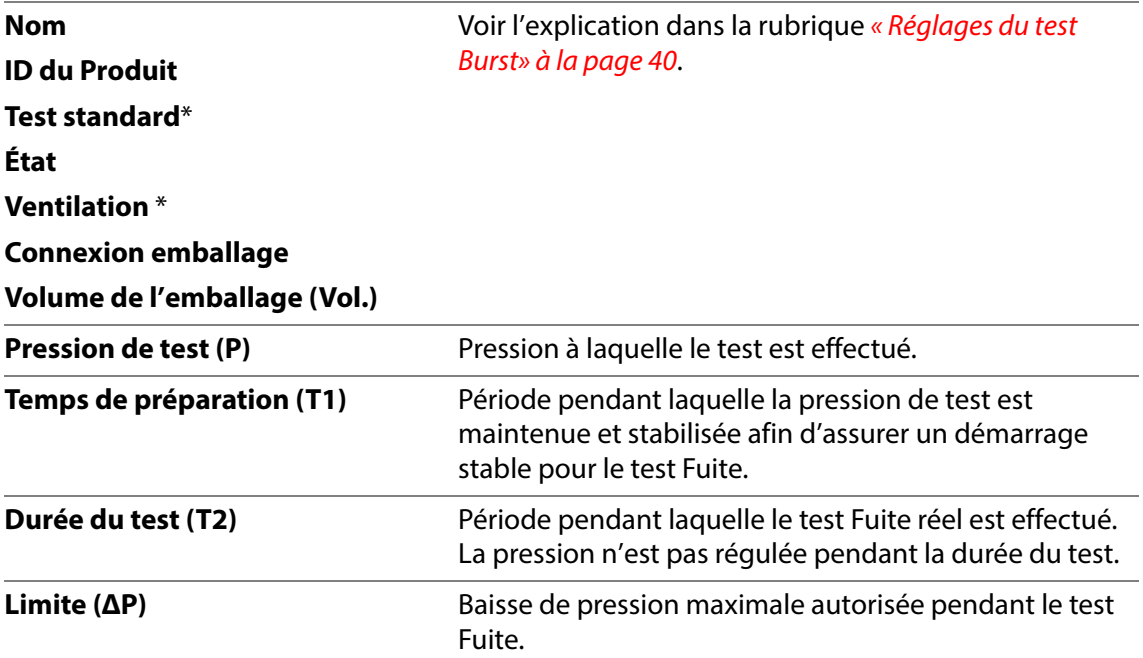

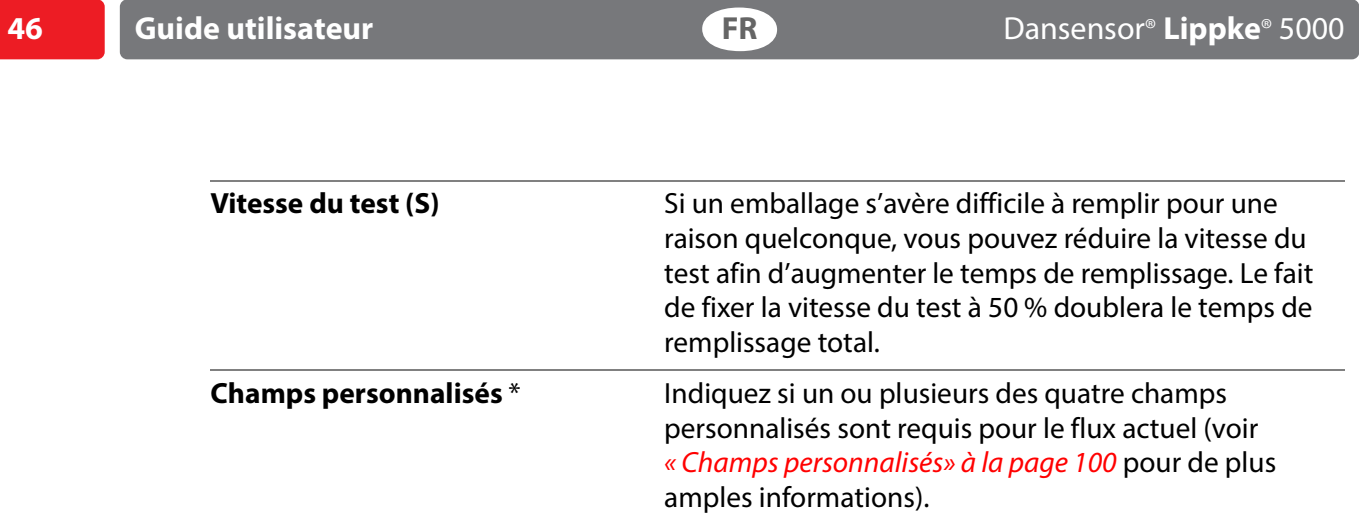

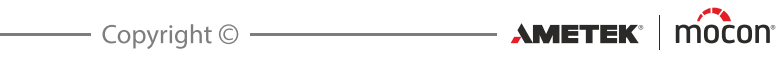

### <span id="page-48-0"></span>**Test Creep**

Un test **Creep** peut être utilisé afin d'identifier la zone la plus faible d'un emballage et donc le point d'origine possible d'un éclatement de celui-ci. Un test **Creep** gonfle l'emballage à une pression donnée (généralement environ 80 % de la pression d'éclatement) et maintient cette pression pendant une durée spécifiée. L'emballage réussit le test s'il n'éclate pas pendant celui-ci. Le test **Creep** est conforme à la norme ASTM F1140.

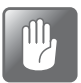

**PRUDENCE ! Un éclatement de l'emballage est possible lors d'un test Creep. Veuillez noter que la pression ne peut pas chuter à un niveau bas immédiatement après le test.**

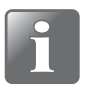

**REMARQUE ! Lors du test d'emballages remplis, des précautions peuvent être nécessaires dans le but de garantir que le produit ne contamine pas l'opérateur ou le système. Selon le contenu de l'emballage, l'utilisation de lunettes de sécurité peut être recommandée. Un capot placé au-dessus de l'emballage peut offrir une protection supplémentaire.**

Un test **Creep** est composé de deux phases :

- L'emballage est gonflé à la pression de test.
- La pression de test est maintenue pendant une durée définie.

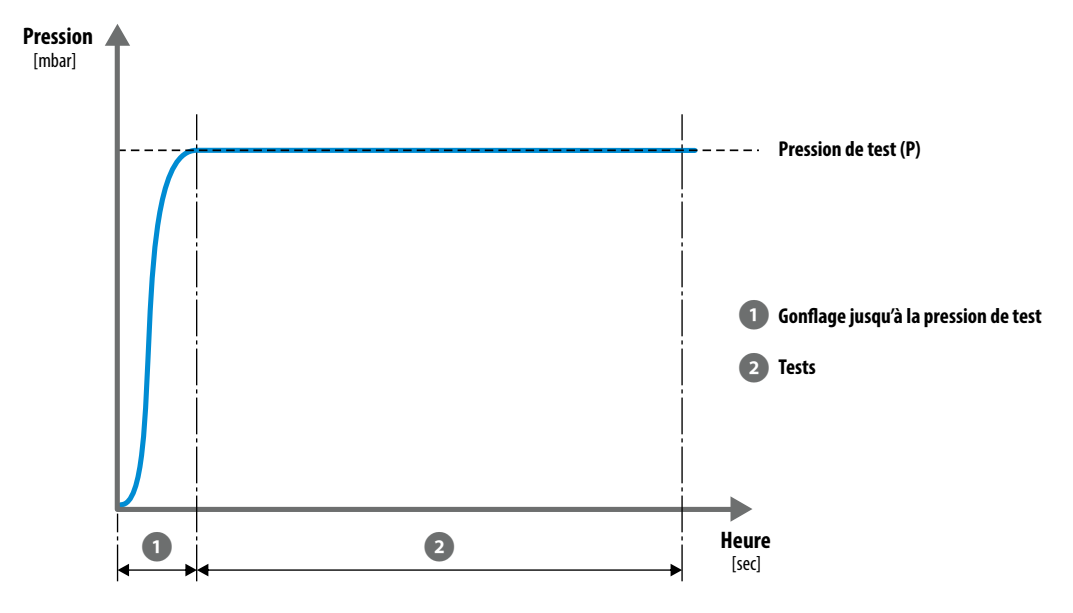

Les résultats du test **Creep** sont les éléments suivants :

- **RÉUSSI** : l'emballage n'éclate pas.
- **ÉCHEC** : l'emballage éclate.

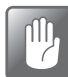

**PRUDENCE ! Si l'emballage n'a pas éclaté, il est toujours sous pression ! Retirez soigneusement l'emballage : une chute de pression soudaine se produira alors.**

### **Kits d'accessoires de mesure**

Les kits d'accessoires de mesure suivants peuvent être utilisés pour un test **Creep** :

- **Support, de base** (avec n'importe quelle tête d'essai et aiguille ou adaptateur pour tube, avec ou sans filtre)
- **Fixation pour retenue ASTM** (avec n'importe quelle tête d'essai et aiguille ou adaptateur pour tube, avec ou sans filtre)
- **PPC 300 II** (avec ou sans plaque de retenue)
- **Adaptateur pour tube**
- **Adaptateur pour poche IV**
- **Unité de test de vanne (VTU)**
- **Aiguille manuelle, combinée**
- **Aiguille manuelle, mono**
- **Aiguille manuelle, Feed et Sense séparés**

### **Réglages du test Creep**

Pour les appareils télécommandés utilisant le logiciel PC, les paramètres de test sont définis dans le programme PC.

Pour un appareil autonome, les paramètres sont directement définis sur l'appareil (voir « [Définitions du Test» à la page 93](#page-94-0) pour de plus amples informations).

Un test **Creep** est défini à l'aide des paramètres suivants :

Les paramètres marqués d'un astérisque (\*) sont les seuls qui peuvent être modifiés une fois que la définition du test a déjà été utilisée pour les tests et si le paramètre **Réglages ->**  $\Omega$  **Appareil** -> **Verrouiller le Test** a été activé.

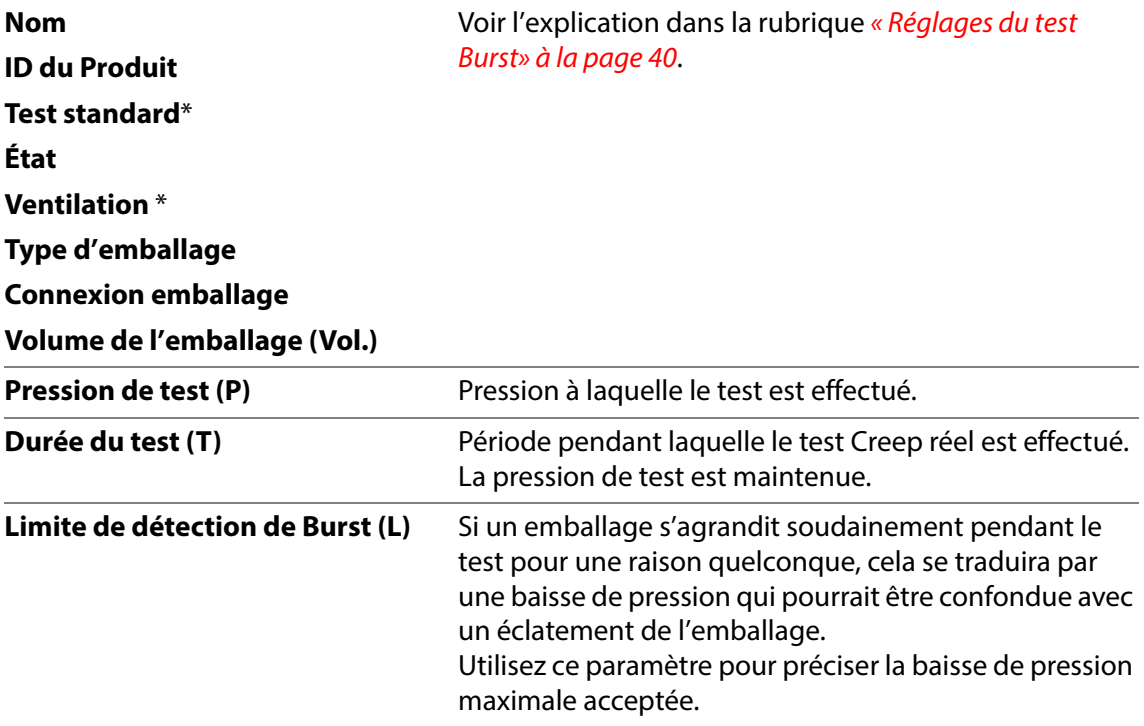

[01/2023](#page-0-1)

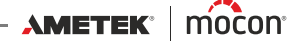

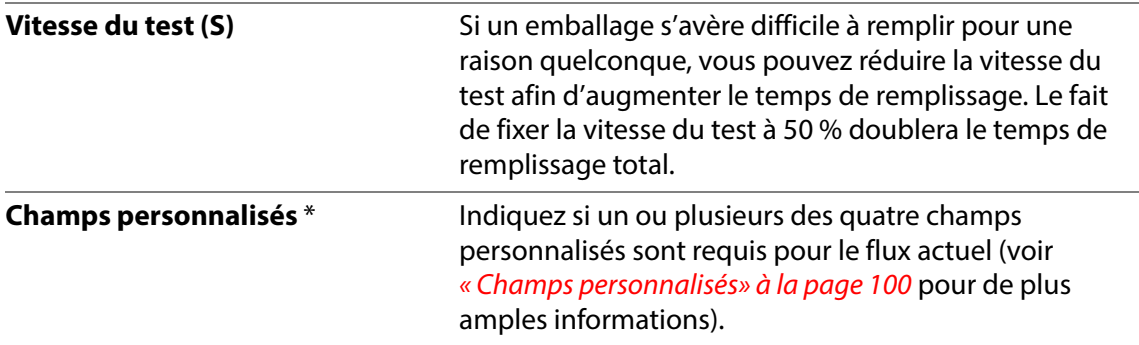

# <span id="page-51-0"></span>**Test Creep2Fail**

Le test **Creep2Fail** est similaire au test **Creep**, à ceci près qu'il utilise une pression de test comprise entre 95 % et 100 % de la pression d'éclatement. La pression de test doit être suffisamment élevée pour provoquer une défaillance lente mais progressive pendant la durée de test spécifiée. Le test **Creep2Fail** est conforme à la norme ASTM F1140.

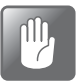

**PRUDENCE ! Un éclatement de l'emballage est possible lors d'un test Creep2Fail. Veuillez noter que la pression ne peut pas chuter à un niveau bas immédiatement après le test.**

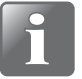

**REMARQUE ! Lors du test d'emballages remplis, des précautions peuvent être nécessaires dans le but de garantir que le produit ne contamine pas l'opérateur ou le système. Selon le contenu de l'emballage, l'utilisation de lunettes de sécurité peut être recommandée. Un capot placé au-dessus de l'emballage peut offrir une protection supplémentaire.**

Un test **Creep2Fail** est composé de deux phases :

- L'emballage est gonflé à la pression de test.
- La pression de test est maintenue pendant une durée définie.

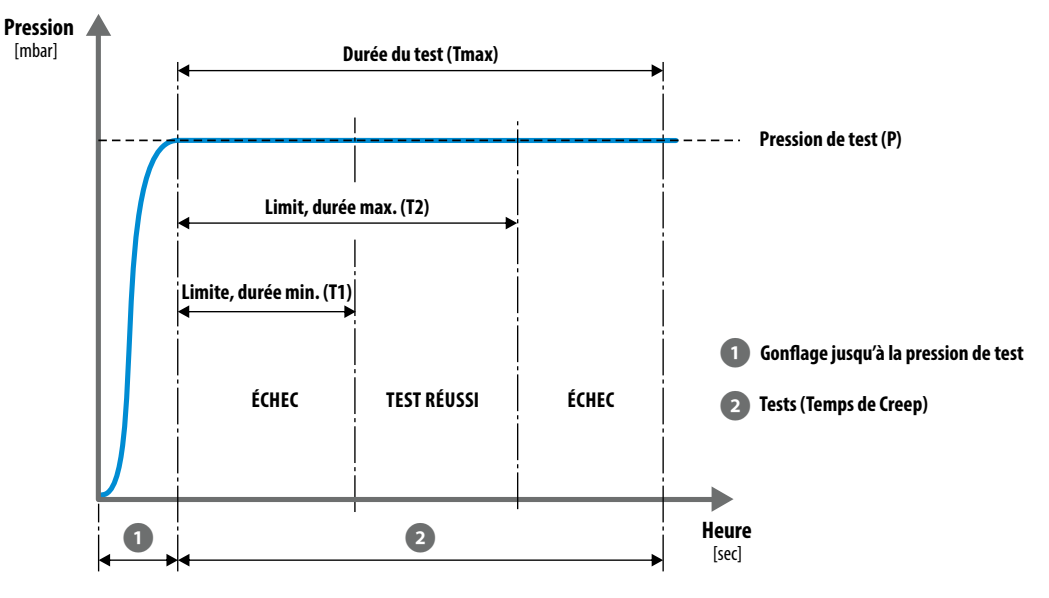

Les résultats du test **Creep2Fail** sont les éléments suivants :

- **RÉUSSI** : l'emballage éclate dans les limites de temps définies.
- **ÉCHEC** : l'emballage éclate en dehors des limites de temps définies ou n'éclate pas du tout.

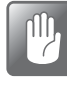

**PRUDENCE ! Si l'emballage n'a pas éclaté, il est toujours sous pression ! Arrêtez le test puis retirez soigneusement l'emballage : une chute de pression soudaine se produira alors.**

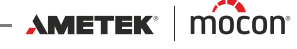

### **Kits d'accessoires de mesure**

Les kits d'accessoires de mesure suivants peuvent être utilisés pour un test **Creep2Fail** :

- **Support, de base** (avec n'importe quelle tête d'essai et aiguille ou adaptateur pour tube, avec ou sans filtre)
- **Fixation pour retenue ASTM** (avec n'importe quelle tête d'essai et aiguille ou adaptateur pour tube, avec ou sans filtre)
- **PPC 300 II** (avec ou sans plaque de retenue)
- **Adaptateur pour tube**
- **Adaptateur pour poche IV**
- **Unité de test de vanne (VTU)**
- **Aiguille manuelle, mono**
- **Aiguille manuelle, Feed et Sense séparés**

### **Réglages du test Creep2Fail**

Pour les appareils télécommandés utilisant le logiciel PC, les paramètres de test sont définis dans le programme PC.

Pour un appareil autonome, les paramètres sont directement définis sur l'appareil (voir « [Définitions du Test» à la page 93](#page-94-0) pour de plus amples informations).

Un test **Creep2Fail** est défini à l'aide des paramètres suivants :

Les paramètres marqués d'un astérisque (\*) sont les seuls paramètres qui peuvent être modifiés une fois que la définition du test a déjà été utilisée pour les tests et si le paramètre **III Réglages -> Appareil** -> **Verrouiller le Test** a été activé.

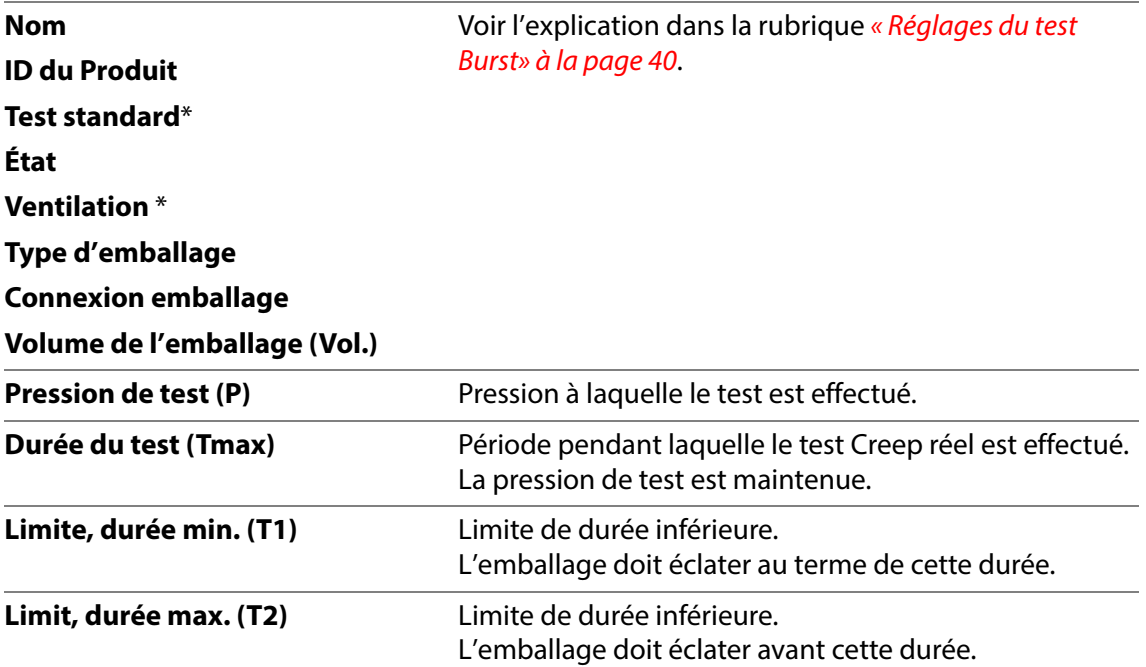

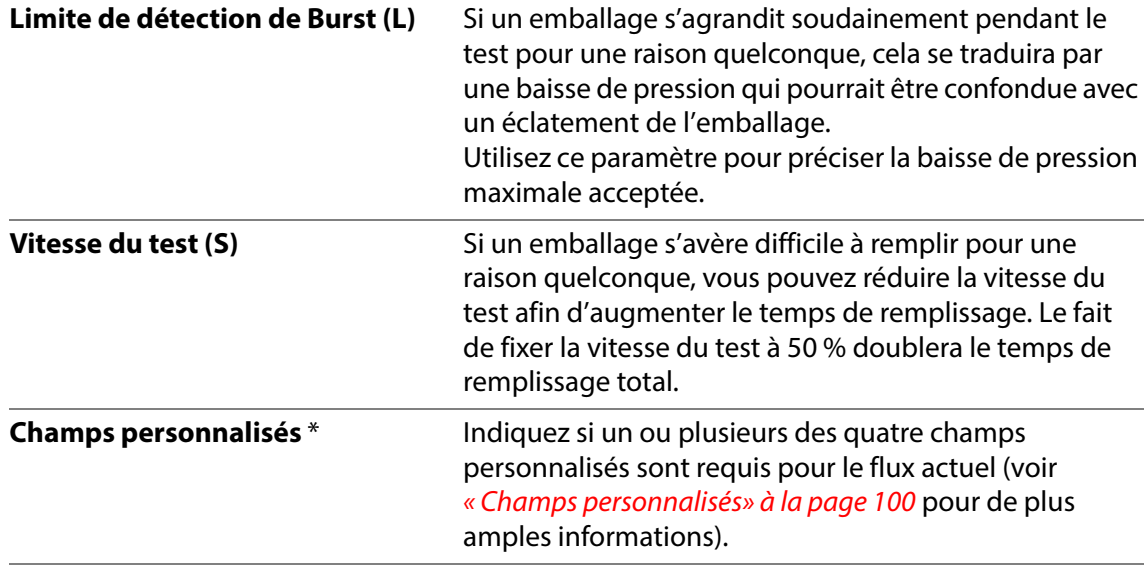

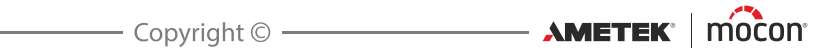

### <span id="page-54-0"></span>**Test Bubble**

Le test **Bubble** a deux objectifs : le premier consiste à localiser la position d'un trou dans un emballage. Pour ce faire, placez l'emballage (avec un septum et une aiguille) sous l'eau. Vous pouvez ensuite tester par exemple qu'un emballage en Tyvek fonctionne comme prévu, à savoir qu'il ne fuit que dans une plage de pression donnée. Ce test impose également que l'emballage soit sous l'eau.

Un test **Bubble** gonfle l'emballage à une pression donnée et maintient cette pression pendant une durée spécifiée. Le test **Bubble** est conforme à la norme ASTM F2096.

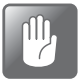

**PRUDENCE ! Un éclatement de l'emballage est possible lors d'un test Bubble. Veuillez noter que la pression ne peut pas chuter à un niveau bas immédiatement après le test.**

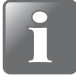

**REMARQUE ! Lors du test d'emballages remplis, des précautions peuvent être nécessaires dans le but de garantir que le produit ne contamine pas l'opérateur ou le système. Selon le contenu de l'emballage, l'utilisation de lunettes de sécurité peut être recommandée. Un capot placé au-dessus de l'emballage peut offrir une protection supplémentaire.**

Un test **Bubble** est composé de deux phases :

- L'emballage est gonflé à la pression de test.
- La pression de test est maintenue pendant une durée définie.

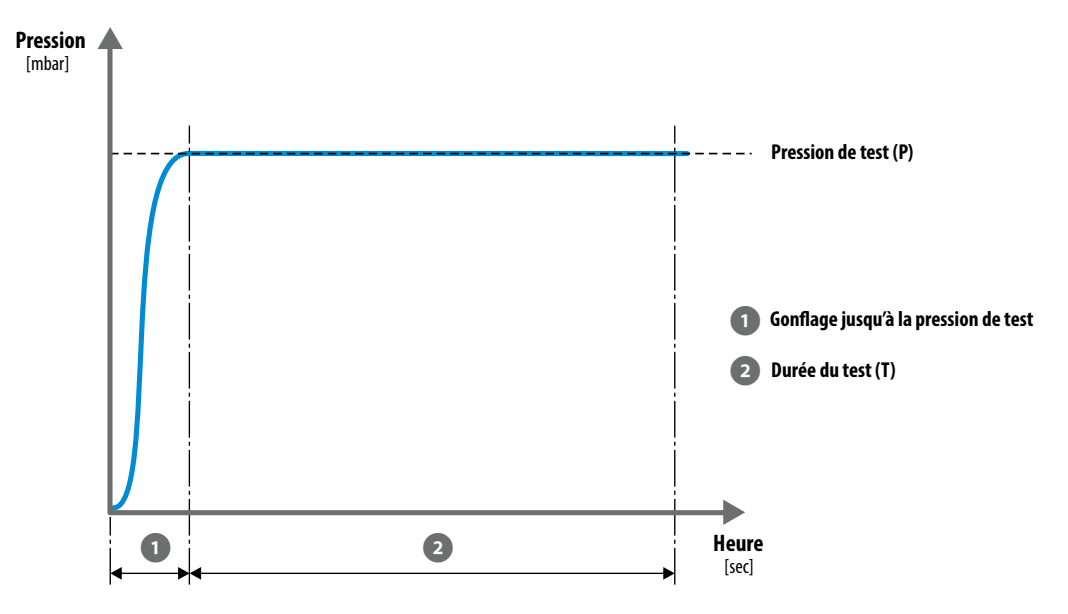

Lorsque le test se termine, vous devez indiquer s'il a été réussi ou non.

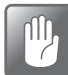

**PRUDENCE ! Si l'emballage n'a pas éclaté, il est toujours sous pression ! Retirez soigneusement l'emballage : une chute de pression soudaine se produira alors.**

### **Kits d'accessoires de mesure**

Les kits d'accessoires de mesure suivants peuvent être utilisés pour un test **Bubble** :

- **Support, de base** (avec n'importe quelle tête d'essai et aiguille ou adaptateur pour tube, avec ou sans filtre)
- **Adaptateur pour tube**
- **Adaptateur pour poche IV**
- **Aiguille manuelle, mono**
- **Aiguille manuelle, Feed et Sense séparés**

#### **Réglages du test Bubble**

Pour les appareils télécommandés utilisant le logiciel PC, les paramètres de test sont définis dans le programme PC.

Pour un appareil autonome, les paramètres sont directement définis sur l'appareil (voir « [Définitions du Test» à la page 93](#page-94-0) pour de plus amples informations).

Un test **Bubble** est défini à l'aide des paramètres suivants :

Les paramètres marqués d'un astérisque (\*) sont les seuls paramètres qui peuvent être modifiés une fois que la définition du test a déjà été utilisée pour les tests et si le paramètre **III Réglages** -> **Appareil** -> **Verrouiller le Test** a été activé.

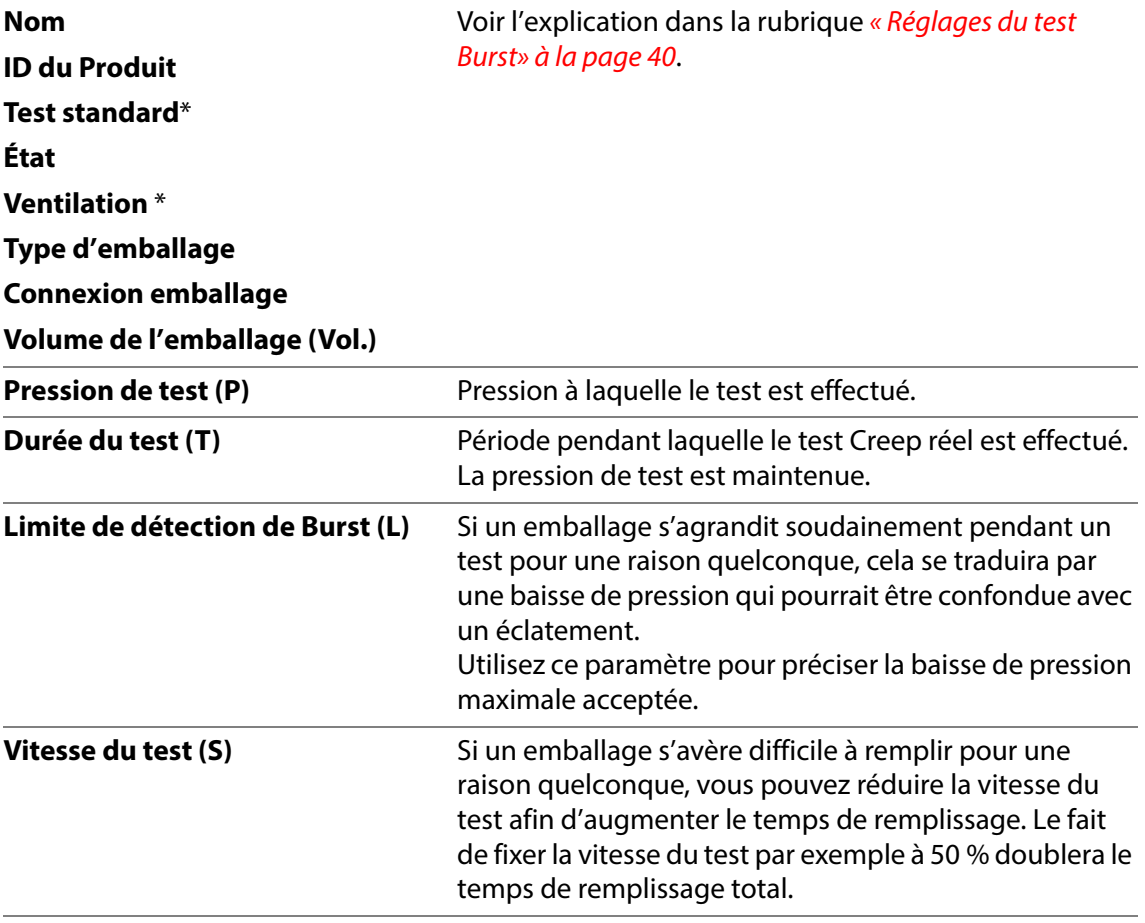

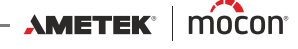

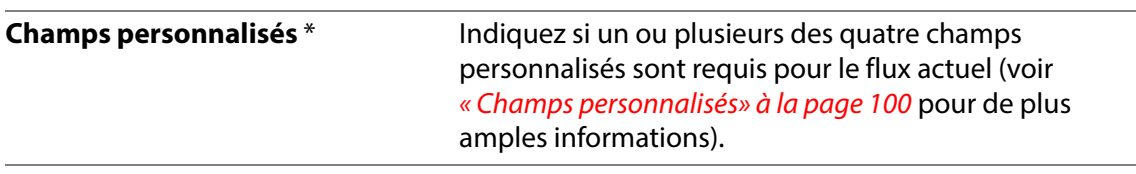

[P/N 390242-C](#page-0-0)

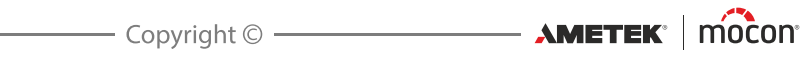

# **3. Montage**

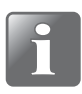

**REMARQUE ! L'appareil et les différents accessoires doivent être placés sur une surface plane et régulière avec une surface de travail suffisante pour le type d'emballage à tester.**

# **Raccordements de l'air comprimé**

### **Exigences de l'approvisionnement en air comprimé**

L'approvisionnement en air comprimé doit être sec, propre et exempt d'huile (voir les spécifications dans la rubrique « [Approvisionnement en air comprimé» à la page 130](#page-131-0)).

Nous vous recommandons d'utiliser notre unité régulateur de pression / filtre en option qui garantit que la qualité de l'air répond aux spécifications requises (voir « Régulateur de pression [avec filtres» à la page 30](#page-31-1) pour de plus amples informations).

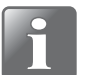

**REMARQUE ! L'unité régulateur/filtre ci-dessus ne garantit pas que l'air est sec. Il est donc recommandé d'installer également un dispositif de séchage de l'air.**

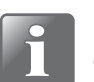

**REMARQUE ! Si la pression d'approvisionnement en air est inférieure ou supérieure à la pression d'entrée spécifiée, le système peut ne pas fonctionner comme prévu.**

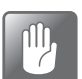

**PRUDENCE ! Tout dépassement de la pression maximale spécifiée risque de faire éclater des tuyaux et d'autres composants.**

### <span id="page-59-0"></span>**Utilisation correcte des connecteurs de flexibles**

Suivez les procédures ci-dessous afin d'assurer des raccordements de flexibles corrects et serrés :

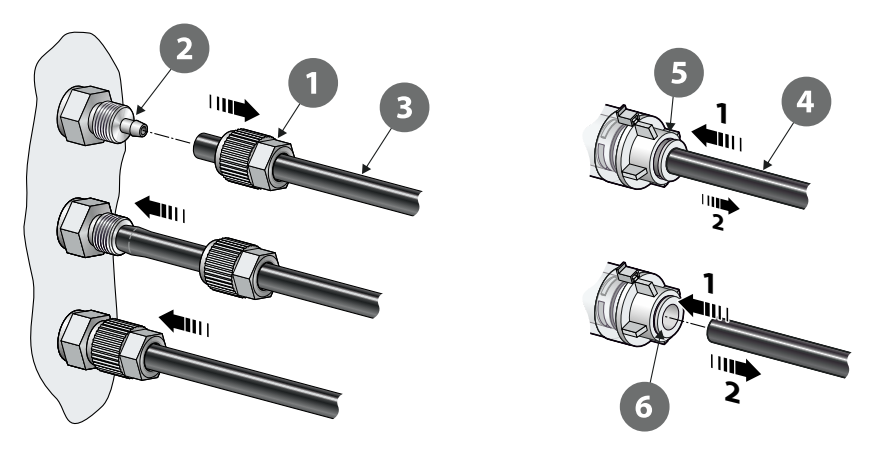

### **Connecteurs avec écrou-raccord**

- 1. Dévissez l'écrou-raccord  $\Box$  du connecteur de flexible  $\Omega$  et glissez-le sur le flexible  $\Omega$ .
- 2. Appuyez sur le flexible  $\bullet$  sur le connecteur de flexible  $\bullet$  jusqu'à la butée.
- 3. Faites enfin glisser l'écrou-raccord  $\Box$  sur le connecteur de flexible  $\Omega$  et serrez correctement.

#### **Connecteurs enfichables**

- 1. Poussez le flexible  $\bullet$  dans le raccord  $\bullet$  jusqu'à la butée. Vérifiez le raccordement en tirant légèrement le flexible vers l'extérieur.
- 2. Pour déconnecter le flexible, abaissez le manchon **6** pour libérer le flexible, puis tirez sur le flexible pour le dégager du connecteur.

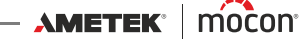

## **Raccordement des flexibles et des câbles**

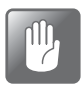

**PRUDENCE ! Veillez à placer l'appareil de façon à ce qu'il soit possible de couper facilement son alimentation, soit au moyen de l'interrupteur ON/OFF, soit en débranchant l'alimentation de l'appareil.**

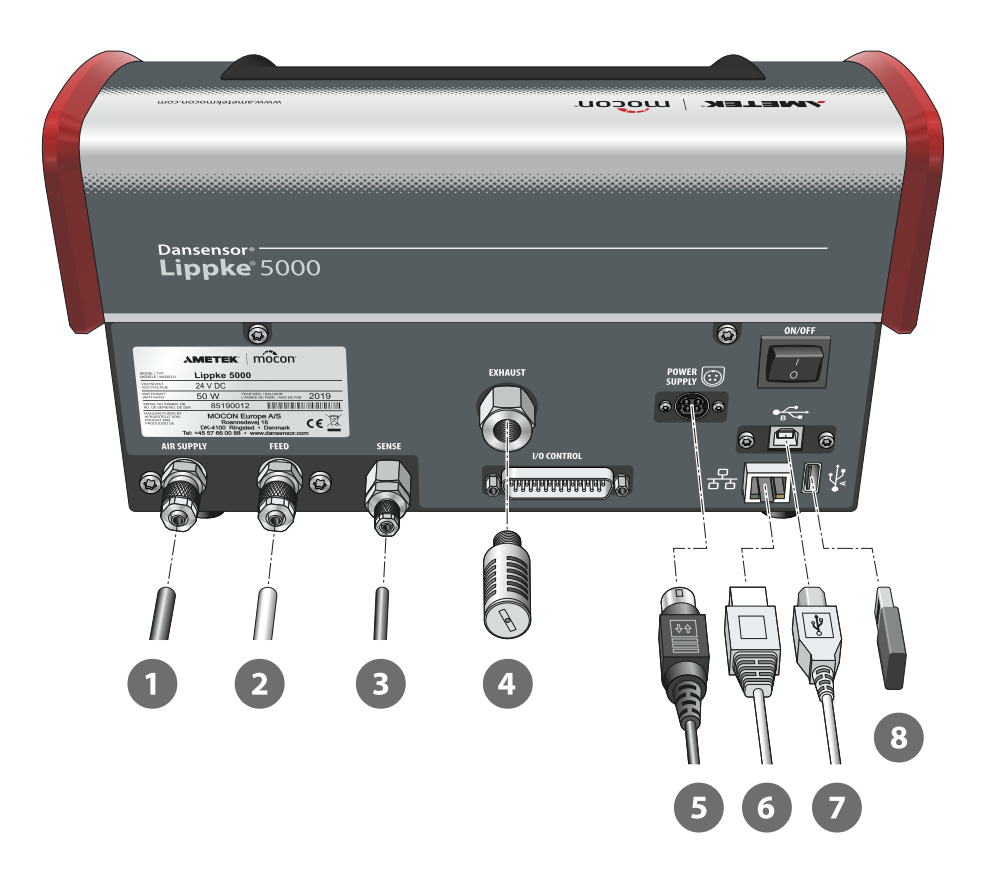

1. Raccordez l'approvisionnement en air comprimé (1) au connecteur d'entrée « AIR SUPPLY » (voir « [Approvisionnement en air comprimé» à la page 130](#page-131-0) pour de plus amples informations).

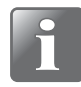

**REMARQUE ! Assurez-vous que le flexible reliant l'appareil au régulateur de pression mesure 1 m au maximum. Dans le cas contraire, vous devez compenser la baisse de pression dans le flexible.**

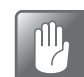

**PRUDENCE ! Lorsque vous connectez le flexible, assurez-vous qu'il ne peut pas être écrasé ou obstrué d'une quelconque façon.**

- 2. Connectez le flexible Ø6/4 mm  $\Omega$  de l'accessoire au connecteur de sortie « FEED ».
- 3. Connectez le flexible Ø4/2,7 mm **e** de l'accessoire au connecteur d'entrée « SENSE ».

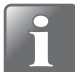

**REMARQUE ! Les flexibles de l'accessoire connecté doivent être utilisés dans l'état dans lequel ils sont livrés et ne doivent donc pas être raccourcis ni allongés.**

**REMARQUE ! Vérifiez que tous les flexibles sont solidement raccordés. Veuillez utiliser les écrous-raccords fournis avec le système. Vous vous assurerez ainsi que tous les raccordements sont sûrs et exempts de fuite (voir « [Utilisation correcte des](#page-59-0)  [connecteurs de flexibles» à la page 58](#page-59-0).**

4. Connectez le filtre antibruit **4** au connecteur de sortie « EXHAUST ».

**PRUDENCE ! Le filtre doit être serré à la main uniquement. N'utilisez pas d'outils.**

5. Connectez le câble d'alimentation  $\overline{S}$  à une prise de courant appropriée et au connecteur « POWER SUPPLY » de l'appareil.

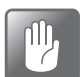

nM, 7

**PRUDENCE ! Utilisez toujours l'alimentation électrique fournie avec l'appareil.**

Assurez-vous que le connecteur s'insère correctement dans la prise (vous devez entendre un clic). Lorsque vous déconnectez le câble, tirez le collier vers l'arrière pour déverrouiller la prise, puis débranchez-la.

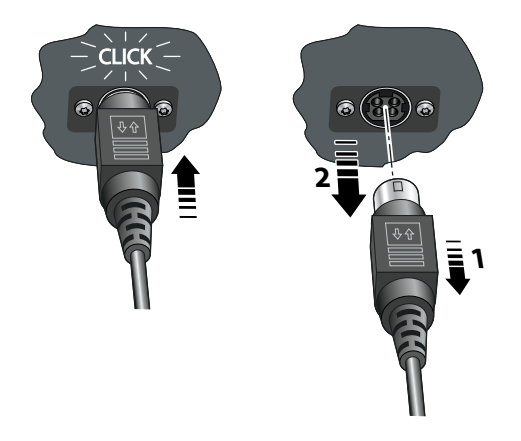

6. Si vous prévoyez d'utiliser le journal des données réseau, vous devez connecter un câble LAN/Ethernet  $\odot$  au connecteur LAN (étiqueté  $\frac{p}{\Gamma+1}$ ) et à un connecteur de votre réseau local. Ce câble n'est pas fourni avec l'appareil.

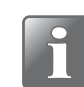

**REMARQUE ! Utilisez des câbles blindés pour assurer une immunité au bruit optimale.**

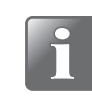

**REMARQUE ! Veillez toujours à consulter l'administrateur de votre réseau avant de régler des paramètres de réseau, car un paramétrage incorrect risquerait de réduire ou d'empêcher toute activité sur le réseau.**

- 7. Si vous utilisez l'appareil avec le logiciel PC, vous devez connecter un câble USB <sup>7</sup> du connecteur USB (étiqueté  $\widehat{\mathcal{C}}$ ) à un connecteur USB sur le PC. Ce câble n'est pas fourni avec l'appareil.
- 8. Le connecteur USB (étiqueté  $\leftarrow \leftarrow$ ) peut être utilisé pour connecter une clé USB  $\bullet$  pour l'exportation/importation de données de journal, les paramètres de l'appareil, etc. et pour la connexion d'un scanner de codes-barres, d'une imprimante ou d'un clavier (voir également « [Connexion de plusieurs périphériques USB» à la page 75](#page-76-0).

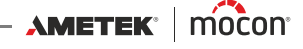

# **4. Fonctionnement**

### **Bases**

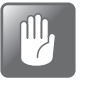

**PRUDENCE ! Si l'appareil est stocké dans un environnement froid puis est déplacé vers un environnement plus chaud, il est nécessaire d'attendre au moins une heure avant d'allumer l'appareil.** 

**S'il est utilisé dans un environnement froid et avec une humidité élevée, il est conseillé de le laisser chauffer pendant 30 minutes après l'avoir allumé.**

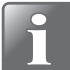

**REMARQUE ! Jusqu'à dix minutes de chauffe après l'alimentation sont nécessaires avant que des mesures ne puissent être effectuées.**

### **Mise sous/hors tension de l'appareil**

- 1. Utilisez le bouton « ON/OFF » à l'arrière de l'appareil pour le mettre sous et hors tension.
- 2. Lorsque l'appareil est allumé, l'écran de démarrage s'affiche et vous indique le modèle de l'appareil et la version du firmware actuellement installée  $\bullet$ .

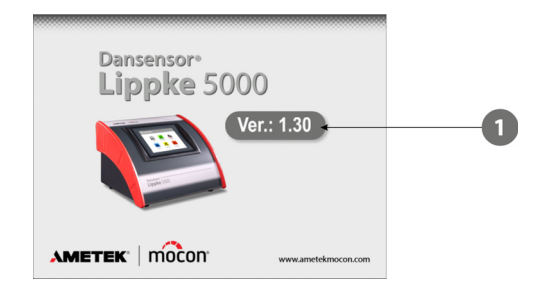

3. Une fois que l'appareil est prêt et si aucune connexion n'est requise, l'écran affichera le **Menu Principal** :

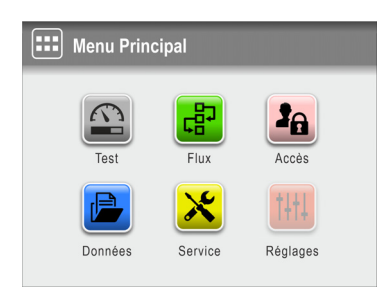

L'utilisateur actuel est l'<sup>2</sup> Opérateur par défaut.

4. Cependant, si une connexion est requise, le menu **la Accès** s'affiche.

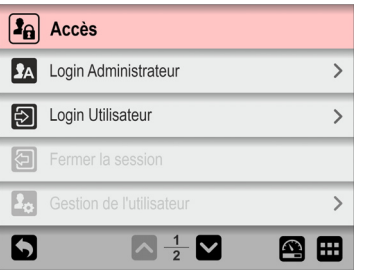

5. Sélectionnez **2 Login Utilisateur...** 

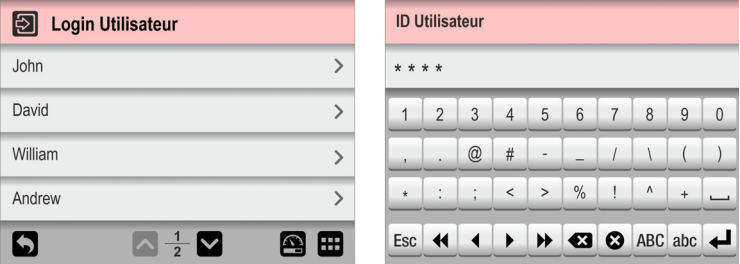

...puis sélectionnez un utilisateur dans la liste **Login Utilisateur** ou saisissez un **ID Utilisateur** valide, selon ce qui est requis.

6. Si une connexion avec un code PIN est requise (voir [page 125](#page-126-0)), entrez le **Code PIN Utilisateur** pour l'utilisateur sélectionné ou l'utilisateur associé à la **ID Utilisateur**.

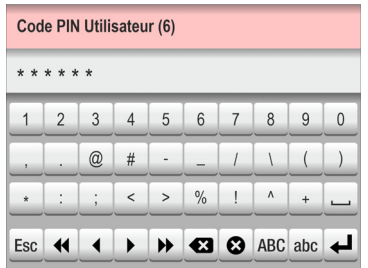

7. Une fois que vous êtes correctement connecté, l'écran affiche le **De Menu Principal** :

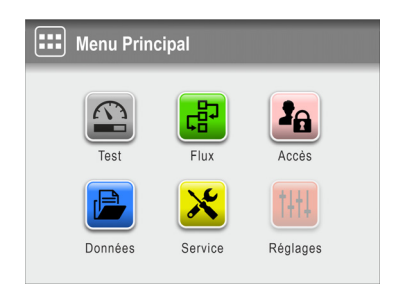

L'utilisateur actuel est celui qui a été sélectionné lors de la connexion et il est doté des droits d'accès spécifiés ( $\Omega$  Test Standard Opérateur ou  $\Omega$  Opérateur).

8. Pour accéder à l'écran de test afin de démarrer un test, appuyez sur le bouton **P** Test.

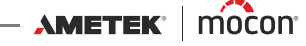

9. L'appareil commencera un cycle de chauffe…

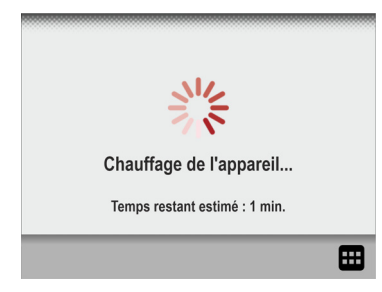

… et une fois celui-ci terminé, l'affichage changera et sera remplacé par l'écran de test.

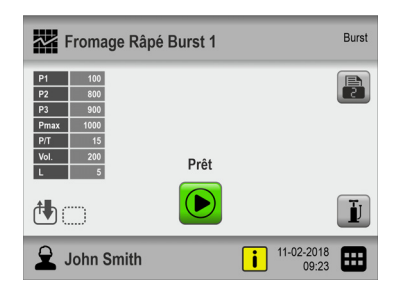

10. L'appareil est maintenant prêt à commencer un test.

### **Écran tactile**

À l'exception du bouton ON/OFF situé à l'arrière de l'appareil, tous les boutons à utiliser sont des boutons virtuels affichés sur l'écran tactile.

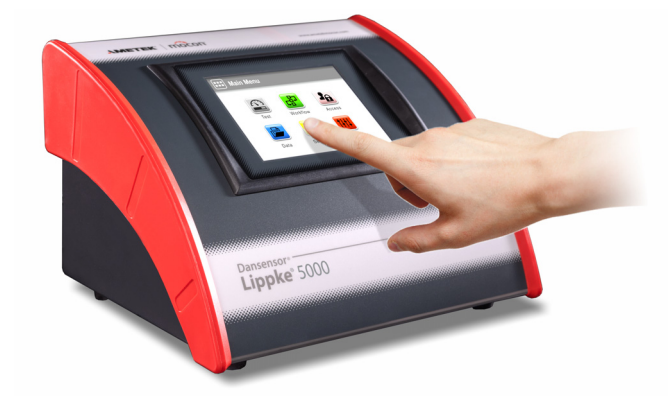

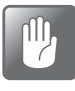

**PRUDENCE ! L'écran tactile doit uniquement être activé à l'aide de votre doigt. L'utilisation d'un crayon ou d'un outil métallique risque d'endommager la pellicule tactile.**

### **Niveaux de connexion et d'accès**

Différents niveaux de connexion peuvent être sélectionnés, et tous les utilisateurs peuvent se voir attribuer différents niveaux d'accès, dont certains ne permettent d'accéder qu'à un nombre limité de fonctions et de menus de l'appareil (cf. « [Login» à la page 125](#page-126-0) et « [Accès» à la](#page-103-0)  [page 102](#page-103-0) pour de plus amples informations).

### **Redémarrage/réinitialisation**

Si l'appareil se fige ou ne fonctionne pas correctement, essayez de le mettre hors tension puis de le remettre sous tension à l'aide du bouton « ON/OFF » situé à l'arrière.

#### **Captures d'écran**

L'appareil offre la possibilité de réaliser des captures d'écran de l'affichage actuel. Cela peut notamment être utile dans le cadre d'une assistance à distance. Les captures d'écran peuvent être exportées vers une clé USB (voir « [Exporter» à la page 112](#page-113-0) pour de plus amples informations).

Pour effectuer une capture d'écran, appuyez rapidement cinq fois de suite sur la partie supérieure de l'écran.

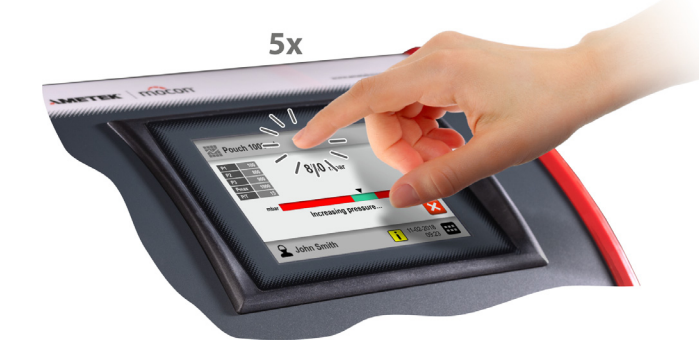

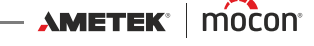

<span id="page-66-0"></span>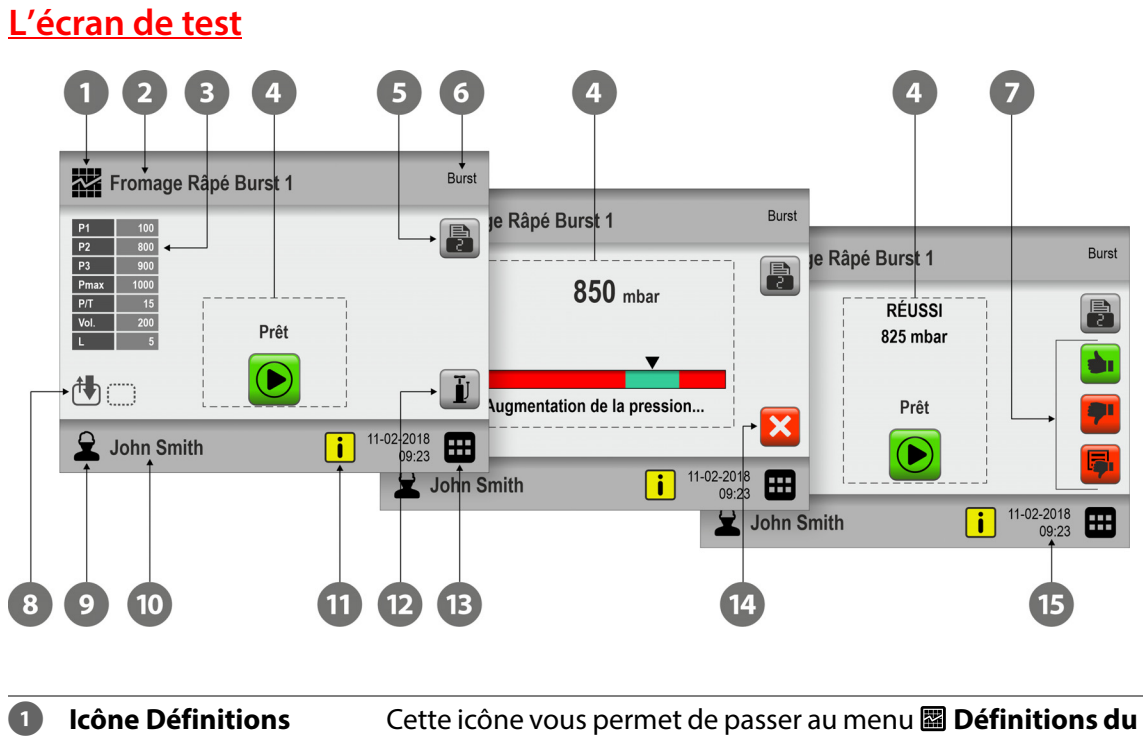

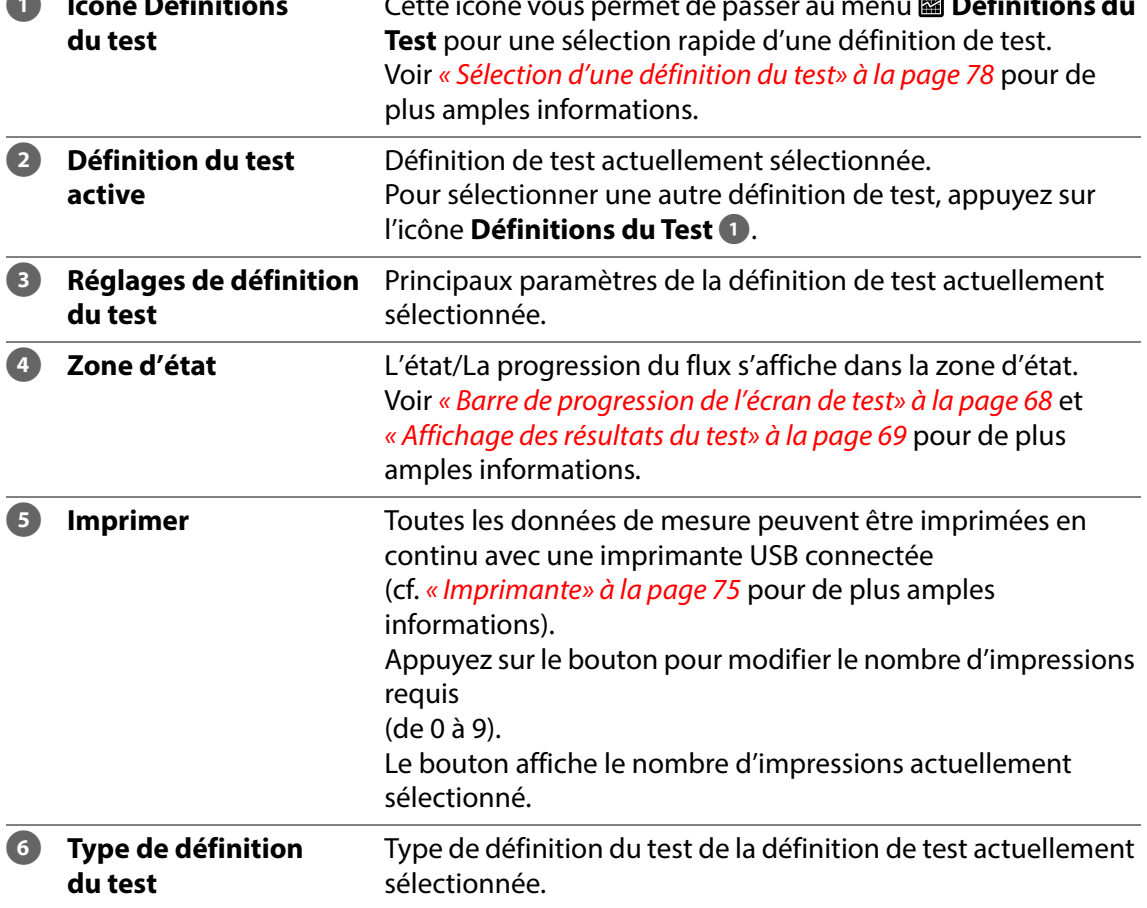

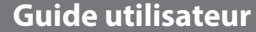

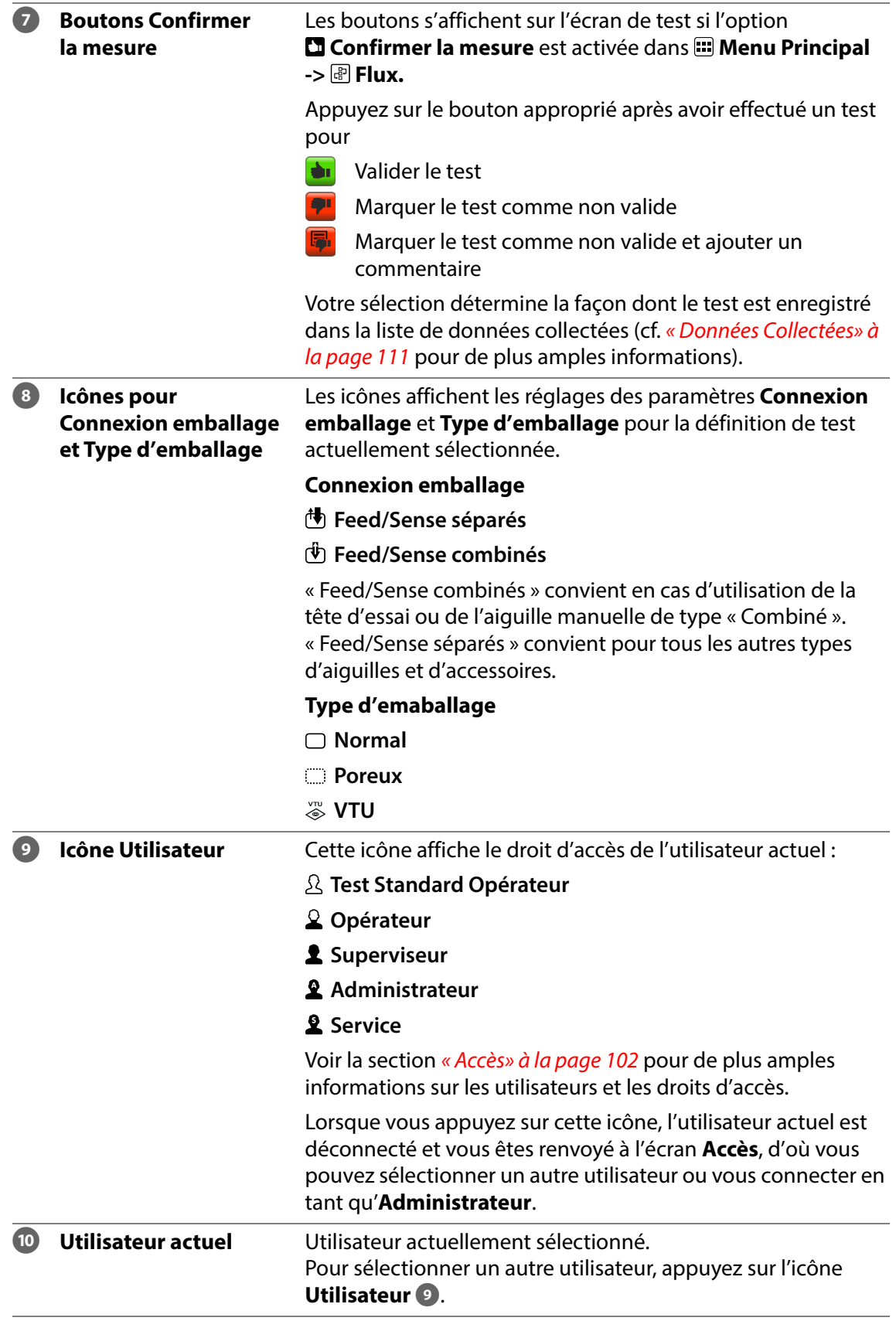

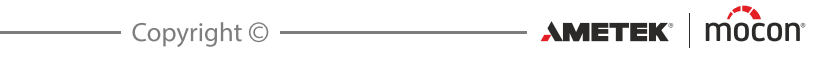

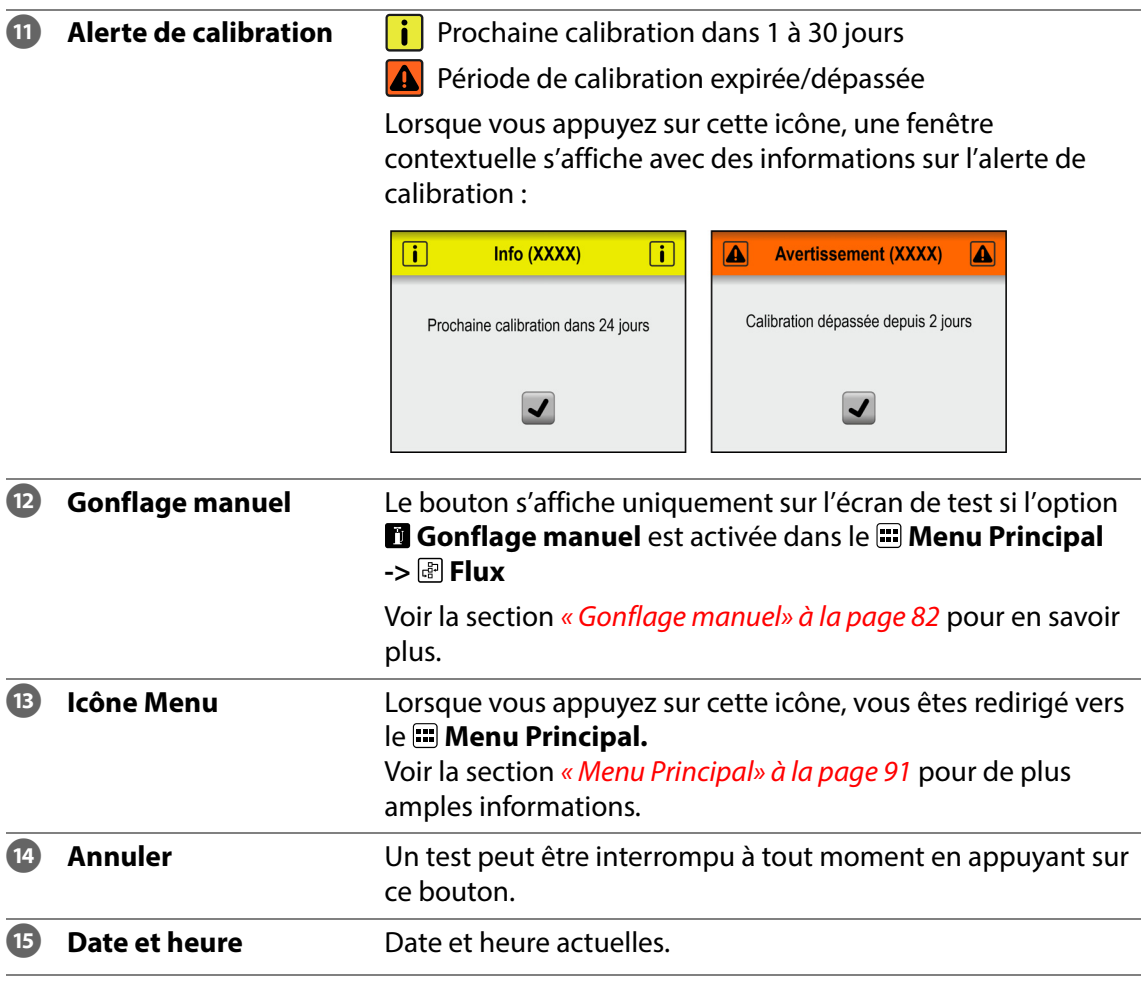

[P/N 390242-C](#page-0-0)

### <span id="page-69-0"></span>**Barre de progression de l'écran de test**

L'écran de test utilise une barre de progression afin de mieux visualiser la progression du test.

La barre de progression indique la zone des réglages min. et max. de pression ou de temps d'une définition de test et une petite flèche indique la pression ou l'heure actuelles. Les zones qui sont définies comme des valeurs acceptables dans la définition du test sont vertes et les zones qui entraîneront un échec du test sont rouges.

Les différentes barres de progression affichent les éléments suivants :

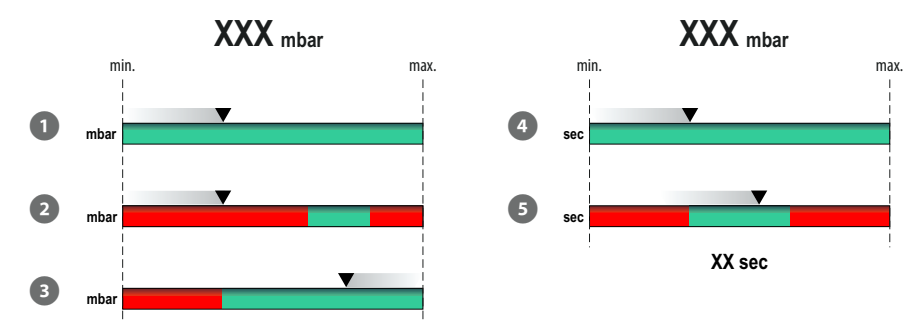

La barre  $\bigcirc$  est utilisée pour les tests « Fuite », « Creep » et « Bubble » et affiche simplement l'accumulation de pression dans l'emballage.

La barre <sup>2</sup> est utilisée pour les tests « Burst » et indique l'accumulation de pression dans l'emballage. La zone verte illustre la plage de pression dans laquelle l'emballage devrait éclater.

La barre <sup>3</sup> est utilisée pour les tests « Fuite » et indique la perte de pression dans l'emballage. Si la flèche atteint la zone rouge, la limite de fuite a été dépassée.

La barre <sup>4</sup> est utilisée pour les tests « Creep » et indique simplement la durée des tests réels.

La barre <sup>5</sup> est utilisée pour les tests « Creep2Fail » et indique la durée des tests réels. La zone verte illustre la plage de temps dans laquelle l'emballage devrait éclater.

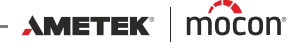

### <span id="page-70-0"></span>**Affichage des résultats du test**

Lorsqu'un test prend fin, le résultat du test s'affiche à l'écran.

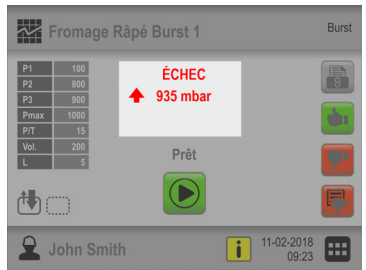

Il existe différents résultats possibles selon le type de test. Les différents résultats des tests sont décrits ci-dessous.

#### **Test Burst**

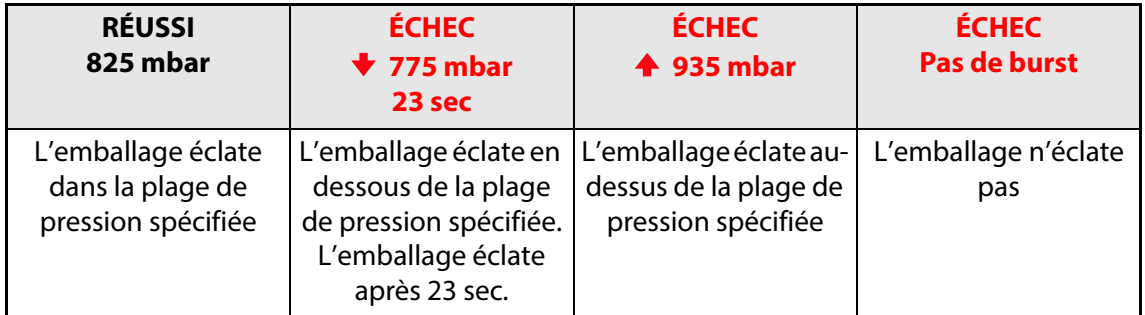

### **Test Fuite**

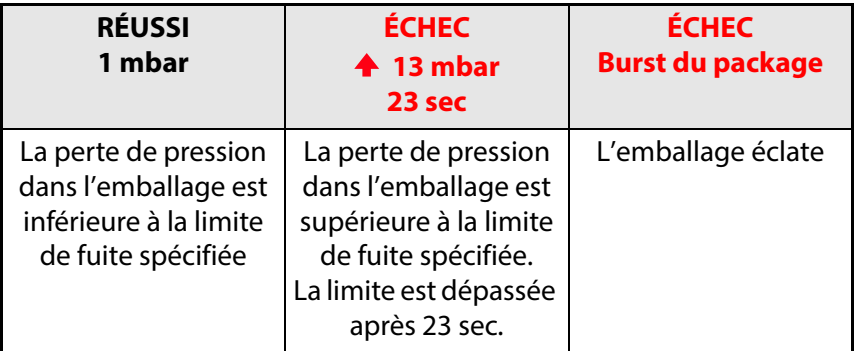

### **Test Creep**

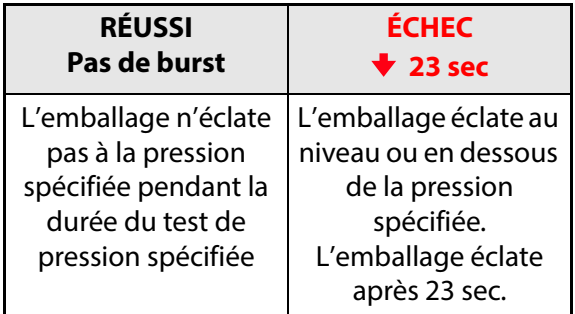

### **Test Creep2Fail**

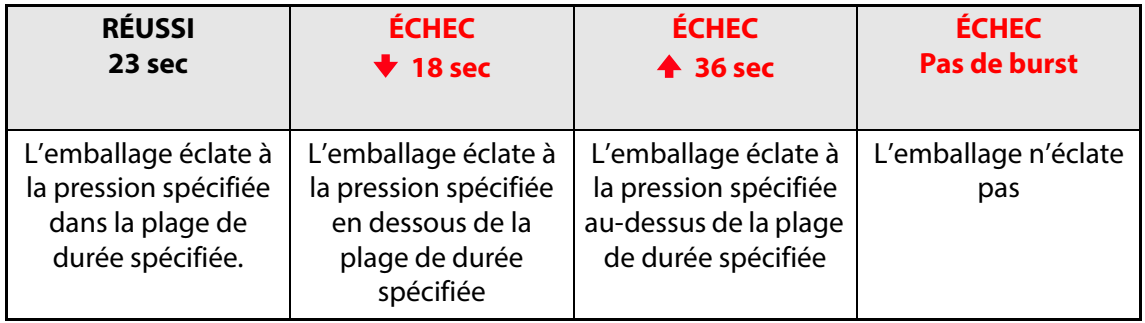

### **Test Bubble**

Le résultat d'un test Bubble est essentiellement déterminé en observant si des bulles sortent de l'emballage ou non. Si vous souhaitez enregistrer les résultats du test dans le **Journal de test**, activez le paramètre **Entrer le résultat du test (Bubble test)** dans **Reglages** ->

### **Appareil**.

Deux boutons apparaîtront désormais sur l'écran de test et vous permettront de sélectionner si le test est approuvé ou non. Ainsi, si vous appuyez sur le bouton  $\ddot{u}$ , le résultat du test sera par la suite indiqué et enregistré comme **RÉUSSI**. En revanche, en appuyant sur le bouton  $\mathbb{E}$ , le résultat sera indiqué et enregistré comme **ÉCHEC**.

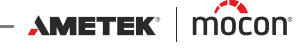
## **Navigation dans le menu**

L'interface graphique comporte différents éléments vous permettant de naviguer dans la structure du menu :

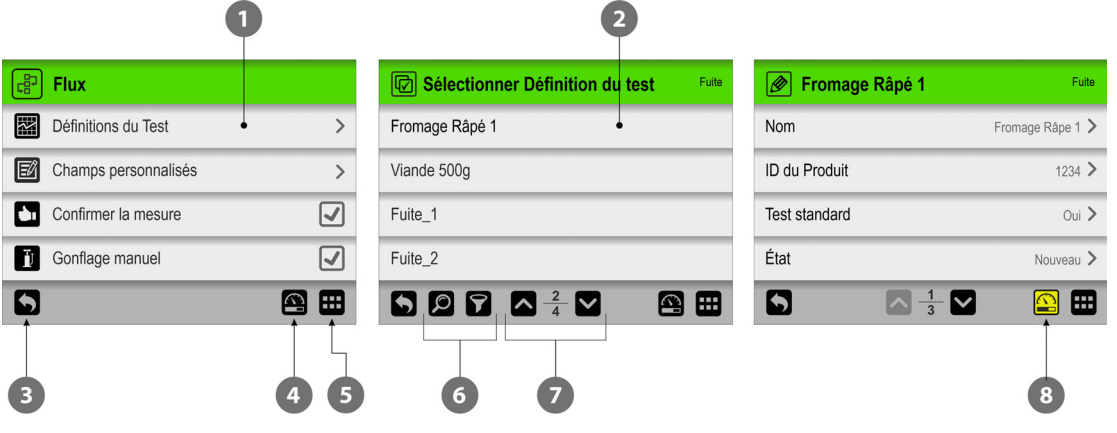

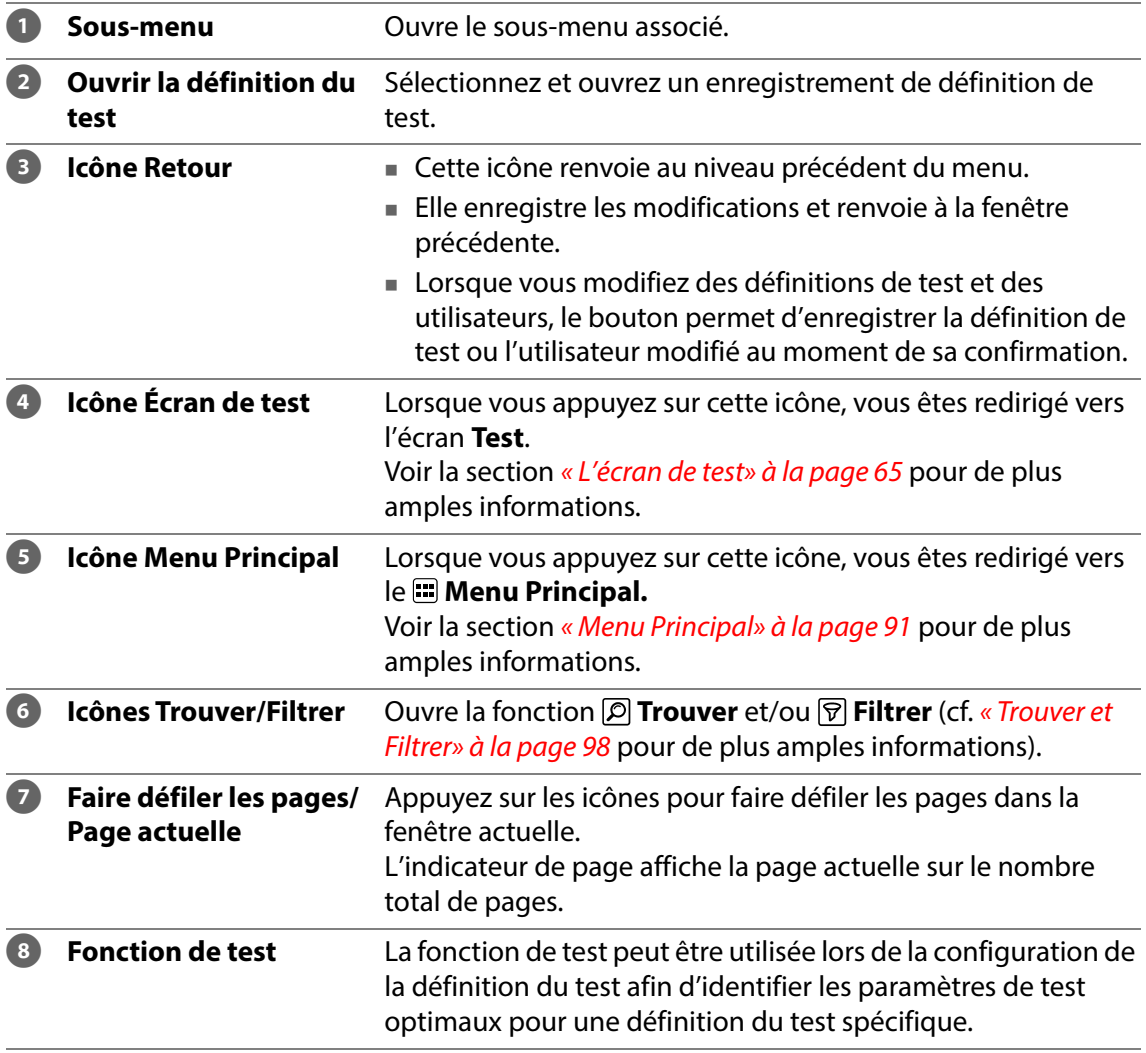

#### **Paramètres**

La configuration des définitions de test et des différents paramètres de l'appareil concerne les types de paramètres suivants :

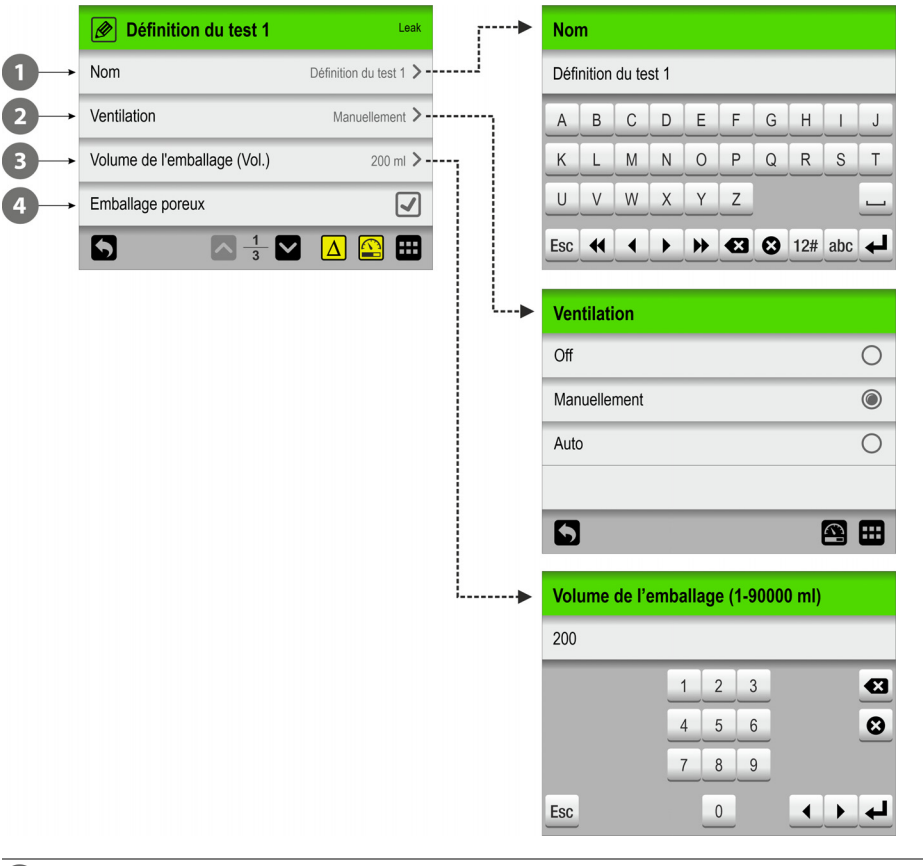

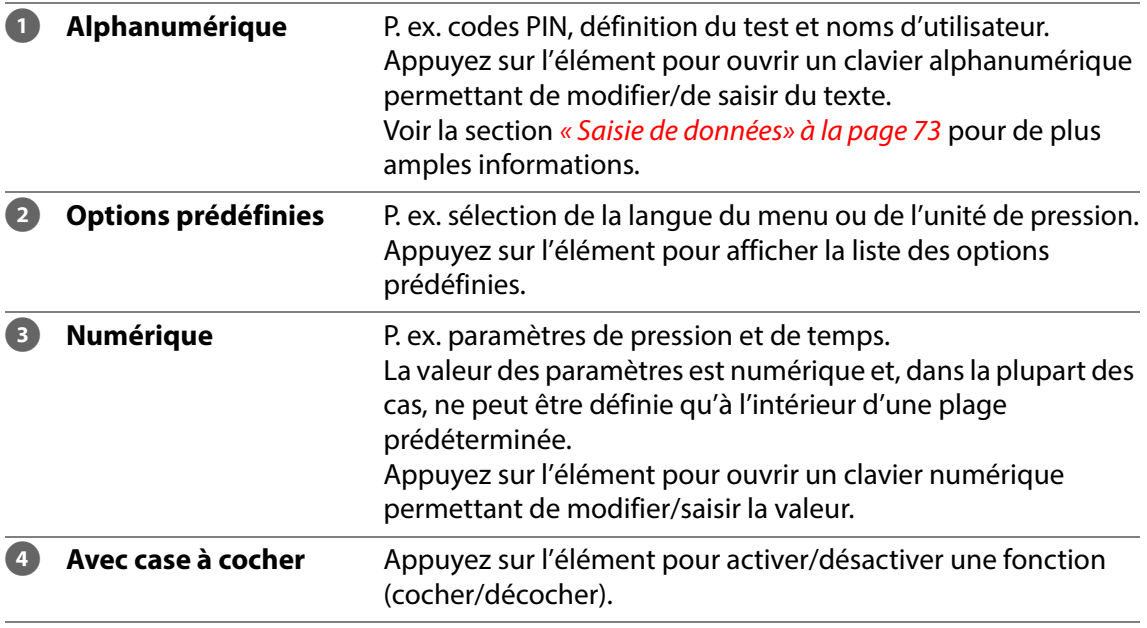

[01/2023](#page-0-1)

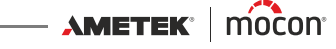

#### <span id="page-74-0"></span>**Saisie de données**

Un clavier s'affiche automatiquement à l'écran à chaque fois que vous devez saisir des données. Un clavier alphanumérique s'affiche lorsque vous devez saisir du texte, comme des noms de définitions de test ou d'utilisateurs, tandis qu'un clavier numérique s'affiche lorsque vous saisissez des valeurs numériques uniquement, telles que des codes PIN.

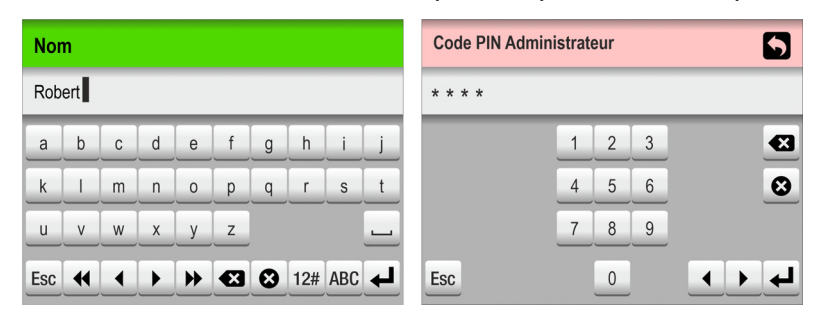

Le clavier alphanumérique vous permet d'alterner les caractères majuscules/minuscules, les caractères spéciaux, les chiffres et les symboles en appuyant sur la touche de sélection du clavier à gauche de la touche  $\blacktriangleleft$ .

La touche <sup>3</sup> supprime tout le texte tandis que la touche <sup>3</sup> supprime le caractère à gauche du curseur.

Les touches  $\triangleleft$  et  $\triangleright$  déplacent le curseur d'un caractère vers la gauche ou vers la droite tandis que les touches  $\triangleleft$  et  $\triangleright$  positionnent le curseur directement en début ou en fin de texte.

La touche  $\leftarrow$  permet de confirmer la saisie et de fermer le clavier. À l'inverse, la touche  $\epsilon_{\text{sec}}$ permet d'annuler le texte saisi et de quitter le clavier.

Vous pouvez saisir des lettres accentuées ou d'autres caractères spéciaux en maintenant enfoncée la touche connexe…

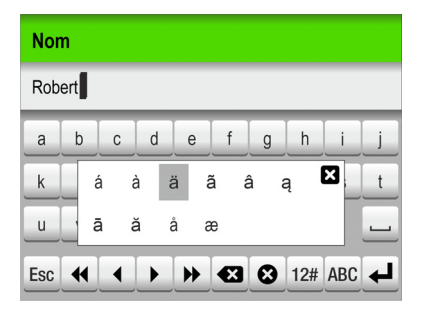

… puis en sélectionnant le caractère approprié dans la liste contextuelle. Appuyer sur l'icône **El** ferme la liste contextuelle sans avoir saisi aucun caractère.

Il est également possible d'utiliser un clavier externe (voir « [Clavier» à la page 74](#page-75-0) pour de plus amples informations).

 $-$  Copyright  $\circledcirc$  -

### <span id="page-75-0"></span>**Clavier**

Il est possible de connecter un clavier externe, ce qui facilite la saisie de texte. Les claviers USB avec câble ou émetteur sans fil peuvent être utilisés. MOCON Europe A/S ne fournit pas de claviers.

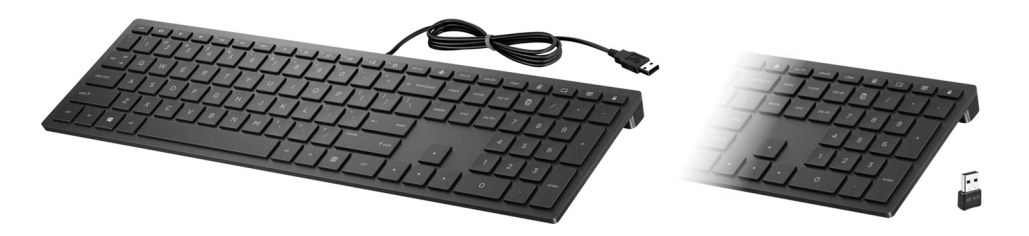

#### **Scanner de codes-barres**

Si un scanner de codes-barres est connecté à l'appareil, il peut être utilisé pour analyser des codes-barres en vue de la création de définitions de test et d'utilisateurs. Le scanner peut également être utilisé pour analyser des chaînes de texte prédéfinies converties en codes-barres, par exemple pour les saisies de champ personnalisées ou des notes de mesure non valides.

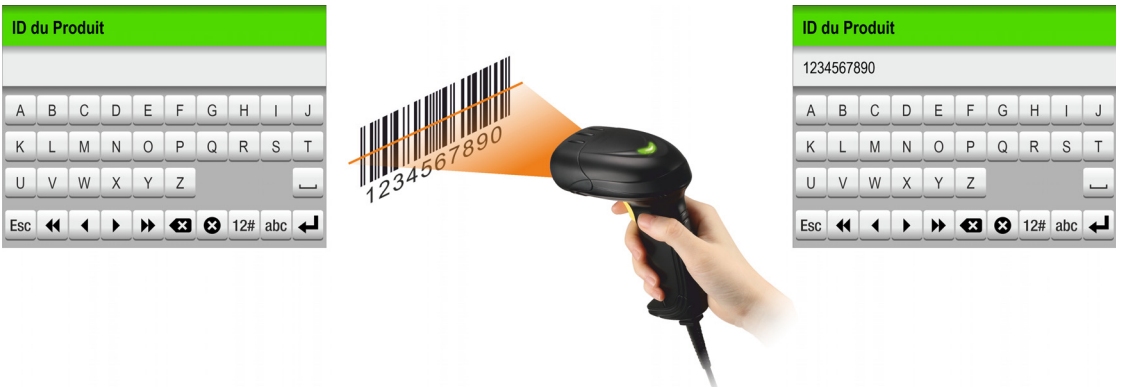

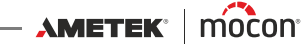

#### **Imprimante**

Si une imprimante est connectée à l'appareil, il est possible d'imprimer un certain nombre de copies des résultats des tests.

Les impressions indiquent les éléments suivants :

- Date de test et utilisateur actuel
- Nom et paramètres de la définition du test
- Résultat du test, champs personnalisés et commentaires (le cas échéant)
- N° de série de l'appareil et version du firmware actuelle.

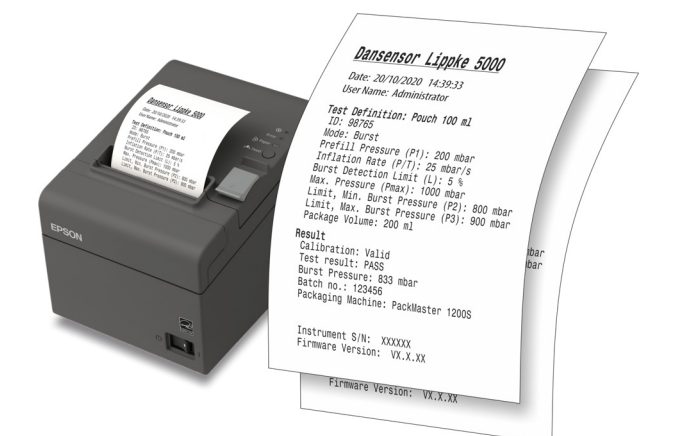

Voir la section « *[Imprimante» à la page 134](#page-135-0)* pour de plus amples informations sur les imprimantes compatibles.

#### **Connexion de plusieurs périphériques USB**

Même si l'appareil ne possède qu'une seule connexion USB, il est toujours possible de connecter plusieurs périphériques USB en même temps. Cela nécessite toutefois l'utilisation d'un hub USB, qui est proposé avec différentes quantités de connexions USB.

MOCON Europe A/S ne fournit pas de hubs USB.

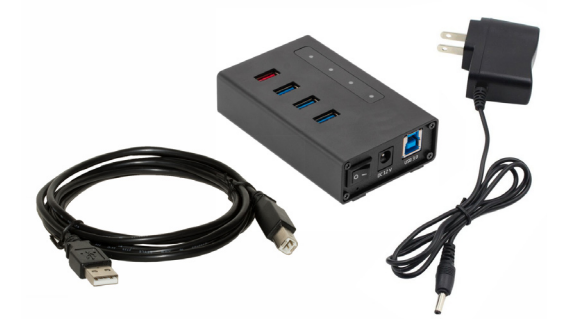

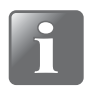

**REMARQUE ! Certains périphériques USB (comme les scanners de codes-barres) consomment plus d'énergie que d'autres. En conséquence, afin de garantir que le hub USB puisse fournir l'alimentation nécessaire à tous les appareils connectés, nous vous recommandons d'utiliser un hub USB avec une alimentation distincte.**

**AMETEK | MOCON | WARFER** 

[P/N 390242-C](#page-0-0)

#### **Messages contextuels**

Trois types de messages sont possibles :

- **Info**
- **Avertissement**
- **Erreur**

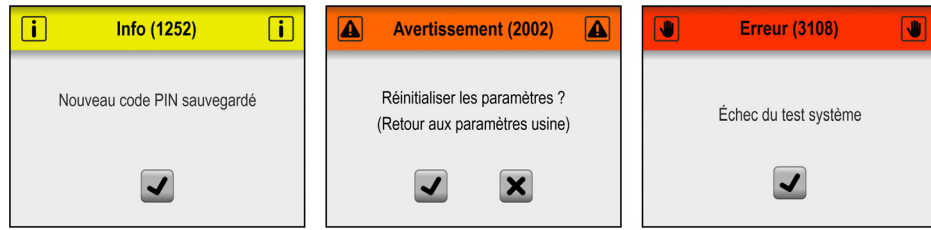

De manière générale, les messages **Info** et **Avertissement** sont intuitifs et font référence à une interaction dans l'interface utilisateur. Ils doivent être validés en appuyant sur  $\sqrt{\ }$  ou en appuyant sur  $\overline{\smash[b]{\mathcal{A}}}$  ou  $\overline{\smash[b]{\mathcal{X}}}$  avant de continuer.

Les messages **Erreur** concernent principalement l'appareil. L'écran de message **Erreur** décrit le problème et doit être validé en appuyant sur  $\blacktriangledown$ .

Voir la section « [Messages d'erreur» à la page 83](#page-84-0) pour de plus amples informations.

Si une ou plusieurs erreurs subsistent, veuillez contacter la société désignée pour l'entretien de votre appareil (cf. « [Service» à la page 113](#page-114-0)).

Dans ces cas de figure, veillez à préciser le numéro de l'erreur comme indiqué dans l'en-tête de l'écran de message **Erreur**.

Une liste des erreurs les plus récentes est disponible dans le **D** Journal des erreurs/ **évènements** dans le menu **Données** (cf. « [Données» à la page 108](#page-109-0) pour de plus amples informations).

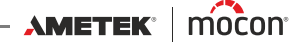

## **Mise en service**

Lors de la mise en service de votre appareil, nous vous recommandons, avant de procéder aux premières mesures, de régler quelques paramètres de base sur l'appareil.

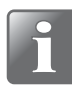

**REMARQUE ! Pour pouvoir modifier les paramètres de l'appareil, vous devez passer les droits d'accès sur « Administrateur ».**

**Pour ce faire, sélectionnez « Accès » dans le menu principal (cf. « [Accès» à la page](#page-103-0)  [102](#page-103-0) pour de plus amples informations).**

#### **Réglages de l'appareil**

Parcourez les paramètres disponibles dans le menu **Réglages** et effectuez les réglages appropriés (cf. « [Réglages» à la page 120](#page-121-0) pour de plus amples informations).

#### **Configurer les utilisateurs**

Aucun utilisateur n'a été créé par défaut, mais nous vous recommandons vivement de créer des utilisateurs spécifiques afin de pouvoir distinguer les mesures effectuées par différents utilisateurs en vue de vos statistiques, etc. (cf. « [Accès» à la page 102](#page-103-0) et « [Login» à la page 125](#page-126-0) pour de plus amples informations).

#### **Configurer des définitions du test et des flux**

Aucune définition du test par défaut n'a été créée, mais nous vous recommandons vivement de créer des définitions du test spécifiques afin que vous puissiez distinguer les différents tests par la suite en vue de vos statistiques, etc. (cf. « [Flux» à la page 92](#page-93-0) pour de plus amples informations).

## <span id="page-79-0"></span>**Tests**

### **Sélection d'une définition du test**

1. Sur l'écran de test…

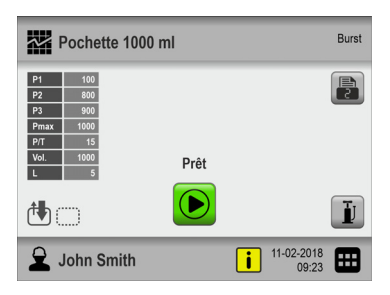

… appuyez sur l'icône **露** dans le coin supérieur gauche. L'écran **图 Type de définition du test** s'affichera. Vous pouvez uniquement accéder à cet écran en appuyant sur l'icône dans le coin inférieur droit pour accéder au **Menu Principal**, puis en sélectionnant **Flux** -> **Définitions du Test** -> **Sélectionner (comme actif**).

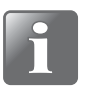

**REMARQUE ! Seuls les tests Burst et Fuite sont disponibles par défaut. Les autres types de tests peuvent être achetés en option (cf. « [Consommables, accessoires](#page-134-0)  [et options» à la page 133](#page-134-0)).**

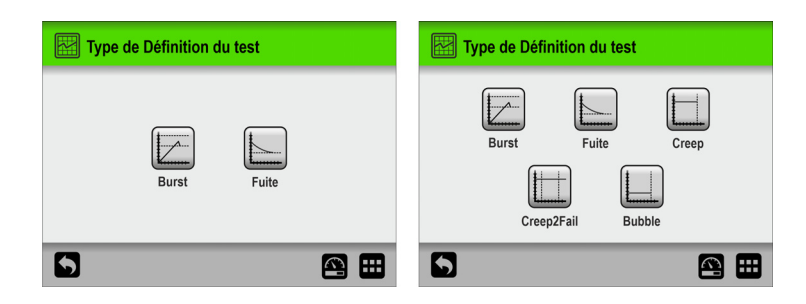

2. Sélectionnez le type de test approprié (par ex. **Burst**).

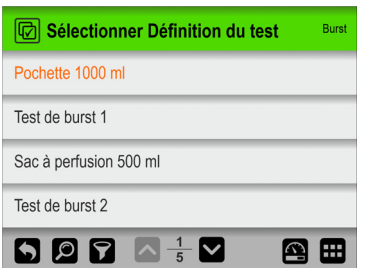

3. L'écran **Sélectionner Définition du test** répertorie toutes les définitions de test **Burst** dans le dernier ordre utilisé.

Le texte orange indique que la définition de test actuellement sélectionnée provient de ce groupe.

4. Utilisez les touches  $\triangle$  et  $\triangleright$  pour parcourir la liste et trouver la définition de test appropriée.

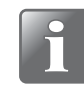

**REMARQUE ! Si vous disposez d'un grand nombre de définitions de test, vous risquez de passer beaucoup de temps à parcourir la liste. Dans ce cas, vous pouvez utiliser les fonctions « Trouver » et « Filtrer » (cf. « Trouver et Filtrer» à la page 98 pour de plus amples informations).**

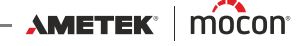

5. Une fois que vous avez trouvé la définition de test requise, appuyez dessus pour la sélectionner et revenir à l'écran de test.

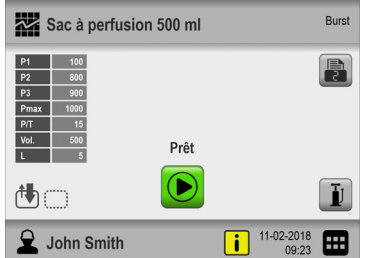

#### <span id="page-81-0"></span>**Réalisation d'un flux / d'un test**

- 1. Préparez l'emballage à tester à l'aide de la configuration de test appropriée (accessoire, type d'aiguille, type de septum, etc.).
- 2. Connectez l'imprimante si nécessaire.

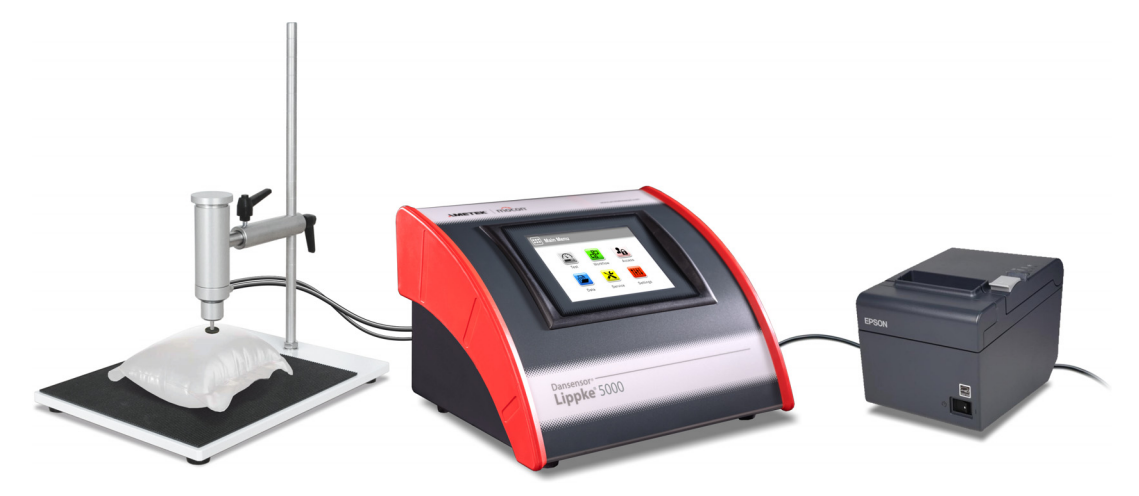

- 3. Sélectionnez la définition de test appropriée (cf. « [Sélection d'une définition du test» à la](#page-79-0)  [page 78](#page-79-0)).
- 4. Une fois l'appareil prêt, l'écran affiche l'une des options ci-dessous :

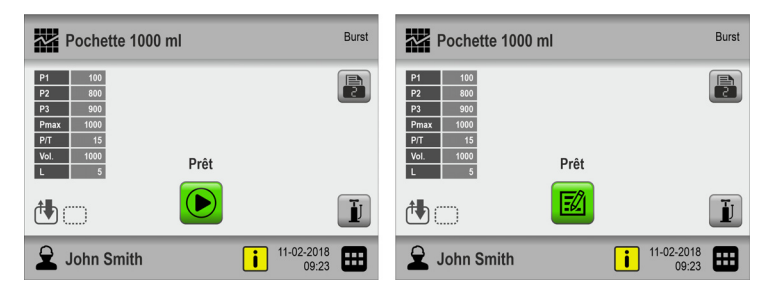

- 5. Appuyez sur le bouton **D** pour sélectionner le nombre requis d'impressions, le cas échéant.
- 6. Le bouton **s**'affiche si la définition de test sélectionnée nécessite de saisir des données dans un ou plusieurs champs personnalisés prédéfinis avant le début du test. Le cas échéant, commencez au point 7, sinon passez au point 10.
- 7. Appuyez sur le bouton  $\Box$  pour démarrer le flux.
- 8. Si le premier champ personnalisé nécessite de saisir le **Numéro de lot**, par exemple, un clavier s'affiche.

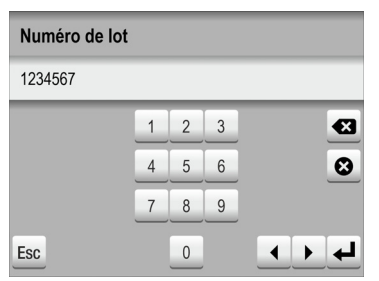

Saisissez les informations appropriées et appuyez sur la touche  $\leftarrow$ .

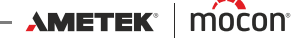

9. Un autre champ personnalisé obligatoire pourrait exiger de faire un choix entre 2 options prédéfinies, p. ex. des machines d'emballage.

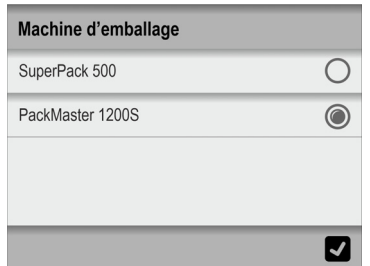

Faites votre sélection et appuyez sur  $\blacksquare$ .

10. Lorsque l'affichage bascule sur…

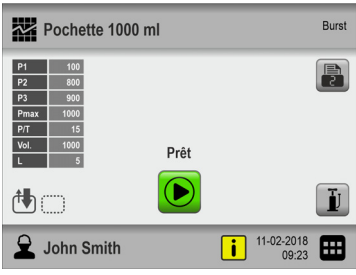

- … Appuyez sur le bouton D pour démarrer le test.
- 11. L'appareil accomplit désormais automatiquement toutes les étapes du test sélectionné, affichant chaque étape au fur et à mesure de son exécution (remplissage préalable, augmentation de la pression, etc.) ainsi que la lecture de la pression actuelle de l'emballage. Voir la section « [Barre de progression de l'écran de test» à la page 68](#page-69-0) pour de

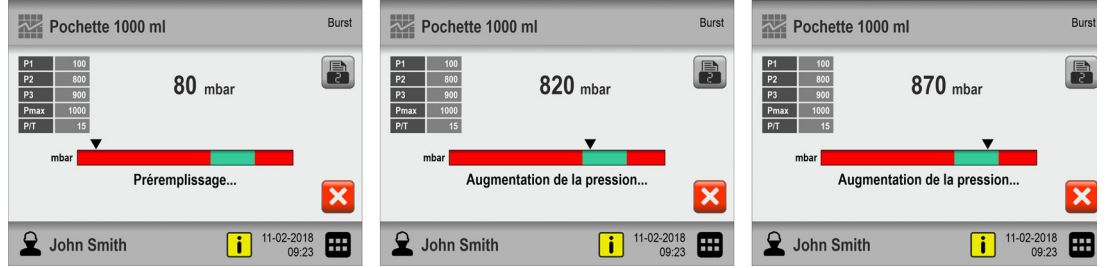

plus amples informations.

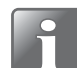

**REMARQUE ! Le test peut être interrompu à tout moment en appuyant sur le bouton .** 

12. Lorsque le test se termine (dans ce cas, au moment où l'emballage éclate), le résultat du test est affiché à l'écran.

Dans ce cas, le test est approuvé (**RÉUSSI**) car l'emballage éclate dans les limites spécifiées dans la définition du test.

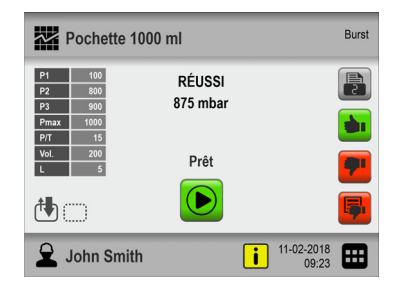

- 13. Si l'option **C Confirmer la mesure** est activée dans **E Menu Principal -> @ Flux**, vous devez appuyer sur le bouton  $\frac{1}{2}$ ,  $\frac{1}{2}$  ou  $\frac{1}{2}$  pour confirmer et terminer le test / le flux (cf. *[page 66](#page-67-0)* pour de plus amples informations).
- 14. Si des impressions sont sélectionnées, le nombre choisi est maintenant imprimé sur

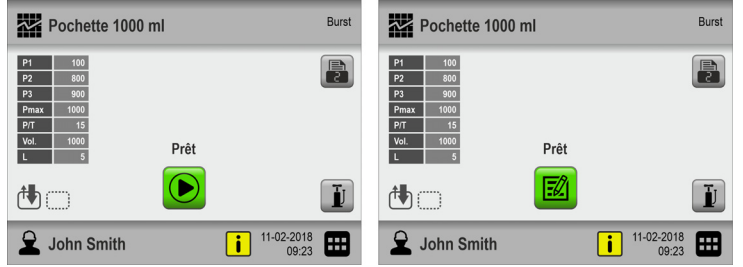

l'imprimante connectée.

15. L'appareil est maintenant prêt à réaliser un nouveau test/flux.

#### <span id="page-83-0"></span>**Gonflage manuel**

Lors de la préparation d'un emballage pour les tests, il peut arriver qu'il soit si plat qu'il est difficile d'y insérer correctement l'aiguille sans risquer d'endommager l'arrière de l'emballage. Dans ce cas, vous pouvez utiliser le bouton D pour gonfler légèrement l'emballage et avoir ainsi plus d'espace pour l'insertion de l'aiguille.

Le bouton est uniquement disponible sur l'écran de test si l'option **de Gonflage manuel** est activée dans **Menu Principal -> Flux**.

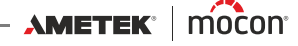

## <span id="page-84-0"></span>**Messages d'erreur**

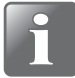

**REMARQUE ! La liste des messages d'erreur ci-dessous n'est pas exhaustive mais décrit les erreurs possibles que l'utilisateur quotidien a la possibilité de traiter et de corriger.**

**D'autres messages d'erreur peuvent apparaître mais nécessiteront le plus souvent une analyse technique plus poussée de l'appareil ou de contacter votre prestataires de services (voir la section « [Service» à la page 113](#page-114-0)).**

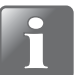

**REMARQUE ! En cas d'erreurs ou de problèmes non décrits dans cette section ou si une ou plusieurs erreurs persistent, vous devez contacter votre prestataire de services (voir la section « [Service» à la page 113](#page-114-0)).**

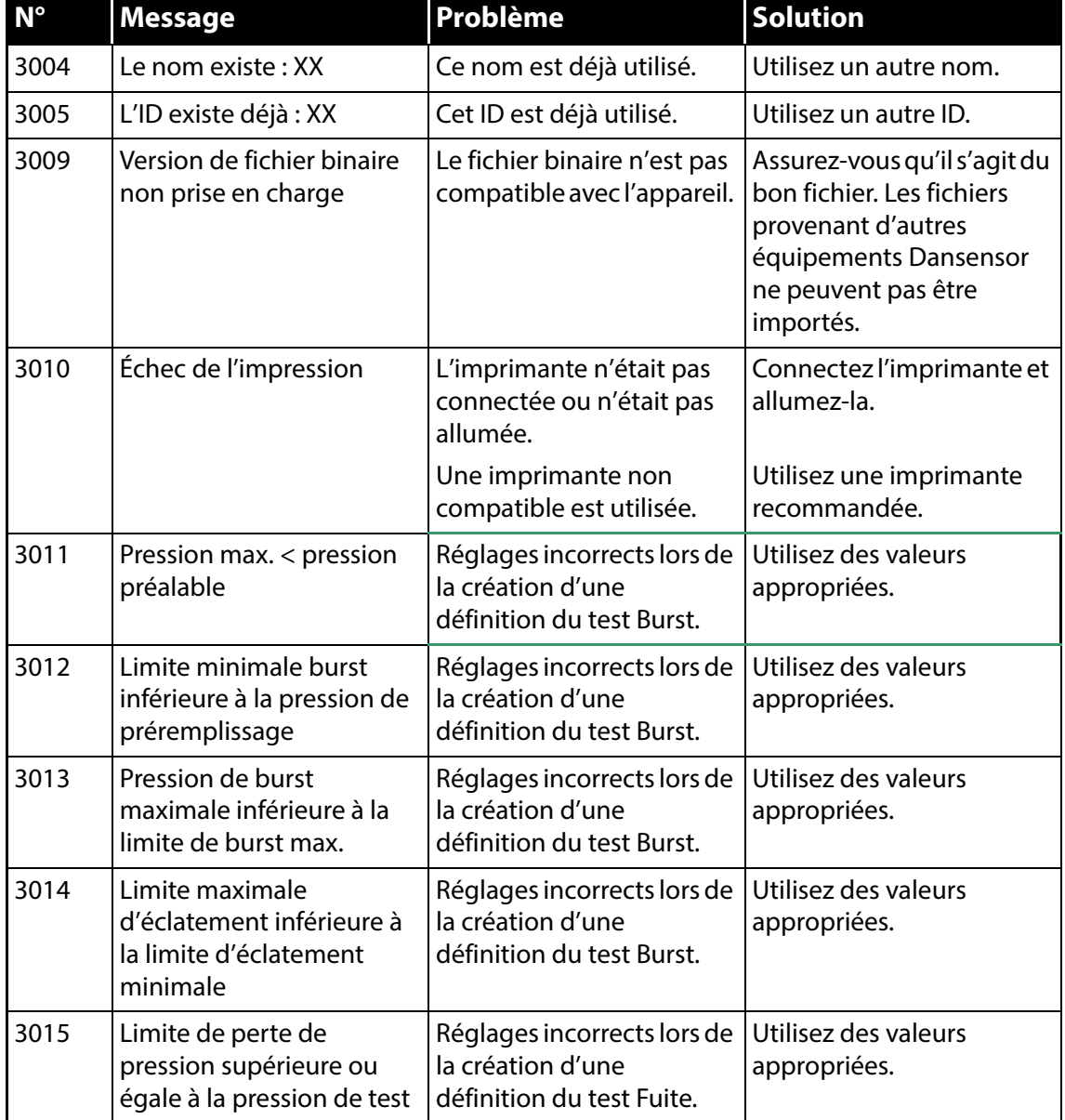

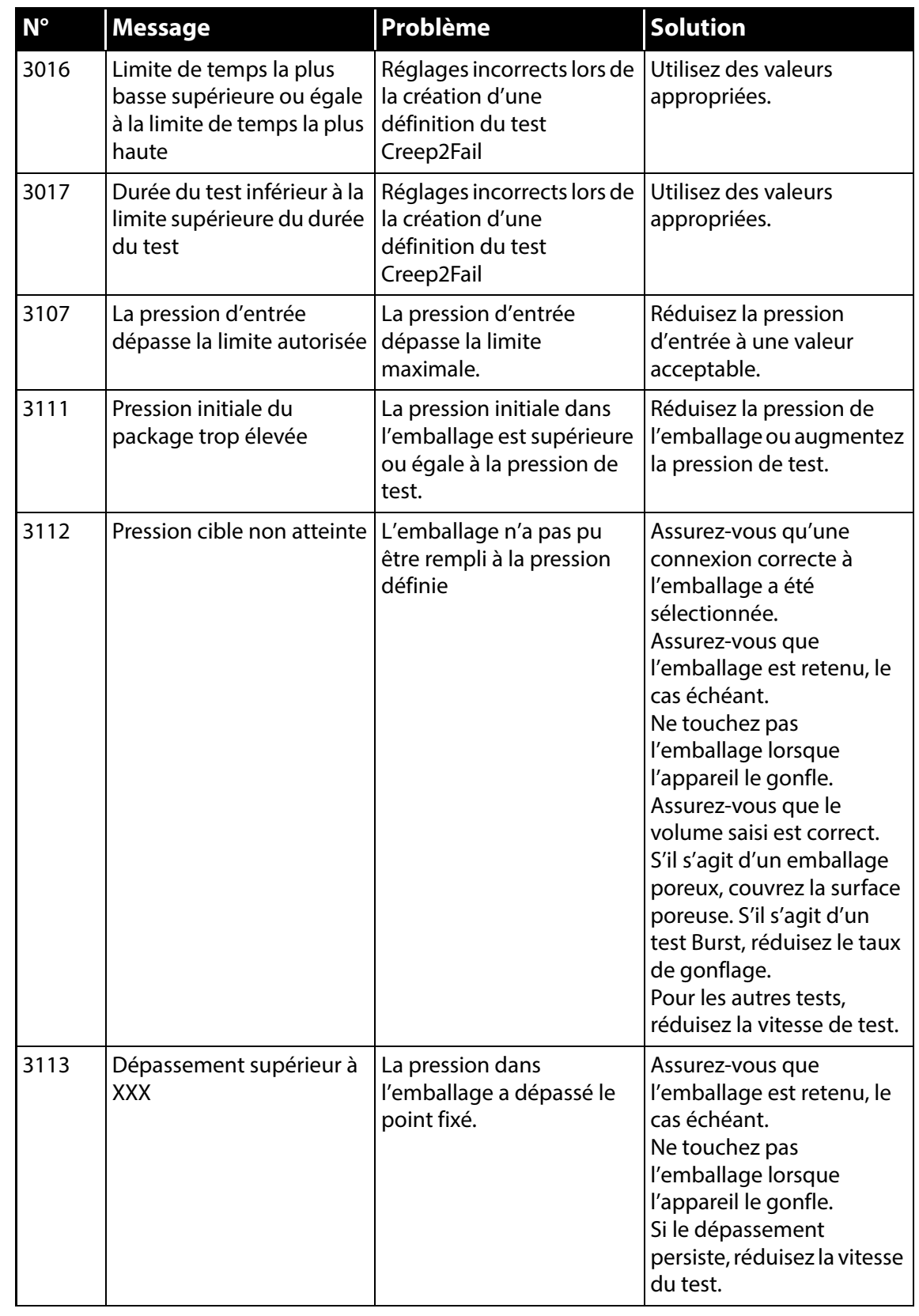

[01/2023](#page-0-1)

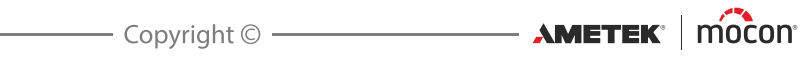

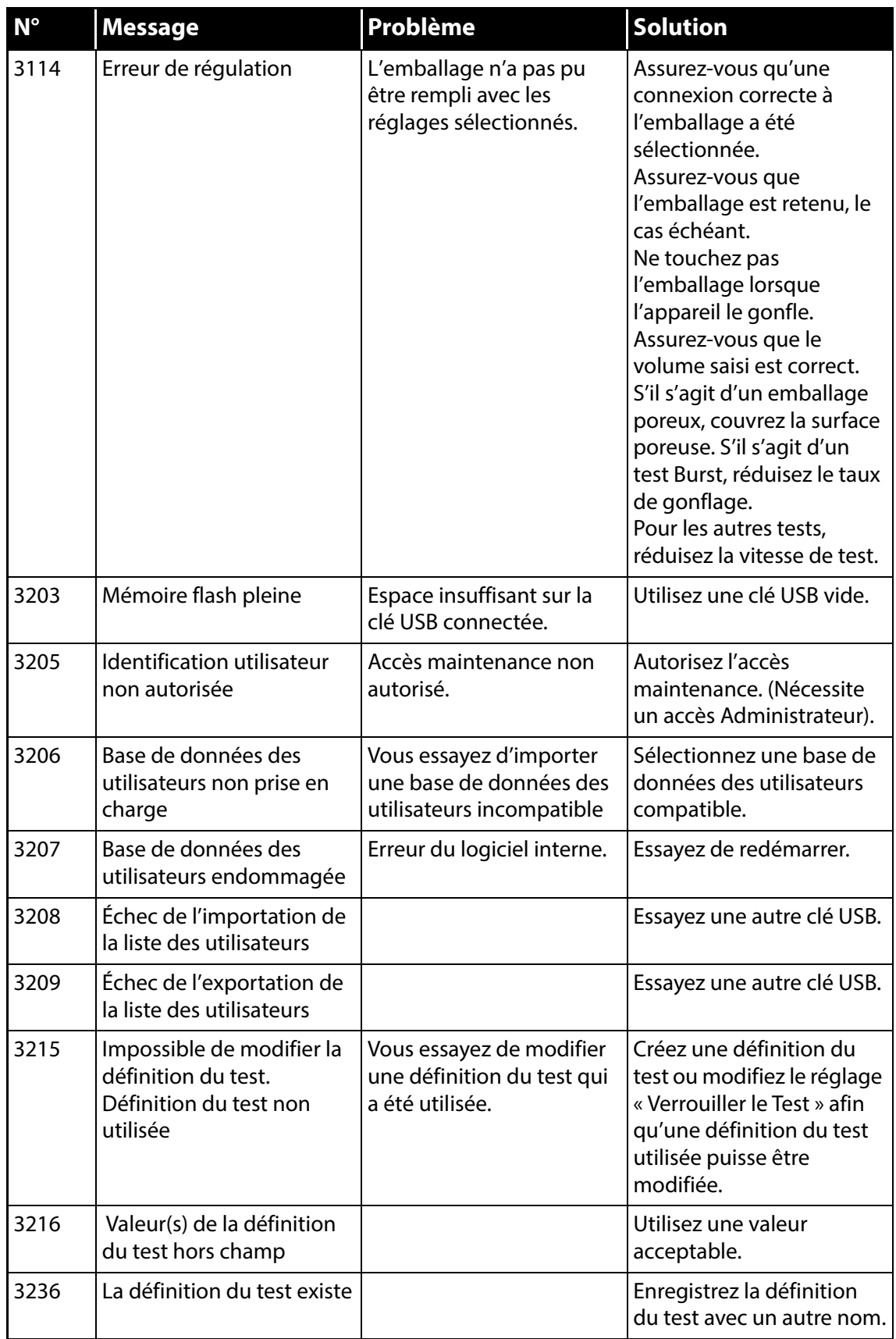

[P/N 390242-C](#page-0-0)

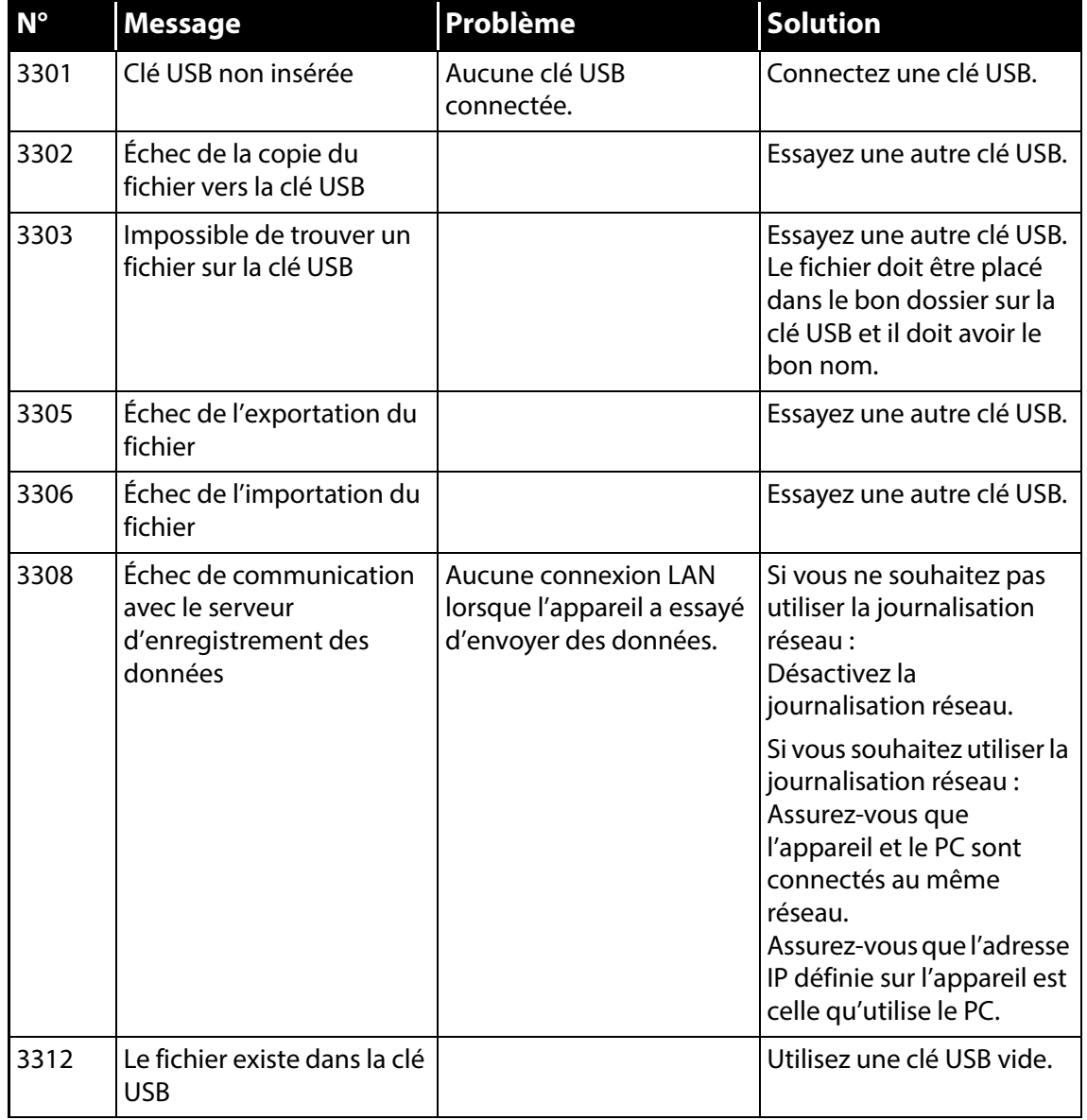

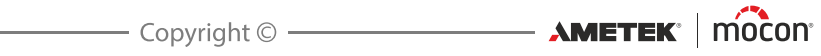

# **5. Nettoyage et entretien**

## **Informations générales**

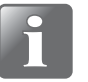

**REMARQUE ! Un nettoyage et un entretien réguliers réduisent les risques de panne du matériel.**

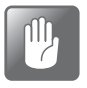

**PRUDENCE ! Le personnel chargé de l'entretien ou du nettoyage doit se familiariser avec la section « [Instructions de sécurité et de manipulation» à la page 135](#page-136-0) avant de tenter d'exécuter ces opérations.**

Les appareils **Dansensor® Lippke® 5000** ne requièrent pas d'entretien. Cela concerne notamment les systèmes pneumatiques et de contrôle électronique.

Le nettoyage et l'entretien d'autres éléments, comme les accessoires de mesure, les aiguilles, etc. sont décrits par la suite.

Les pièces nécessaires aux opérations d'entretien sont énumérées dans la section « [Consommables, accessoires et options» à la page 133](#page-134-0).

## **Nettoyage**

#### **Appareil et accessoires**

Toutes les surfaces de l'appareil et des accessoires de test ne peuvent être nettoyées qu'à l'aide d'une solution à base de savon doux et d'un chiffon essoré.

#### **Aiguilles et têtes d'essai**

Démontez périodiquement les aiguilles et les têtes d'essai et assurez-vous qu'elles sont complètement propres et que toutes les ouvertures sont exemptes de saleté et de résidus. Tous les résidus peuvent être soigneusement retirés au moyen d'une aiguille et les liquides doivent être soufflés avec de l'air comprimé.

Il est également possible de procéder à un rinçage à l'eau et à l'alcool. Toutes les pièces doivent ensuite être soufflées vigoureusement avec de l'air comprimé afin de garantir qu'aucun liquide n'y persiste.

#### **Flexibles**

Tous les flexibles doivent être débranchés régulièrement et soufflés à l'aide d'air comprimé.

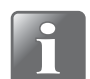

**REMARQUE ! Lorsque vous utilisez de l'air comprimé à des fins de nettoyage, assurez-vous qu'il est sec et exempt d'huile.** 

#### **Régulateur de pression avec filtres**

Les filtres du régulateur de pression en option doivent être remplacés à intervalles réguliers ou s'ils sont sales.

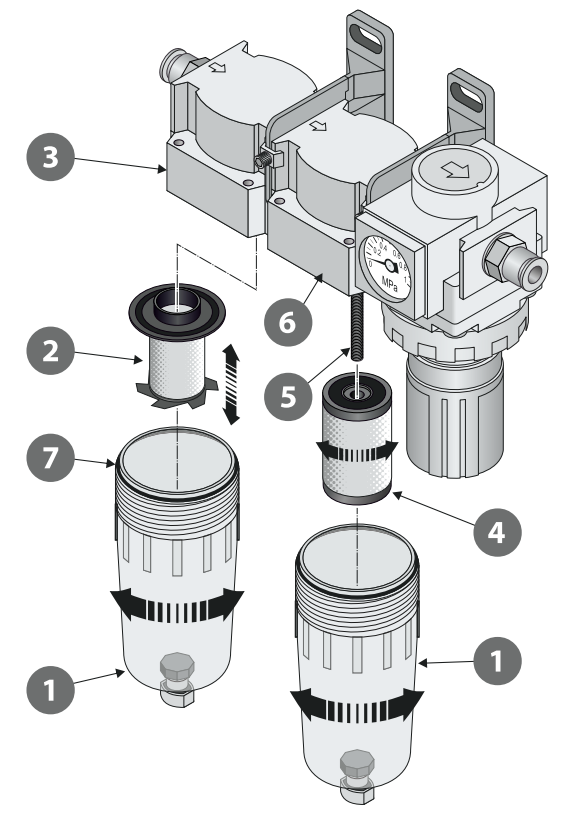

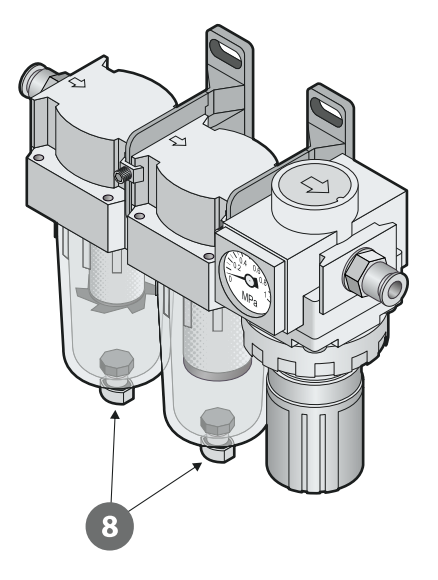

- 1. Dévissez la cuve du filtre  $\bullet$ .
- 2. Remplacez le filtre :
	- Le nouvel élément de filtre à huile 2 doit être clipsé dans la cuve 1 avant d'être assemblé avec le réceptacle du filtre  $\bullet$ .
	- Le nouvel élément de filtre à poussière  $\Omega$  doit être vissé sur la tige filetée  $\Omega$  et resserré avant l'assemblage de la cuve  $\bigcirc$  avec le réceptacle du filtre  $\bigcirc$ .

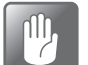

**PRUDENCE ! Toutes les pièces doivent être serrées à la main uniquement. N'utilisez pas d'outils.**

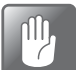

**PRUDENCE ! Lors de l'assemblage des cuves avec les réceptacles des filtres et 6**, assurez-vous que les bagues *b* sont correctement ajustées sur les cuves.

#### **Vidange des filtres**

Si nécessaire, utilisez les vannes de vidange <sup>8</sup> au fond des cuves **1** pour évacuer la saleté et les résidus d'huile.

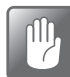

**PRUDENCE ! Cette opération doit être réalisée lorsque l'appareil est sous pression.**

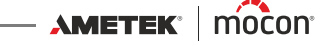

#### **Filtre pour flexible « FEED »**

Le filtre en option doit être remplacé à intervalles réguliers ou s'il est sale.

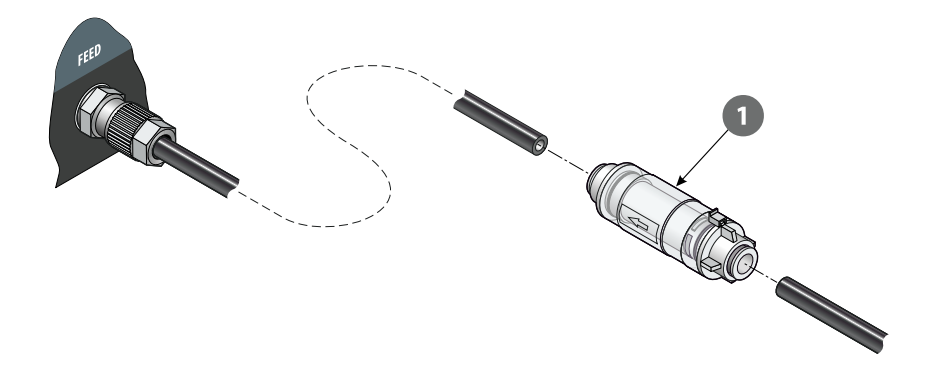

Déconnectez le filtre  $\Box$  du flexible « FEED » et remplacez-le par un nouveau (cf. section « [Utilisation correcte des connecteurs de flexibles» à la page 58](#page-59-0) pour de plus amples informations).

[P/N 390242-C](#page-0-0)

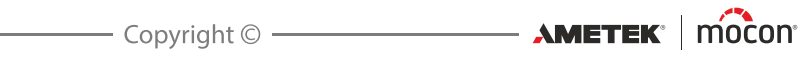

# **6. Menus et réglages**

## <span id="page-92-0"></span>**Menu Principal**

Le fait d'appuyer sur l'icône  $\blacksquare$  dans le coin inférieur droit de l'écran de test vous redirige vers le **Menu Principal**.

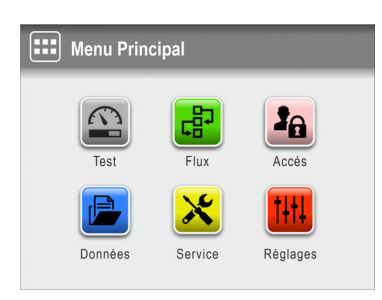

Veuillez noter que les droits d'accès de l'utilisateur actuel déterminent les fonctionnalités et menus disponibles (cf. « *[Droits d'accès» à la page 103](#page-104-0)* pour de plus amples informations sur les différents droits d'accès et les droits associés).

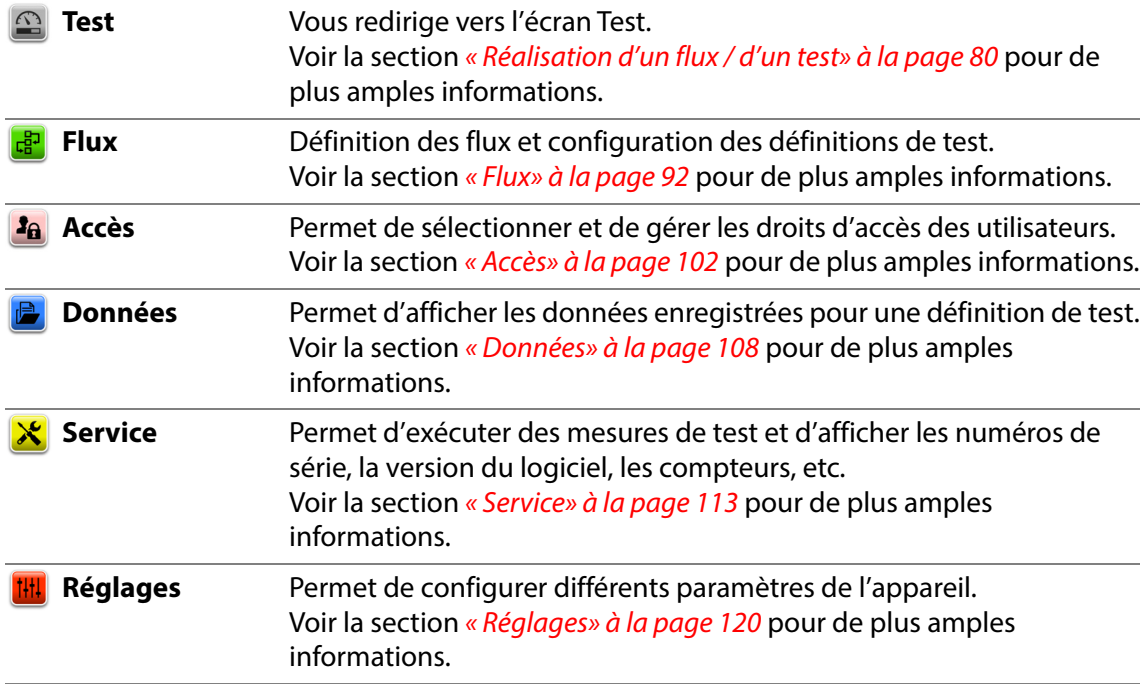

#### **IMPORTANT !**

**Lorsque des modifications sont apportées aux réglages de l'appareil, aux flux et utilisateurs, etc., la plupart d'entre elles ne sont pas enregistrées jusqu'à ce que vous retourniez au niveau précédent du menu.**

**Afin de garantir que vos modifications sont enregistrées, vous devez accéder au menu principal et attendre au moins 30 secondes avant de mettre l'appareil hors tension.**

 $AM$ ETEK $\parallel$  mocon $\parallel$   $\parallel$ 

#### <span id="page-93-0"></span>**Flux** [෫]

Un flux combine une définition de test, le test réel et un certain nombre de champs personnalisés prédéfinis. Pendant la génération du flux, les champs personnalisés permettent à l'utilisateur de saisir des textes ou des nombres en option et/ou d'effectuer une sélection parmi une liste de chaînes de texte prédéfinies.

Toutes les données saisies sont enregistrées avec le résultat du test dans le **a Journal de test** du menu **Données** (cf. « [Données» à la page 108](#page-109-0) pour de plus amples informations).

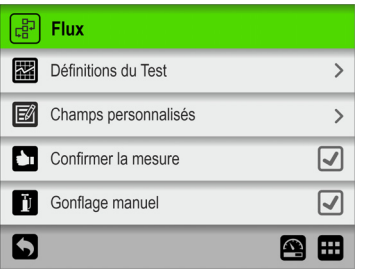

Les paramètres assortis d'un astérisque (\*) sont disponibles uniquement si vous êtes connecté comme « Administrateur ».

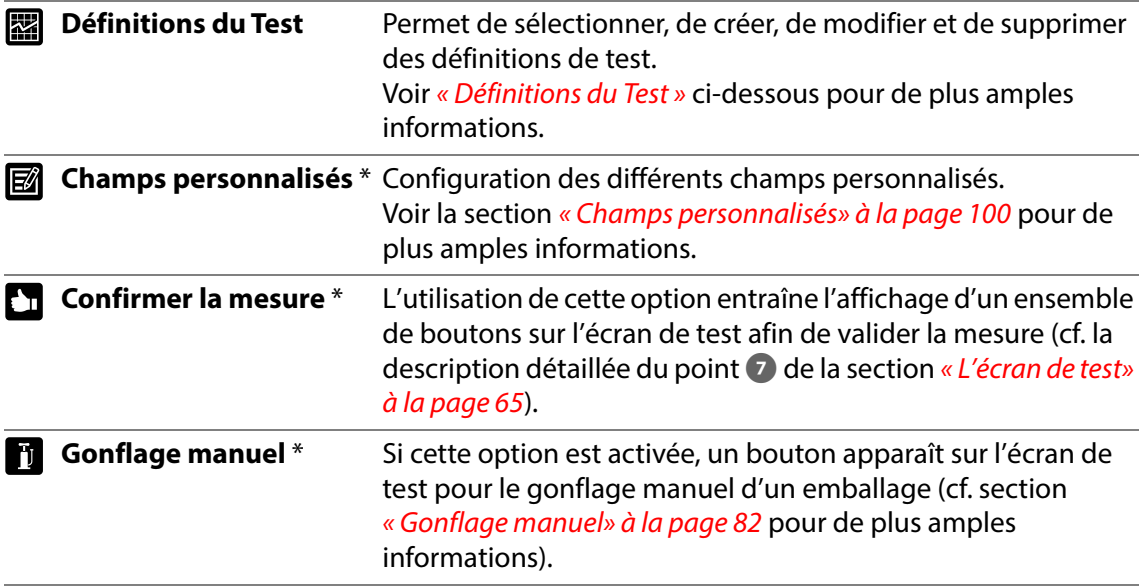

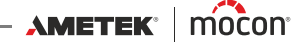

## <span id="page-94-0"></span>**Définitions du Test**

Lorsque vous sélectionnez **ad Définitions du Test** dans le menu a Flux, un menu comprenant les options de définitions de test disponibles s'affiche. Le nombre total de définitions de test pouvant être créées est de 999.

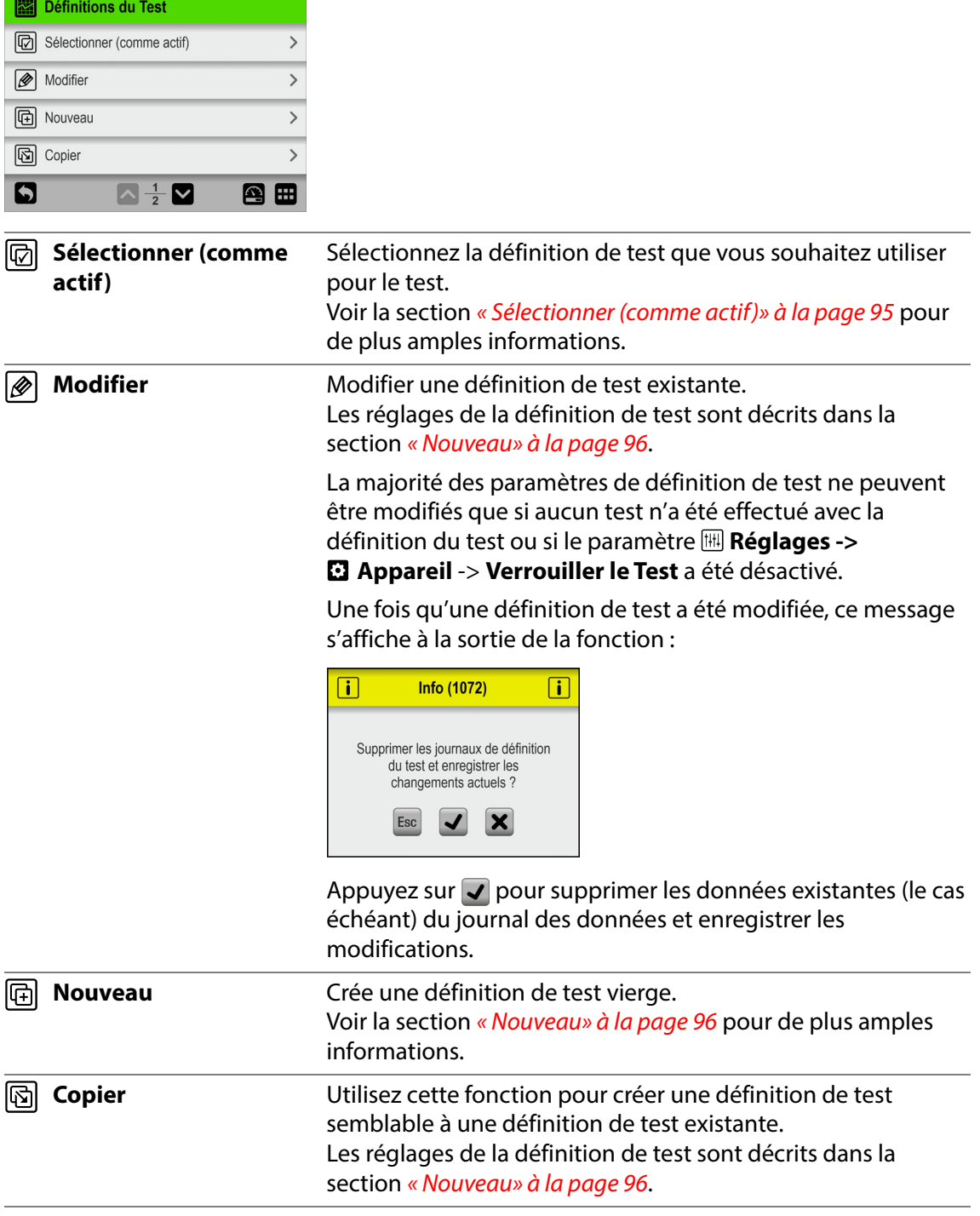

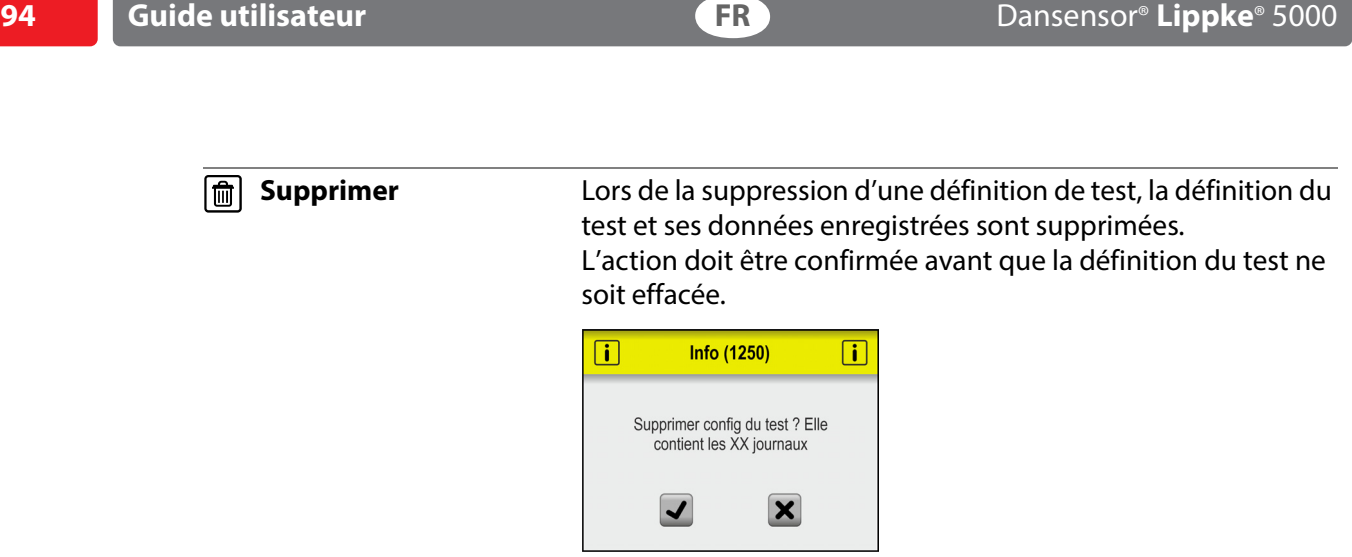

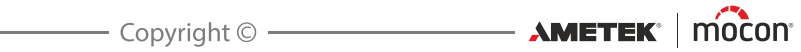

#### **Sélectionner (comme actif)**

Cette fonction vous permet de sélectionner la définition de test que vous souhaitez utiliser pour exécuter un test.

1. Le fait de sélectionner **a Sélectionner (comme actif)** entraîne l'apparition de l'écran **a Type de définition du test**.

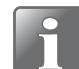

**REMARQUE ! Seuls les tests Burst et Fuite sont disponibles par défaut. Les autres types de tests peuvent être achetés en option (cf. « [Consommables, accessoires](#page-134-0)  [et options» à la page 133](#page-134-0)).**

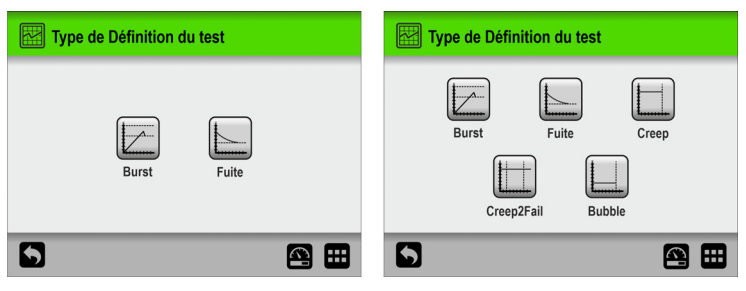

2. Sélectionnez le type de test approprié (par ex. **Burst**).

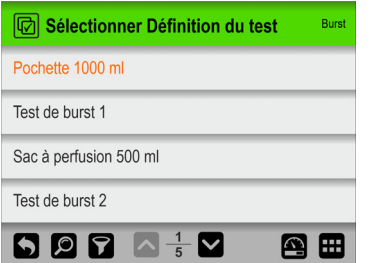

3. L'écran **Sélectionner Définition du test** répertorie toutes les définitions de test **Burst** dans le dernier ordre utilisé.

Le texte orange indique que la définition de test actuellement sélectionnée provient de ce groupe.

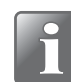

**REMARQUE ! Si vous disposez d'un grand nombre de définitions de test, vous risquez de passer beaucoup de temps à parcourir la liste. Dans ce cas, vous pouvez utiliser les fonctions « Trouver » et « Filtrer » (cf. « Trouver et Filtrer» à la page 98 pour de plus amples informations).**

4. Utilisez les touches  $\blacksquare$  et  $\blacksquare$  pour parcourir la liste et rechercher la définition de test appropriée. Appuyez ensuite dessus pour la sélectionner et revenir à l'écran de test.

#### **Nouveau**

Permet de créer une définition de test avec des réglages par défaut.

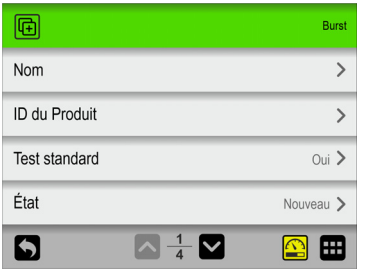

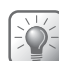

**CONSEIL ! Si une nouvelle définition de test est très semblable à une définition de test existante, il peut être utile d'utiliser la fonction « Copier ».**

Une explication des paramètres des différents types de définition de test est disponible ici :

**Burst** : voir « [Réglages du test Burst» à la page 40](#page-41-0). **Fuite** : voir « [Réglages du test Fuite» à la page 45](#page-46-0) **Creep** : voir « [Réglages du test Creep» à la page 48](#page-49-0) **Creep2Fail** : voir « [Réglages du test Creep2Fail» à la page 51](#page-52-0) **Bubble** : voir « [Réglages du test Bubble» à la page 54](#page-55-0)

La fonction de test  $\blacksquare$  peut être utilisée lors de la configuration de la définition du test afin d'identifier les réglages optimaux pour une définition de test donnée.

Lorsque vous appuyez sur l'icône **e**, un écran de test spécial s'ouvre.

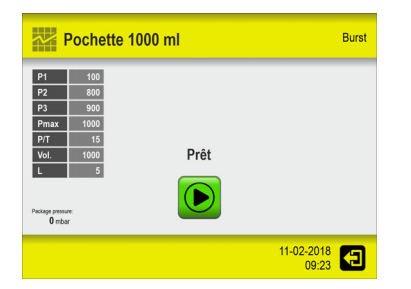

Cet écran de test fonctionne exactement de la même manière que l'écran de test normal, où les tests sont effectués sur un emballage avec les valeurs définies. La différence réside dans le fait qu'aucune mesure effectuée ici n'est stockée dans le journal de données.

Effectuez le test puis appuyez sur l'icône **et pour quitter et revenir à la définition de test afin** de modifier un ou plusieurs paramètres de test si nécessaire, puis effectuez un autre test. Répétez la procédure jusqu'à ce que les réglages des définitions du test appropriés aient été déterminés.

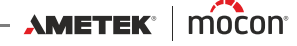

Une fois que vous avez terminé la configuration des paramètres de définition du test, un avertissement s'affiche à la sortie de la fonction :

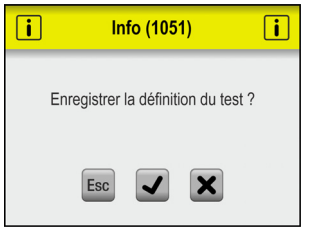

Appuyez sur  $\overline{\smash[b]{\mathcal{A}}}$  pour enregistrer la nouvelle définition du test et revenir au menu **Définitions du Test**.

#### **Trouver et Filtrer**

Les fonctions **Trouver** et **Filtrer** peuvent être utiles si vous avez un grand nombre de définitions de test, ce qui rendrait le défilement fastidieux.

Les fonctions peuvent être utilisées séparément, ou combinées comme décrit ci-dessous :

1. Appuyez sur l'icône **le** pour faire apparaître l'écran **<b>D** Trouver.

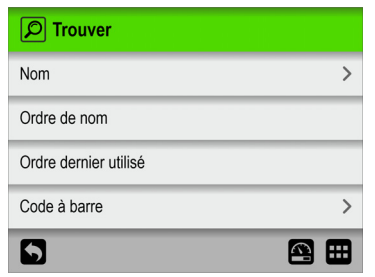

2. Sélectionnez la méthode de recherche la plus appropriée. Lorsque vous sélectionnez la méthode **Nom** ou **Code à barre**, un clavier virtuel s'affiche pour vous permettre de saisir le texte à rechercher.

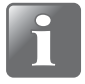

**REMARQUE ! Les méthodes de recherche « Nom » ou « Code à barre » ne permettent pas de trouver toutes les définitions de test dont le nom ou l'ID du Produit contient le texte recherché, mais uniquement les définitions de test dont le nom ou l'ID du Produit commence par le texte recherché saisi.**

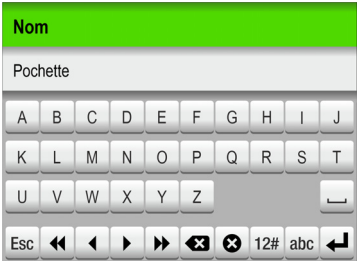

- 3. Saisissez le nom de la définition de test (par ex. **Pochette**) et confirmez en appuyant sur la touche  $\blacktriangleleft$ .
- 4. L'écran **de Sélectionner Définition du test** apparaît et affiche une liste de toutes les définitions de test dont le nom commence par **Pochette**.

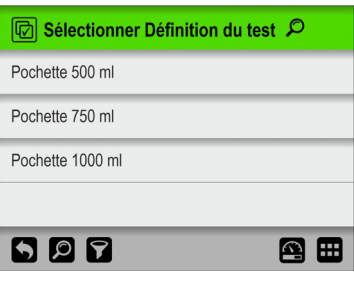

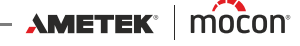

5. Appuyez à présent sur l'icône **D** pour faire apparaître l'écran **D** Filtrer.

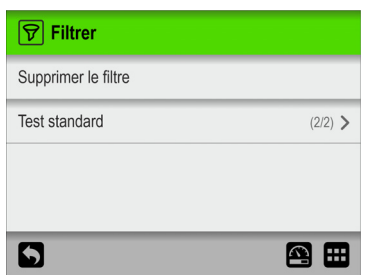

6. Si nécessaire, sélectionnez le paramètre de filtrage **Test standard**.

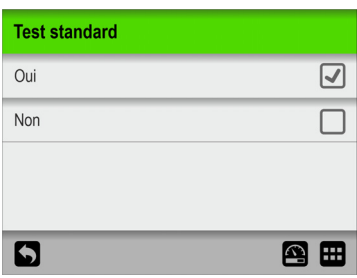

Effectuez le réglage requis, puis appuyez sur la touche  $\Box$ .

7. Vous pouvez maintenant voir le réglage de filtrage **Test standard** sélectionné.

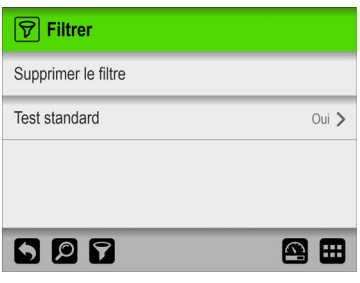

Appuyez sur la touche pour revenir à la liste des définitions de test qui répondent aux critères de recherche et de filtre.

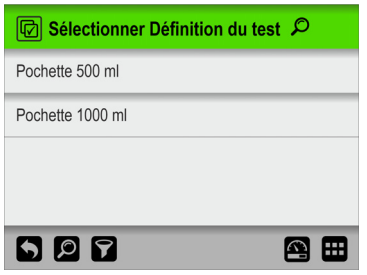

8. Appuyez sur la définition de test appropriée pour la sélectionner et revenir à l'écran de test.

#### <span id="page-101-0"></span>**E Champs personnalisés**

Utilisez les champs personnalisés pour ajouter diverses informations sur une mesure spécifique lors d'un flux de mesure. Les données saisies sont enregistrées avec le résultat de la mesure.

Quatre champs personnalisés sont disponibles, chacun d'eux pouvant être défini individuellement avec un nom et un type d'entrée. Vous pouvez préciser si un champ est requis ou non pour chaque définition de test.

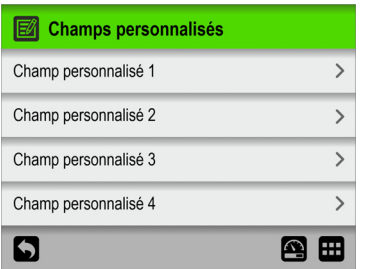

#### **Réglages des champs personnalisés**

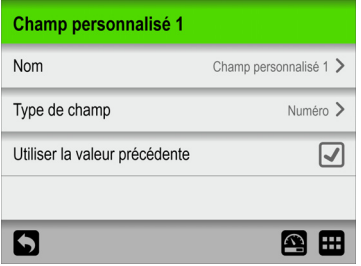

**Nom** Nom de champ personnalisé unique (jusqu'à 32 caractères). **Type de champ** Sélectionnez le type d'entrée requis :

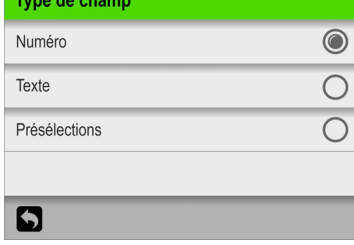

Lorsque le type est défini sur **Texte** ou **Numéro**, le type de clavier approprié s'affiche lors de la saisie d'une entrée.

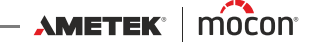

Lorsque le type est défini sur **Présélections**, vous pouvez définir jusqu'à quatre champs de texte différents.

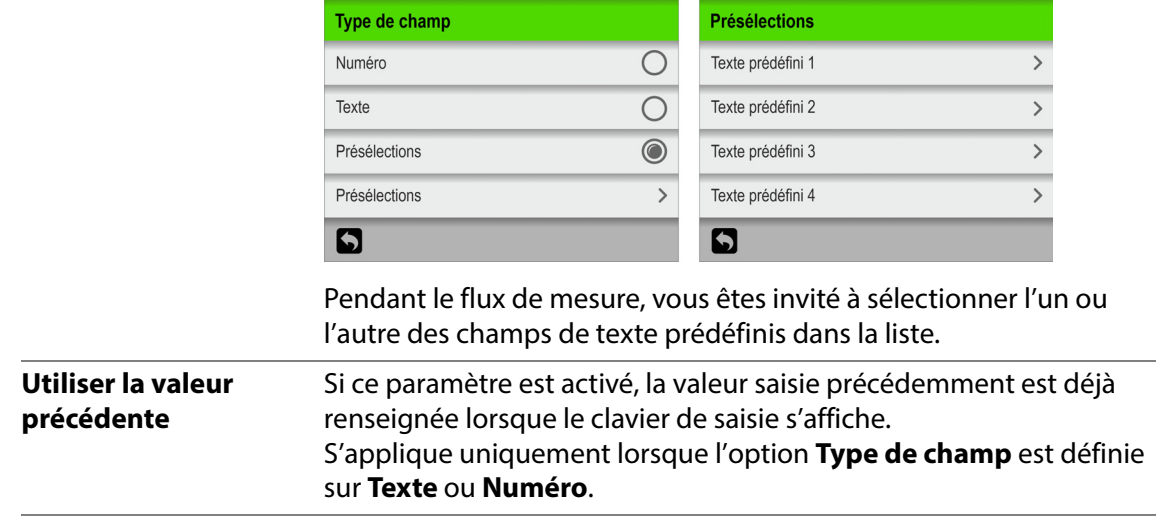

## <span id="page-103-0"></span>**Accès**

Le menu **Accès** permet de créer et de gérer les différents utilisateurs et leurs droits d'accès. Il permet également à l'**Administrateur** de se connecter et modifier et réinitialiser les codes PIN.

Voir la section « [Droits d'accès» à la page 103](#page-104-0) pour en savoir plus sur les différents droits d'accès et les droits associés.

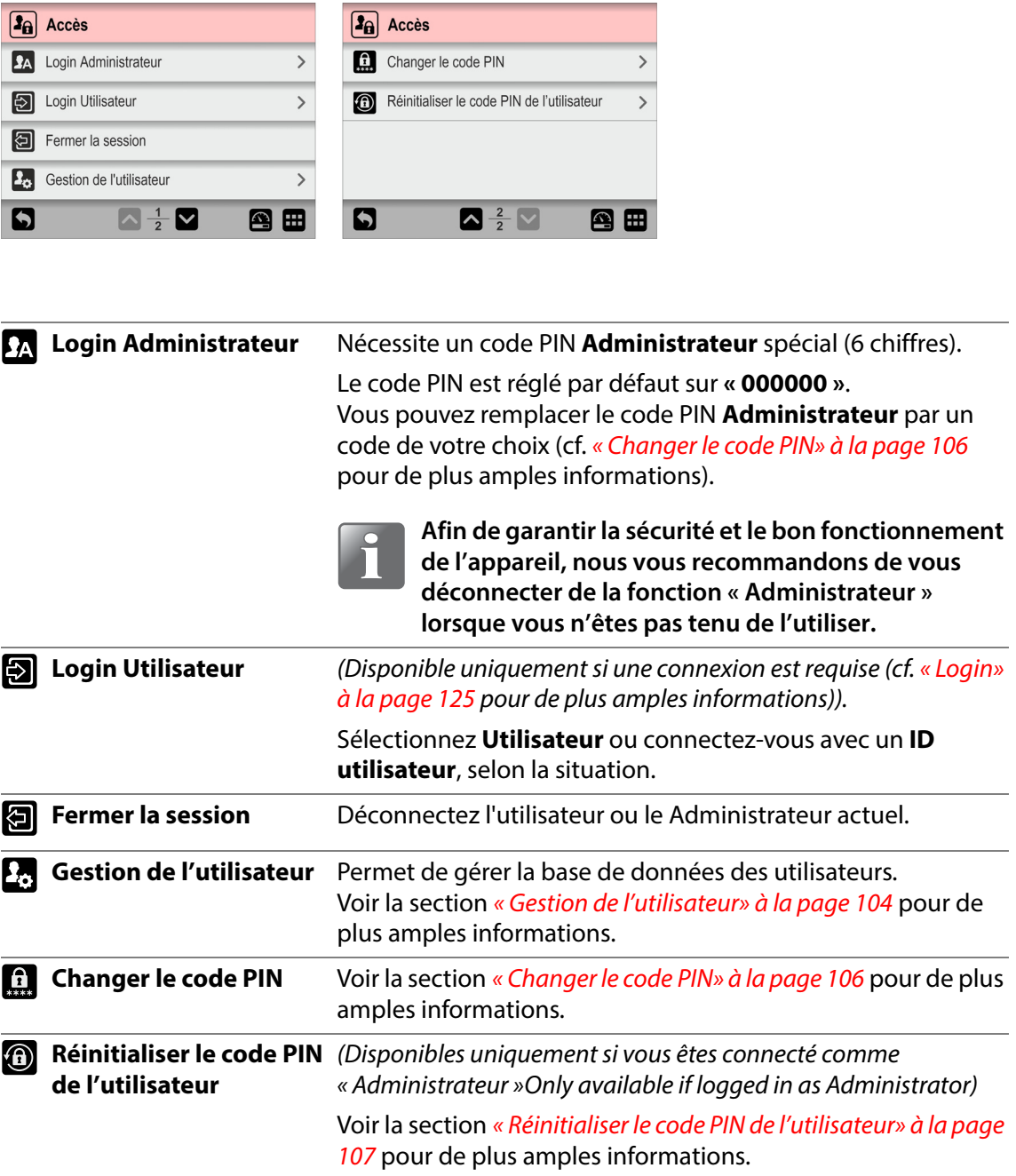

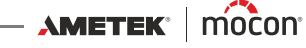

## <span id="page-104-0"></span>**Droits d'accès**

Les différents droits d'accès et les droits associés sont décrits ci-dessous :

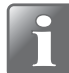

**REMARQUE ! Un niveau d'accès supérieur dispose toujours de tous les droits d'accès inférieurs.**

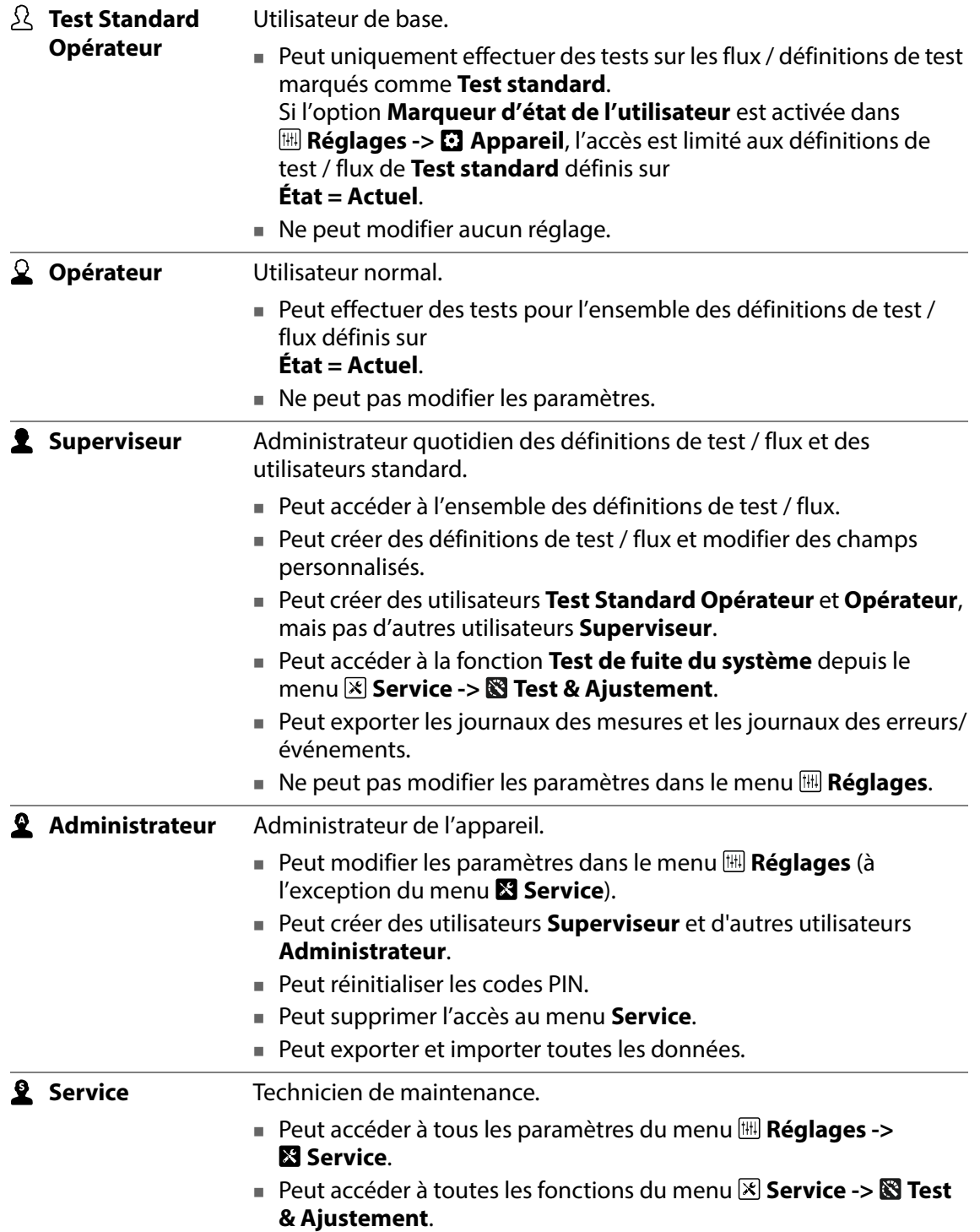

## <span id="page-105-0"></span>**Gestion de l'utilisateur**

Permet d'entretenir la base de données des utilisateurs. Vous pouvez modifier les paramètres d'un utilisateur existant, créer de nouveaux utilisateurs ou en supprimer.

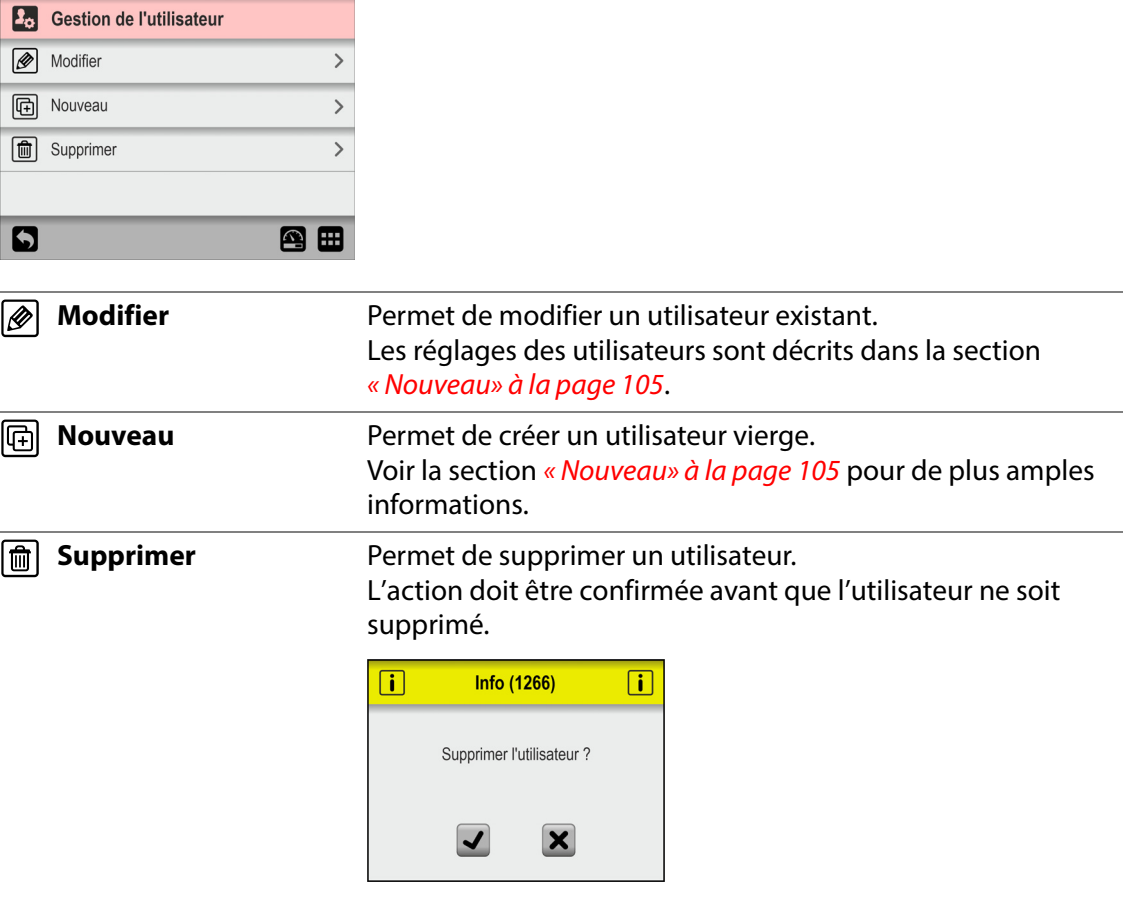

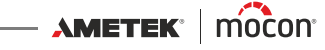

#### **Nouveau**

Permet de créer un utilisateur vierge. Le nombre total d'utilisateurs pouvant être créés est de 100.

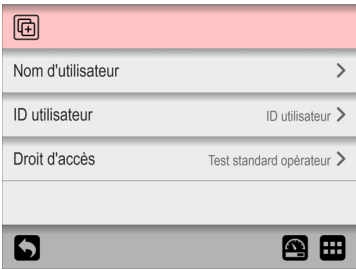

Les paramètres suivants peuvent être réglés pour un utilisateur :

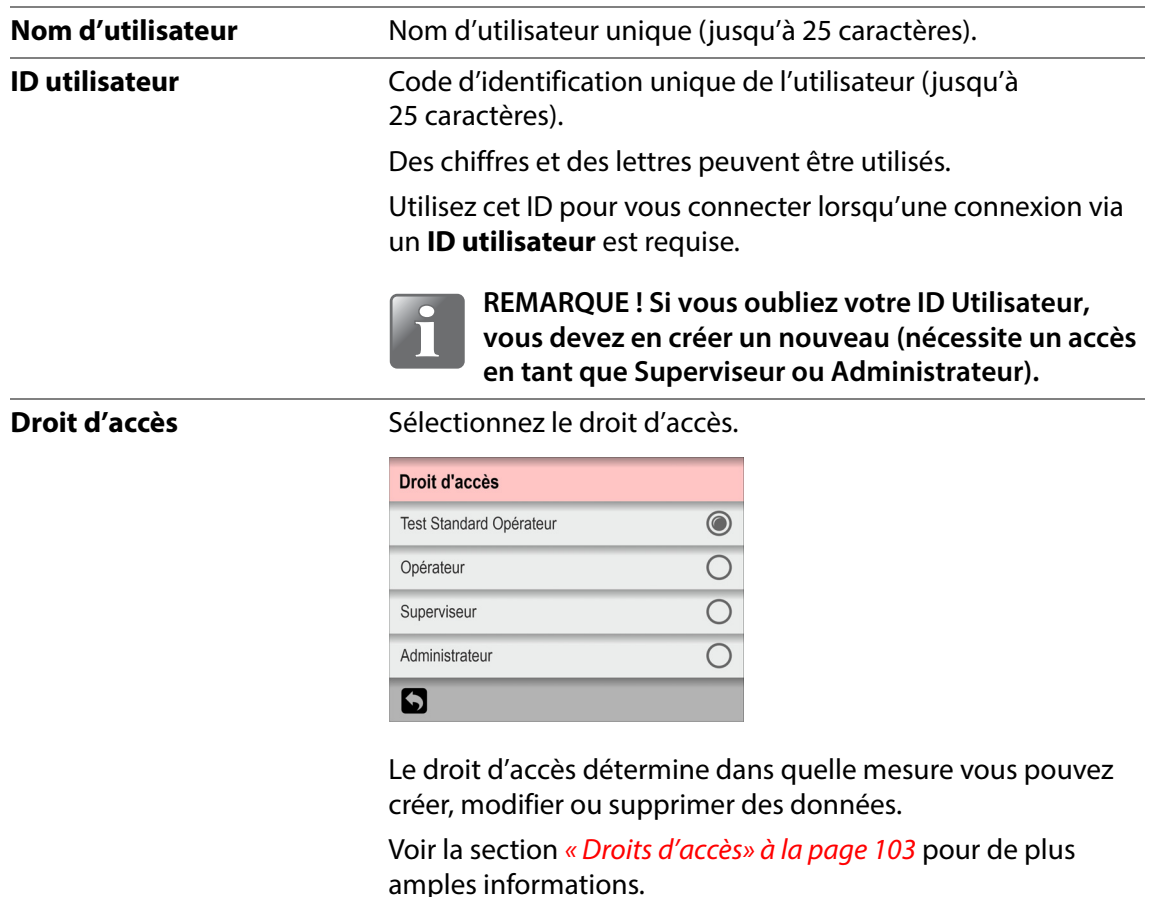

#### **Code PIN Utilisateur**

Un code PIN par défaut à 6 caractères sera attribué à tous les utilisateurs lors de la création (« 000000 » pour un administrateur et « 123456 » pour tous les autres utilisateurs).

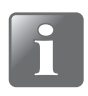

**REMARQUE ! Pour des raisons de sécurité, le code PIN doit être remplacé par un code connu uniquement de l'utilisateur individuel. Voir « [Changer le code](#page-107-0) PIN» à la [page 106](#page-107-0) pour plus de détails.**

## <span id="page-107-0"></span>**Changer le code PIN**

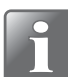

**REMARQUE! Uniquement disponible lorsque vous êtes connecté à l'aide d'un code PIN.**

Utilisez cette fonction pour modifier le code PIN requis pour la connexion.

Procédez comme suit pour modifier le code PIN :

1. Dans le menu **Accès**, sélectionnez **Changer le code PIN**. L'écran suivant apparaît :

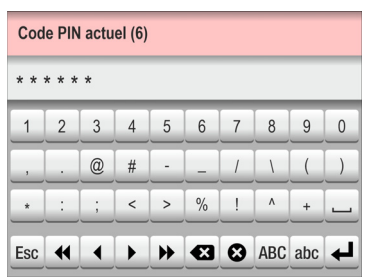

2. Saisissez le code PIN actuel (6 chiffres) et appuyez sur la touche  $\blacktriangleleft$ .

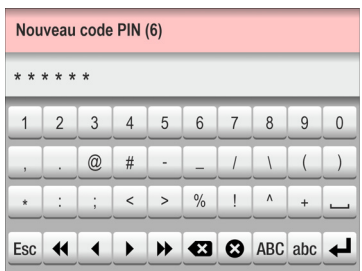

3. Saisissez le nouveau code PIN (6 chiffres) et appuyez sur la touche  $\blacktriangleleft$ .

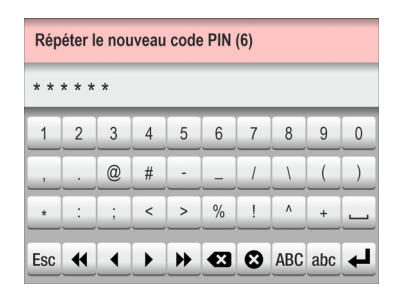

4. Saisissez une nouvelle fois le nouveau code PIN et appuyez sur la touche  $\blacktriangleleft$ .

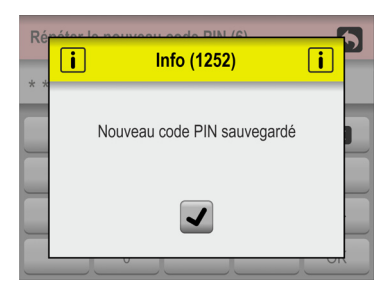

5. Appuyez sur  $\sqrt{\ }$  pour confirmer. Le code PIN a été modifié.

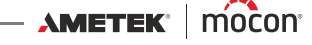
### **Réinitialiser le code PIN de l'utilisateur**

#### (**Administrateur** uniquement)

Utilisez cette fonction pour réinitialiser un code PIN à la valeur par défaut (« 000000 » pour un Administrateur et « 123456 » pour tous les autres utilisateurs).

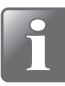

**REMARQUE! La fonctionnalité de réinitialisation ne peut pas être utilisée pour réinitialiser le code PIN de la Administrateur par défaut. Si vous avez besoin d'aide, vous devez contacter votre fournisseur de services désigné (voir « [Service» à la](#page-114-0)  [page 113](#page-114-0)).**

- 1. Dans le menu **Accès**, sélectionnez **Réinitialiser le code PIN de l'utilisateur**.
- 2. Dans la liste des utilisateurs qui s'affiche...

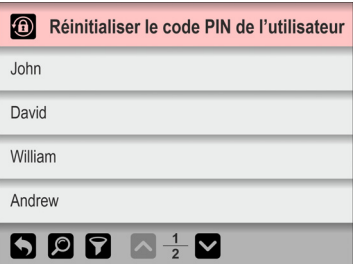

...sélectionnez l'utilisateur dont le code PIN doit être réinitialisé.

3. Lorsque ce message s'affiche...

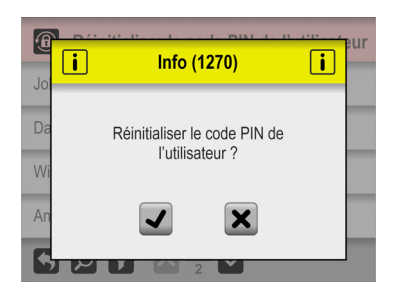

...confirmez que vous souhaitez réinitialiser le code PIN de l'utilisateur sélectionné.

4. Si l'action est confirmée, le code PIN de l'utilisateur sélectionné a été réinitialisé.

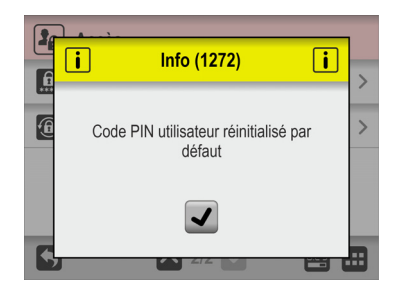

## **Données**

Dans le menu **Données**, vous pouvez consulter et gérer les données de mesure des définitions de test sélectionnées ainsi que les données des journaux des erreurs et des événements.

L'appareil peut stocker des données de journal correspondant à plus de 1 000 000 de tests.

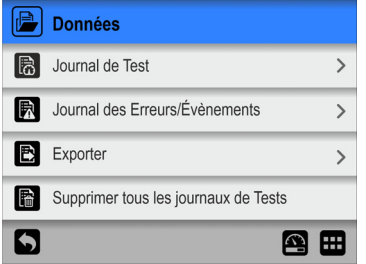

Le menu **Données** comprend les éléments suivants :

Les paramètres assortis d'un astérisque (\*) sont disponibles uniquement si vous êtes connecté en tant que « Superviseur ».

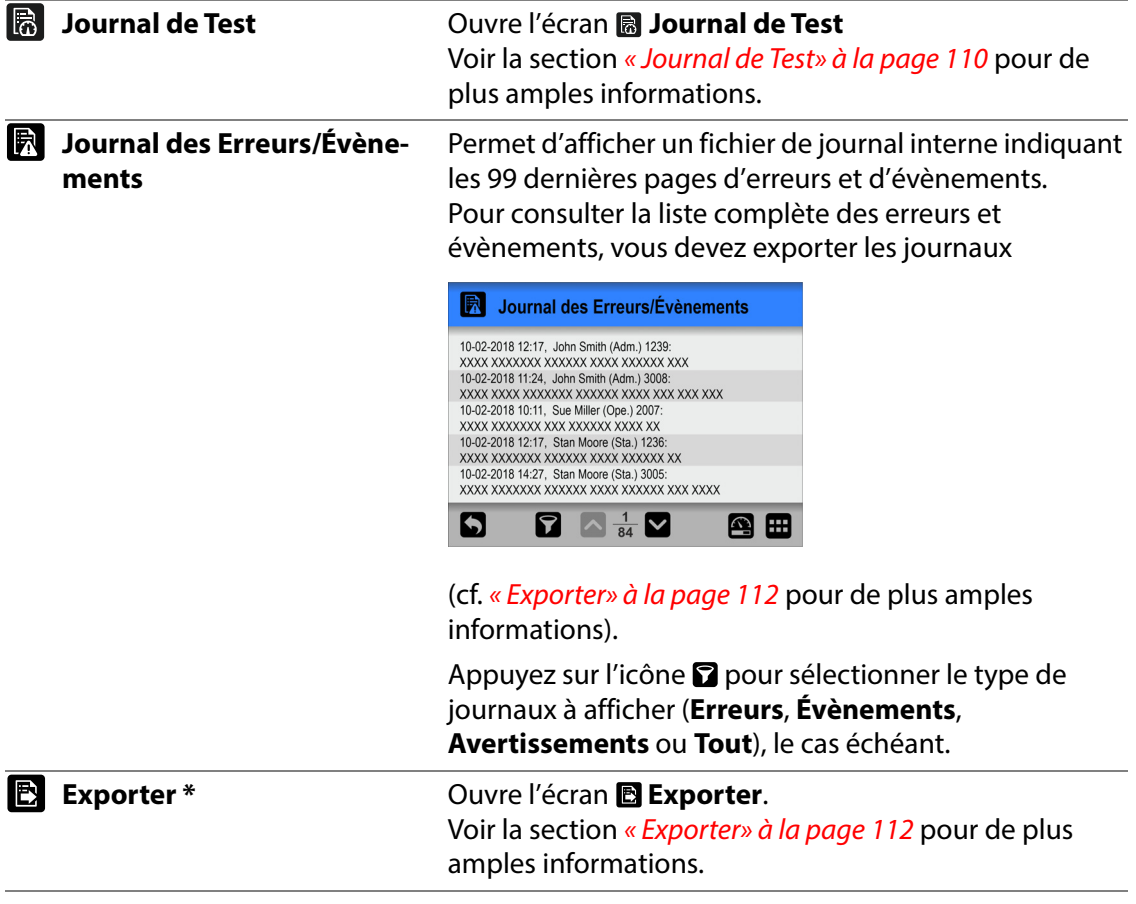

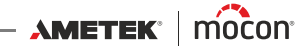

**Supprimer tous les journaux**  Utilisez cette fonction pour supprimer les données de **de Tests \*** journal pour toutes les définitions de test.

> L'action doit être confirmée avant que les données ne soient supprimées.

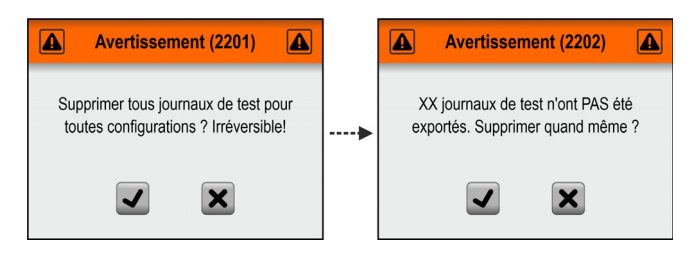

## <span id="page-111-0"></span>**B** Journal de Test

Sur l'écran **Journal de Test**, vous pouvez consulter et gérer les données des journaux de test pour les définitions de test sélectionnées.

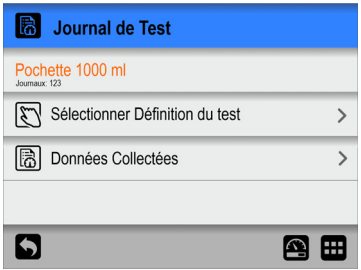

Le menu **d** Journal de Test comprend les éléments suivants :

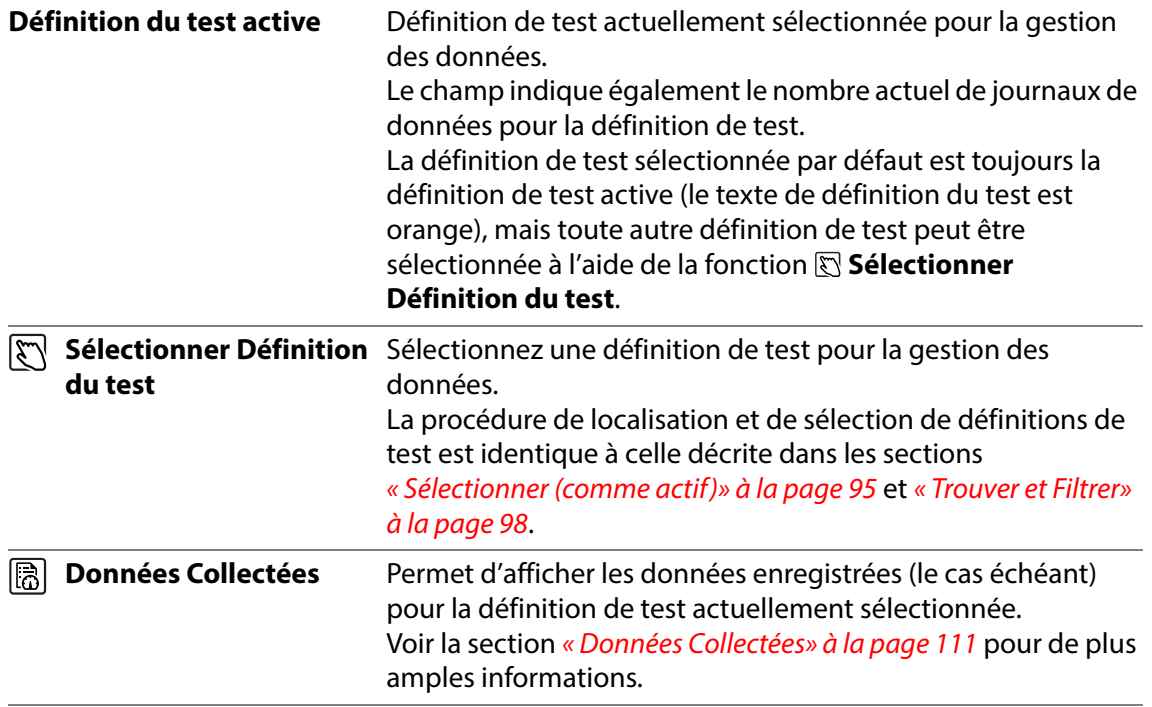

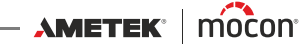

### <span id="page-112-0"></span>**B** Données Collectées

Lorsque vous sélectionnez le paramètre **Données Collectées** dans le menu **Journal de Test**, une liste des données de mesure enregistrées s'affiche pour la définition de test sélectionnée.

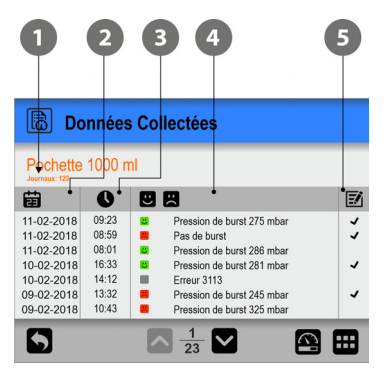

La liste répertorie les informations suivantes sur chaque journal :

- **Nombre d'entrées de journal pour la définition de test sélectionnée**
- **2** Date du journal 宙

#### **B** Heure du journal **O**

#### *A* Résultat du test **B R**

Les symboles de couleur indiquent ce qui suit :

- RÉUSSI : le résultat du test est compris dans les valeurs limites définies. Le test est un test valide.
- ÉCHEC : le résultat du test est en dehors des valeurs limites définies. Le test est un test valide.
	- Le test a été marqué comme non valide ou une erreur s'est produite pendant le test.

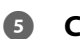

#### **G** Commentaires **<b>F**

Les commentaires sont joints à la mesure, sous forme de champs personnalisés ou de commentaires sur une mesure non valide.

L'ensemble des entrées et commentaires correspondant à des champs personnalisés sont exportés avec les données du journal.

Les données enregistrées peuvent être exportées (cf. « [Exporter» à la page 121](#page-122-0) pour de plus amples informations).

Il est également possible d'enregistrer les données via un réseau local (cf. « [Journalisation](#page-125-0)  [réseau» à la page 124](#page-125-0) pour de plus amples informations).

## <span id="page-113-0"></span>**Exporter**

Lorsque vous sélectionnez l'option **Exporter** dans le menu **Données**, un écran apparaît, contenant les options d'exportation disponibles.

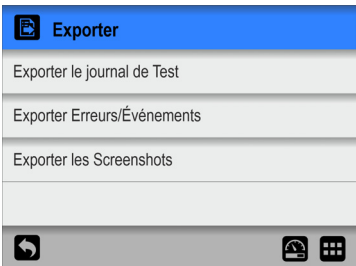

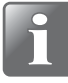

**REMARQUE ! Les fonctions d'exportation nécessitent d'insérer une clé USB dans**  l'un des ports USB de l'appareil (étiqueté  $\sqrt[\bullet]{\overline{\mathcal{L}}^*}$ ).

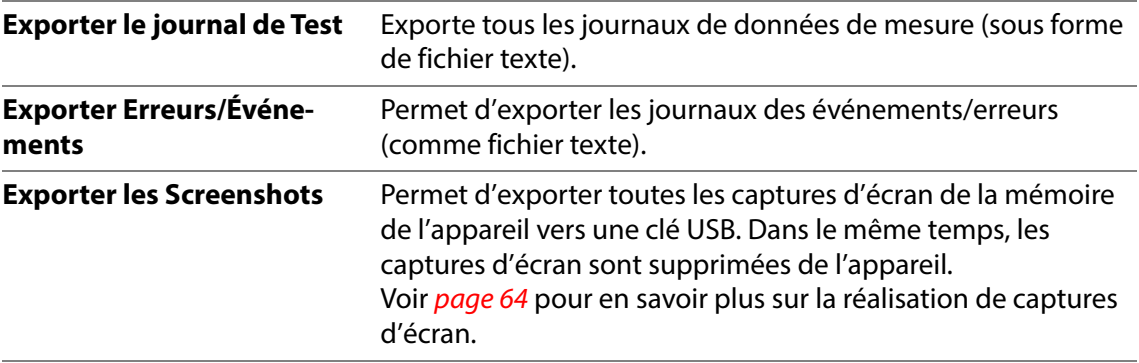

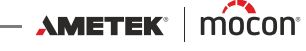

V<sub>C</sub> Diagnostique

 $\overline{a}$ 

Test & Ajustement

<span id="page-114-0"></span>**X** Service

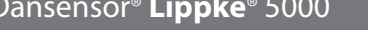

Le menu **& Service** comprend les éléments suivants :

**BB** 

 $\overline{\phantom{a}}$ 

 $\overline{\mathbf{y}}$ 

 $\overline{\phantom{a}}$  $\overline{\phantom{0}}$ 

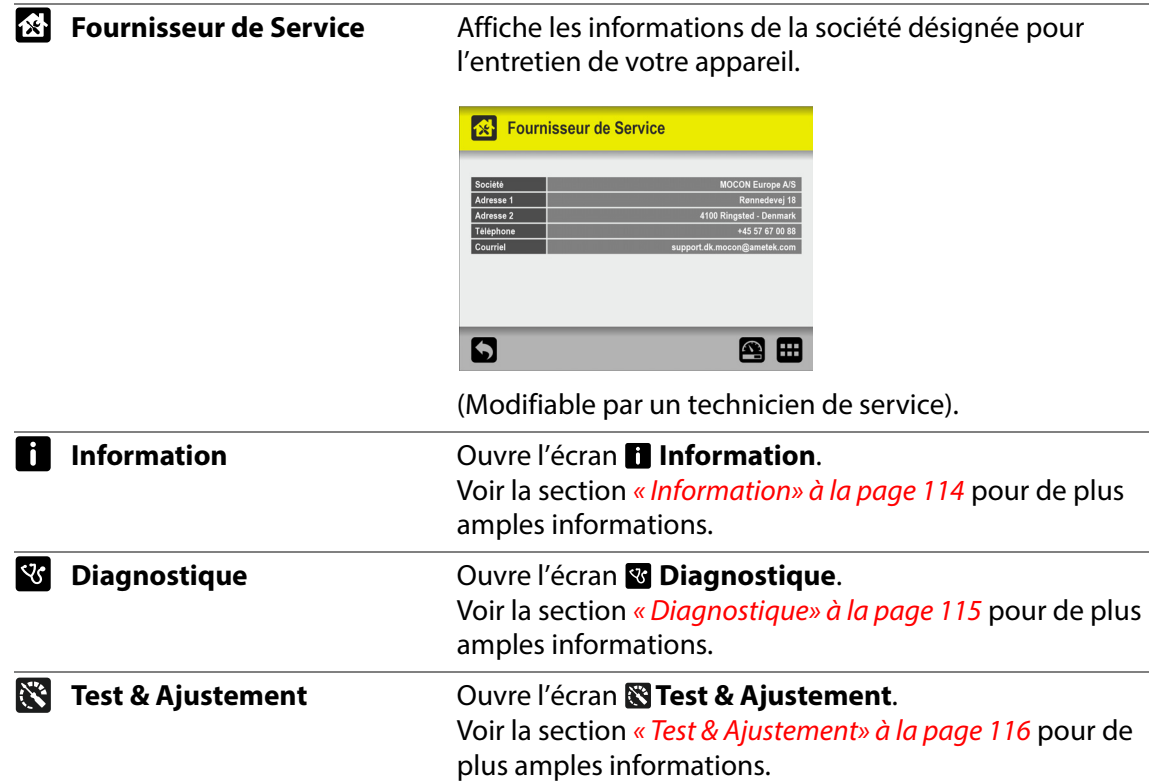

## <span id="page-115-0"></span>**Information**

L'écran **Information** contient des informations générales sur l'appareil.

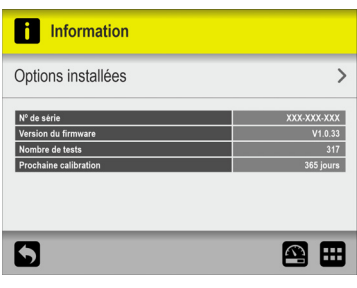

**Options installées** Ouvre l'écran **Options installées**, qui affiche une vue d'ensemble des options installées :

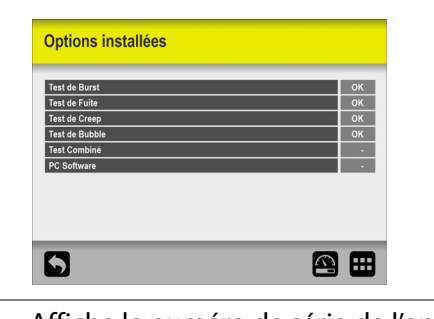

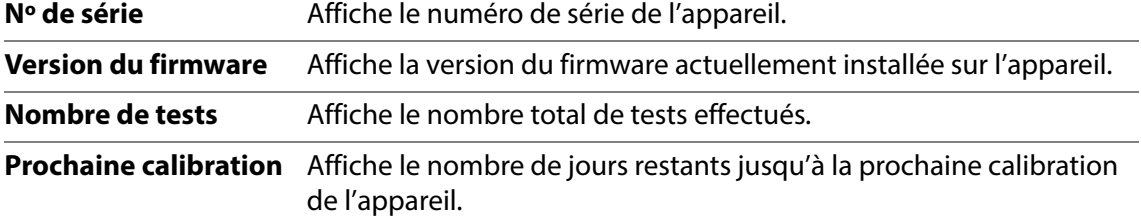

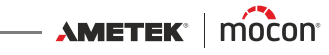

## <span id="page-116-0"></span>*<u>B* Diagnostique</u>

L'écran **de Diagnostique** contient divers paramètres internes de l'appareil.

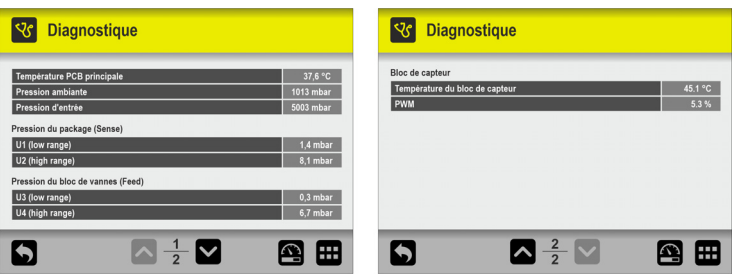

Les paramètres peuvent être lus uniquement et ne sont pas modifiables.

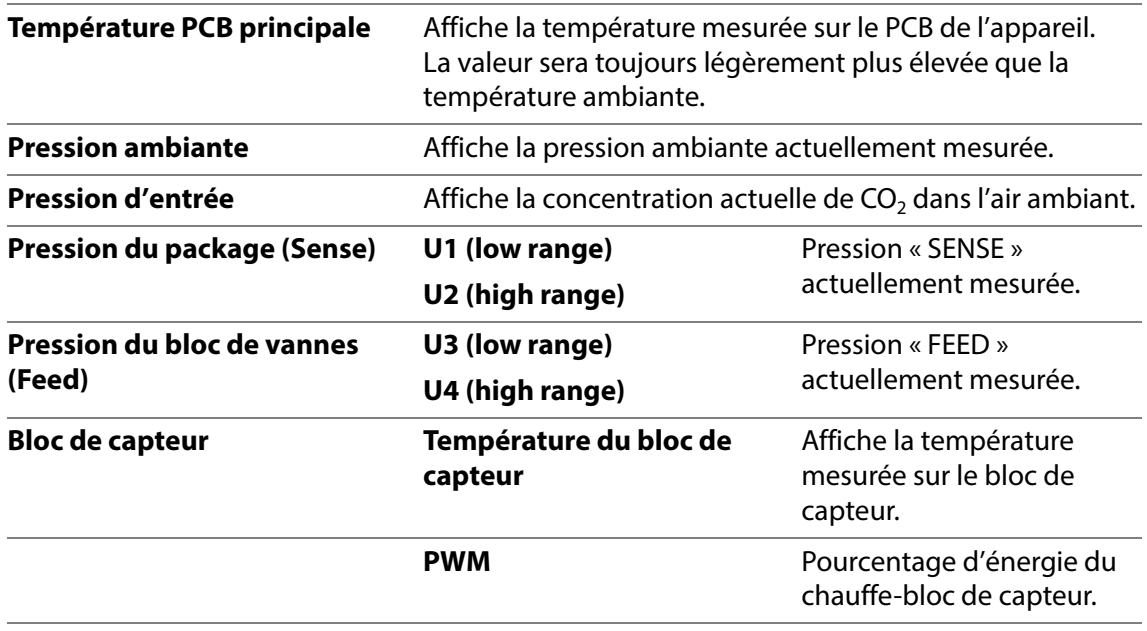

AMETEK | MOCON —————————— Copyright © ———

## <span id="page-117-0"></span>**Test & Ajustement**

Les fonctions **Test & Ajustement** sont utilisables pour réaliser différents tests.

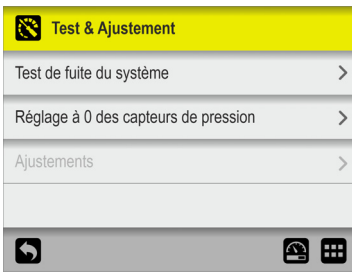

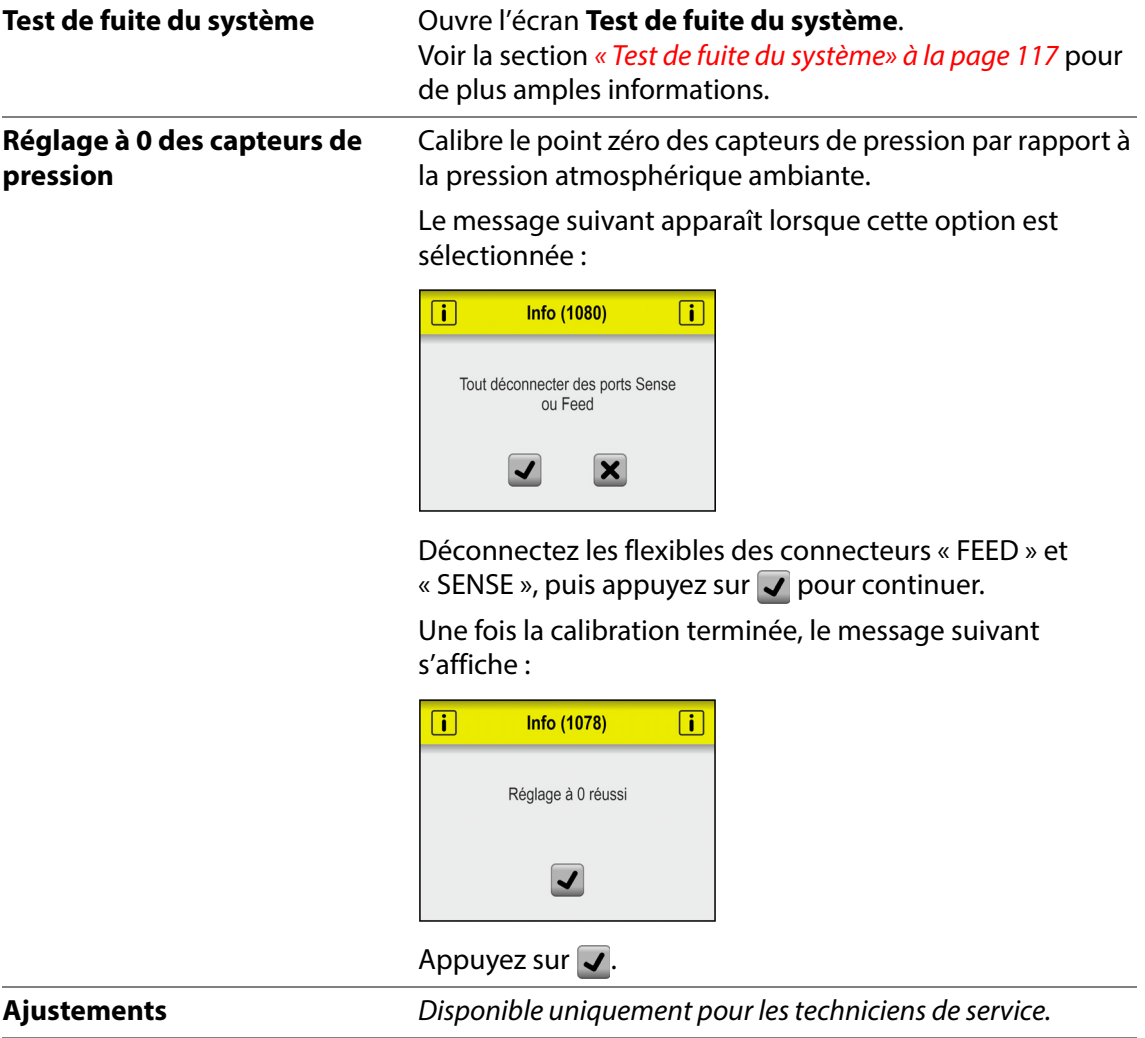

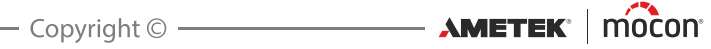

#### **Test de fuite du système**

La fonction **Test de fuite du système** doit principalement être utilisée pour vérifier l'étanchéité du système lorsqu'une tête d'essai ou une seule aiguille manuelle est connectée à l'appareil.

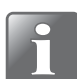

**REMARQUE ! L'étanchéité du système est particulièrement importante lors des tests Fuite.**

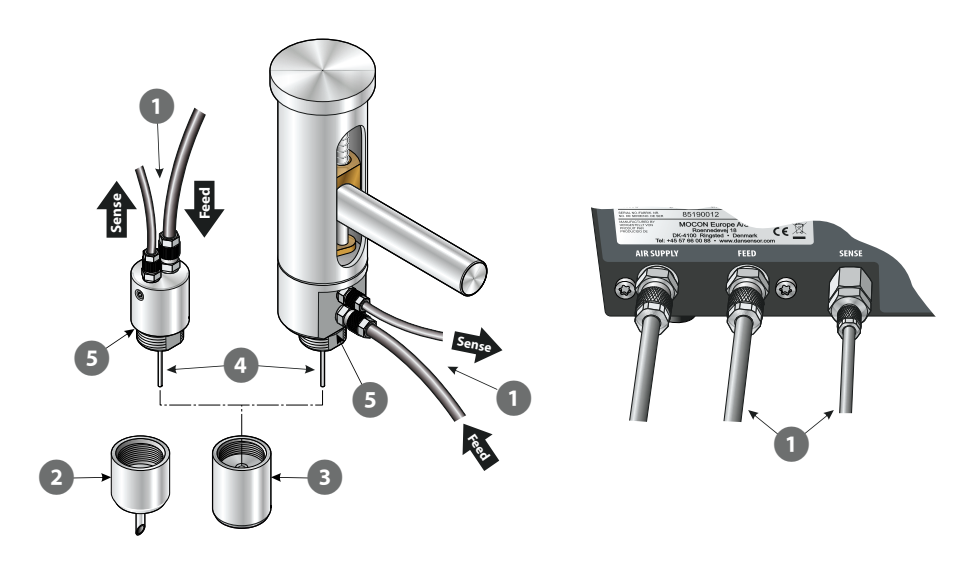

- 1. Assurez-vous que les flexibles « Feed » et « Sense » 1 de l'accessoire sont correctement connectés à l'appareil.
- 2. Si l'accessoire est muni d'une aiguille  $\Omega$ , retirez-la et adaptez le bouchon d'obturation  $\Omega$ à la place. Le bouchon doit être positionné à l'extérieur de la petite aiguille  $\bullet$ . Assurezvous que l'anneau <sup>5</sup> est présent et intact.

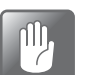

**PRUDENCE ! Le bouchon d'obturation doit être serré à la main uniquement. N'utilisez pas d'outils.**

3. Dans le menu **Test & Ajustement**...

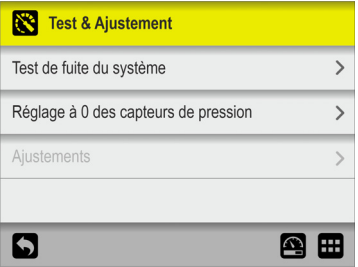

...sélectionnez **Test de fuite du système**.

4. L'écran **Test de fuite du système** affiche la date, les pressions de test et la perte de pression mesurée pour le test le plus récent.

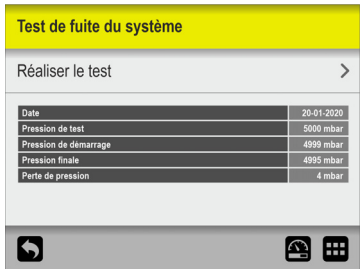

Appuyez sur **Réaliser le test**.

5. L'écran de test affiche les paramètres du test actuel. La pression de test (P) est automatiquement ajustée à 1 000 mbar en dessous de la pression d'entrée actuelle et la limite de fuite (ΔP) est définie comme suit :

**Pression de test inférieure à 2 500 mbar -> 5 mbar Pression de test entre 2 500 et 5 500 mbar -> 0,2 % de la pression de test**

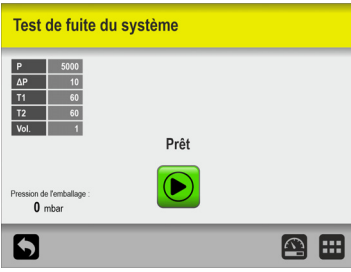

Appuyez sur le bouton **D** pour démarrer le test.

6. Le test passe par les différentes étapes…

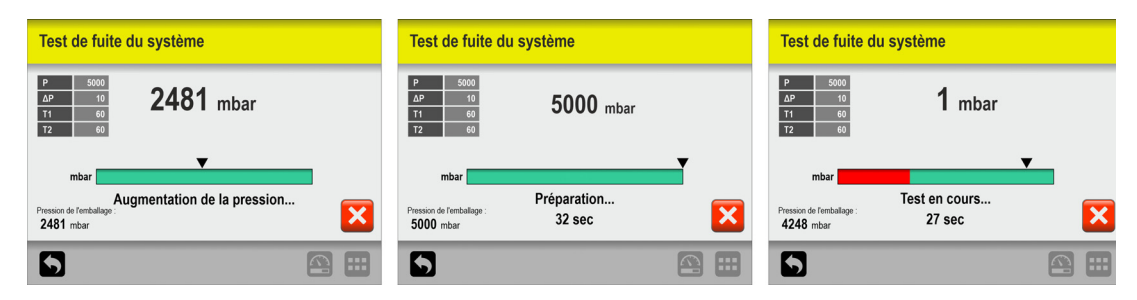

… et le résultat s'affiche une fois le test terminé.

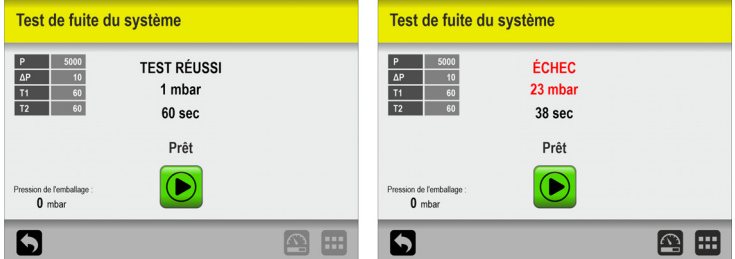

La baisse de pression mesurée la plus élevée est affichée et, pour les tests échoués, la durée indiquée montre combien de temps il a fallu avant que la limite de fuite spécifiée (ΔP) ne soit dépassée.

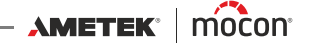

7. Lorsqu'un test échoue, il est nécessaire de rechercher où se trouvent les fuites dans le système et de les faire réparer.

**REMARQUE ! Nous vous recommandons d'effectuer d'autres tests par la suite.**

# **Réglages**

Lorsque vous sélectionnez **Réglages** dans le **Menu Principal**, un menu s'affiche avec les paramètres de configuration disponibles.

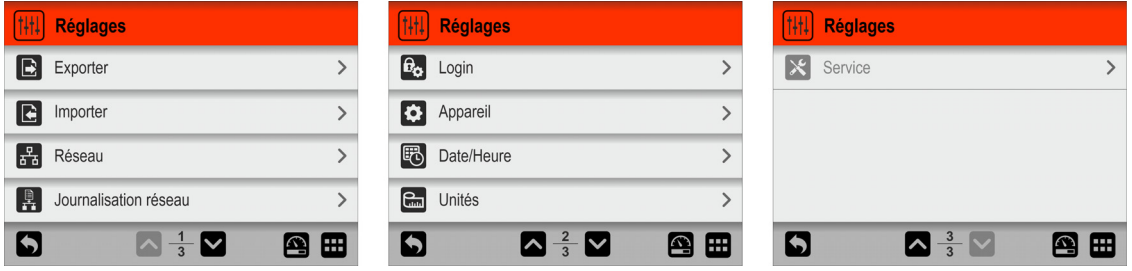

Le menu comprend les éléments suivants :

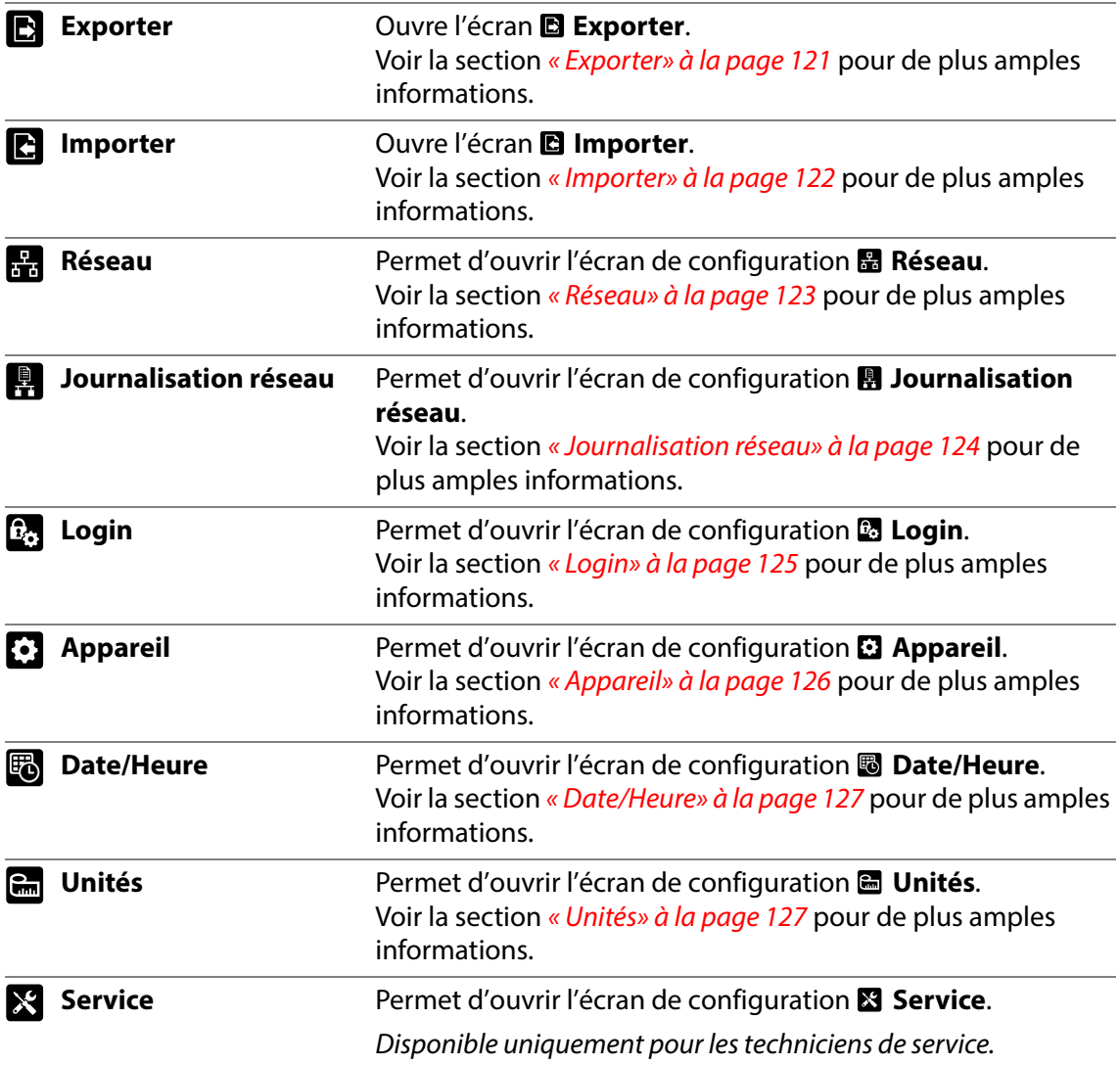

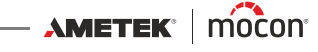

# <span id="page-122-0"></span>**Exporter**

Lorsque vous sélectionnez l'option **Exporter** dans le menu **Réglages**, un écran contenant les différentes options d'exportation apparaît.

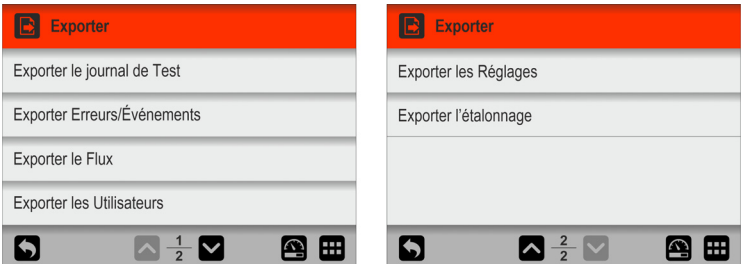

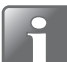

**REMARQUE ! Les fonctions d'exportation nécessitent d'insérer une clé USB dans le port USB de l'appareil (étiqueté ).**

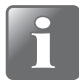

**REMARQUE ! Nous vous recommandons d'utiliser les différentes fonctions d'exportation pour effectuer des sauvegardes régulières afin de pouvoir restaurer les fichiers en cas de panne PCB.**

Les fonctions assorties d'un astérisque (\*) peuvent être utilisées pour cloner un autre appareil, par exemple.

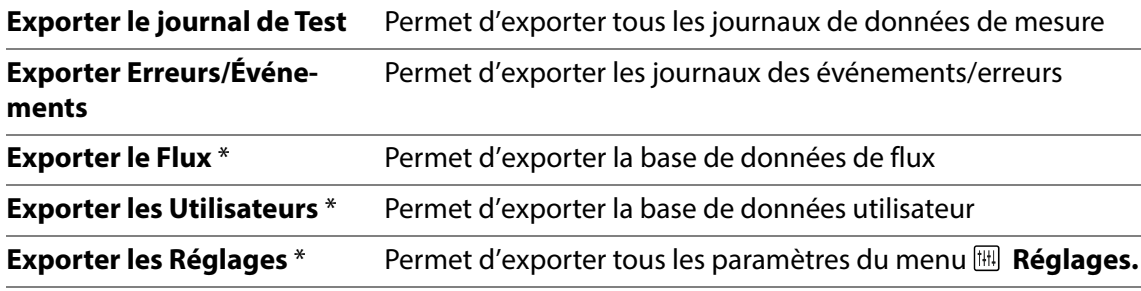

La fonction d'exportation crée les dossiers/fichiers suivants sur la clé USB :

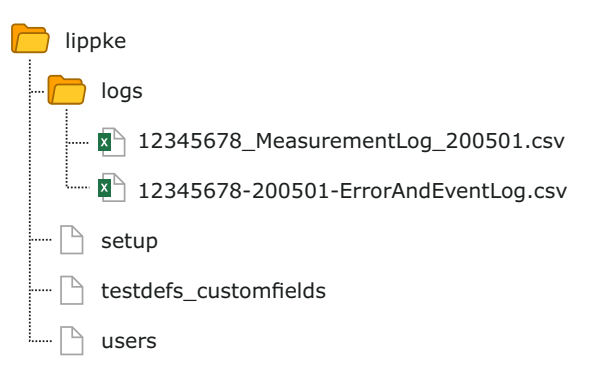

Le format d'exportation des fichiers journaux est \*.csv (Comma Separated Values). Ce format peut être importé dans une feuille de calcul. Le séparateur utilisé est « ; » (point-virgule). Les fichiers journaux de mesures sont nommés **<nº de** 

**série>\_MeasurementLog\_<date>.csv**, tandis que les fichiers journaux des événements/ erreurs sont nommés **<nº de série>-<date>-ErrorAndEventLog.csv**.

D'autres fichiers sont exportés sous forme de fichiers binaires et nommés respectivement **setup, testdefs\_customfields** et **users**. Ces fichiers ne peuvent pas être modifiés.

 $\triangle$ METEK' | MOCON'  $\longrightarrow$  Copyright ©  $\longrightarrow$ 

# <span id="page-123-0"></span>**Importer**

Lorsque vous sélectionnez l'option **B Importer** dans le menu **E** Réglages, un écran contenant les différentes options d'importation apparaît.

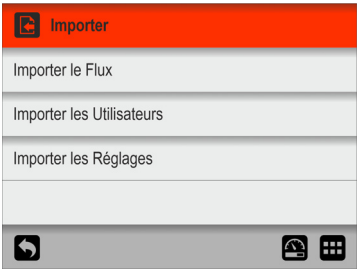

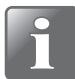

**REMARQUE ! Les fonctions d'importation nécessitent d'insérer une clé USB contenant les fichiers requis dans le port USB de l'appareil (étiqueté ).**

Les fonctions peuvent par exemple être utilisées pour cloner votre appareil avec des données exportées à partir d'un autre appareil.

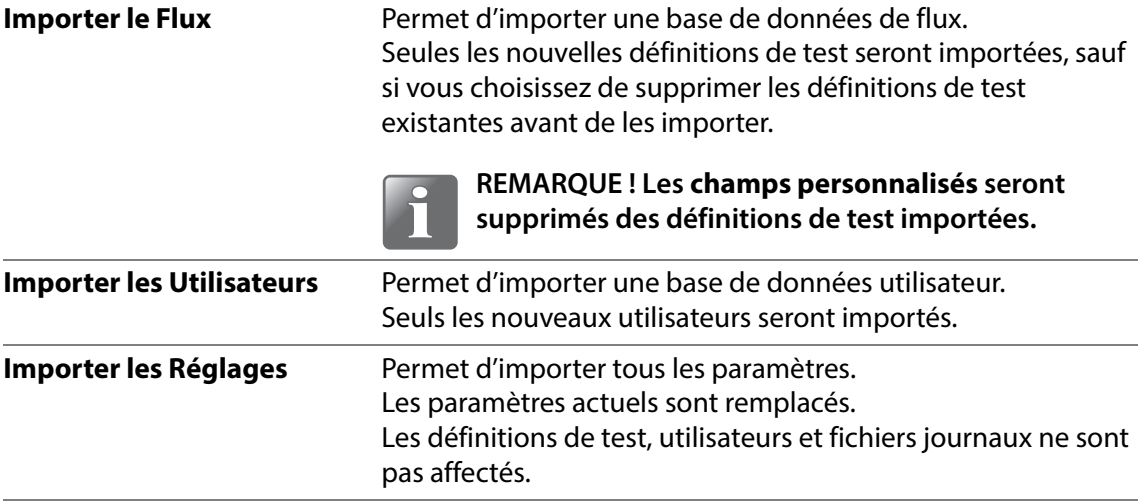

Les fonctions d'importation exigent que les fichiers se trouvent dans un dossier nommé **lippke** et que leur nom soit défini tel que décrit dans la section « [Exporter» à la page 121](#page-122-0).

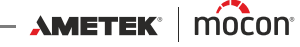

## <span id="page-124-0"></span>**Réseau**

L'écran **Réseau** contient les paramètres de connexion Ethernet/LAN.

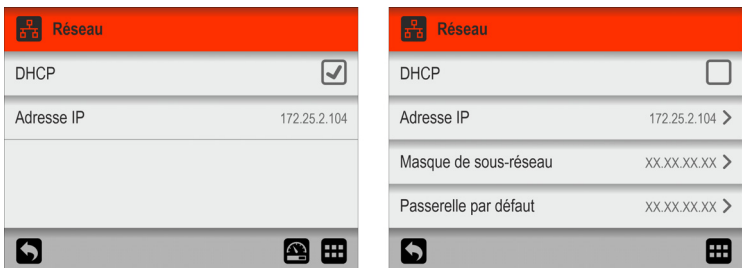

**DHCP** Il est possible de choisir entre une adresse IP fixe (statique) ou une adresse IP DHCP (dynamique). Dans cette configuration, les paramètres réseau de l'appareil sont attribués à partir d'un serveur DHCP sur le réseau.

L'option **DHCP** est activée par défaut.

Lorsque vous désactivez l'option **DHCP**, les paramètres suivants de configuration d'une adresse IP statique deviennent disponibles :

#### **Adresse IP Masque de sous-réseau Passerelle par défaut**

Ces paramètres doivent être configurés sur le réseau existant.

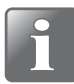

**REMARQUE ! Veillez toujours à consulter l'administrateur de votre réseau avant de régler des paramètres de réseau, car un paramétrage incorrect risquerait de réduire ou d'empêcher toute activité sur le réseau.**

# <span id="page-125-0"></span>**Journalisation réseau**

L'écran **E Journalisation réseau** contient les paramètres de la fonction de journalisation réseau.

Si elle est activée, la fonction envoie une chaîne de données via une connexion LAN pour chaque mesure.

Le format de données est un tableau de valeurs séparées par des points-virgules. Le format diffère légèrement d'un type de test à l'autre en termes de champs spécifiques au test.

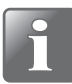

**REMARQUE ! Veillez toujours à consulter l'administrateur de votre réseau avant de régler des paramètres de réseau, car un paramétrage incorrect risquerait de réduire ou d'empêcher toute activité sur le réseau.**

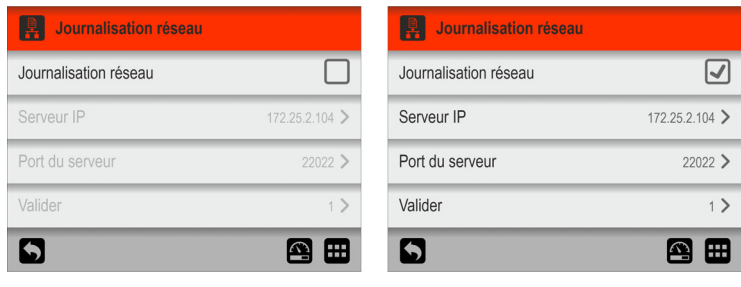

**Journalisation réseau** Définissez si la journalisation réseau est requise ou non.

Option désactivée : pas de journalisation réseau

L'activation de la **Journalisation réseau** permet également d'accéder aux paramètres suivants :

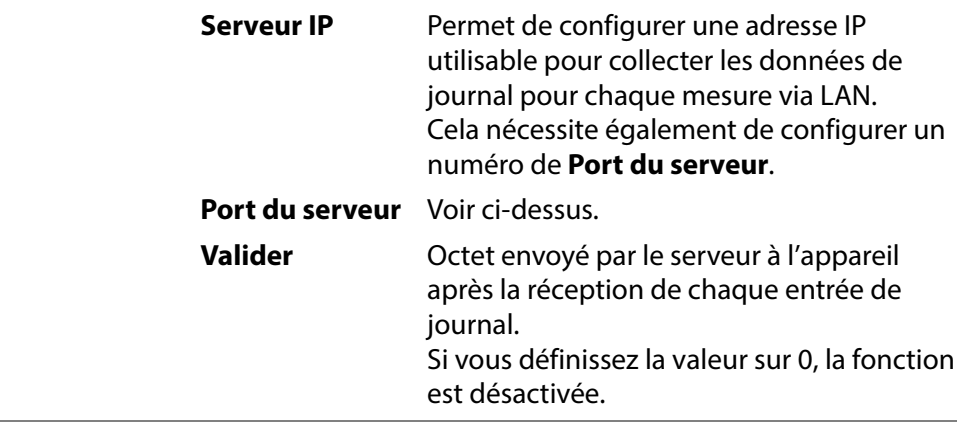

Un serveur TCP/IP LAN doit être démarré pour recevoir des données. Le serveur écoutera le port tel que spécifié ci-dessus.

Des solutions tierces peuvent prendre en charge cette fonctionnalité ainsi que le logiciel MAP Check 3 PC.

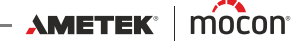

# <span id="page-126-0"></span>**B**<sub>c</sub> Login

**Q**, Logi

 $\boxed{5}$ 

Configuration de la fonction de connexion.

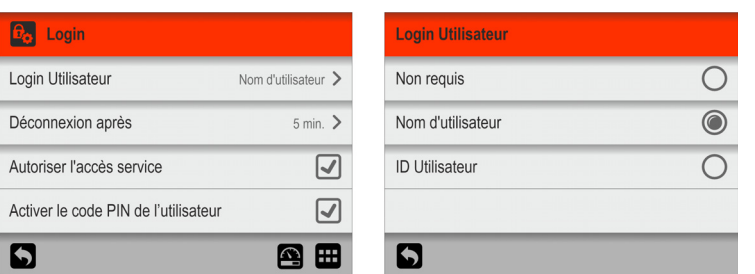

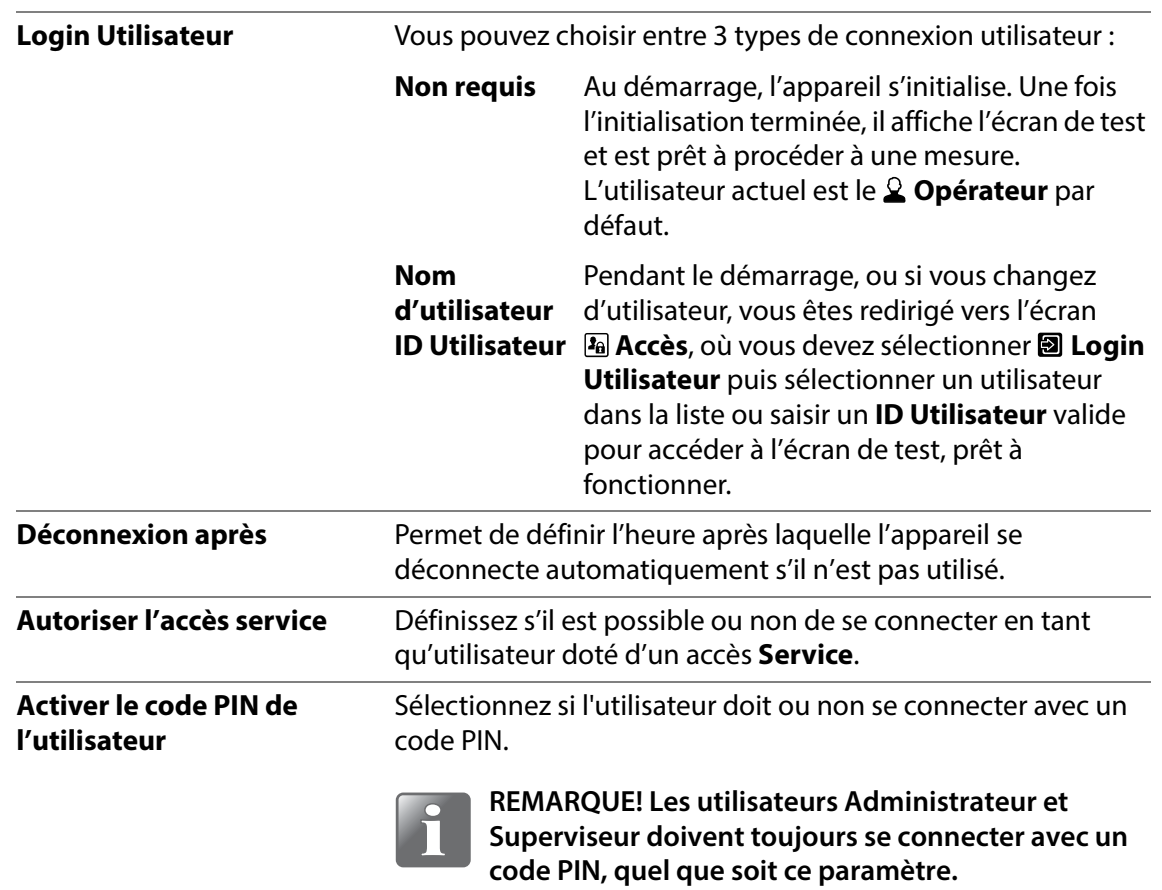

# <span id="page-127-0"></span>**Appareil**

L'écran **Appareil** contient des paramètres basiques de configuration de l'appareil.

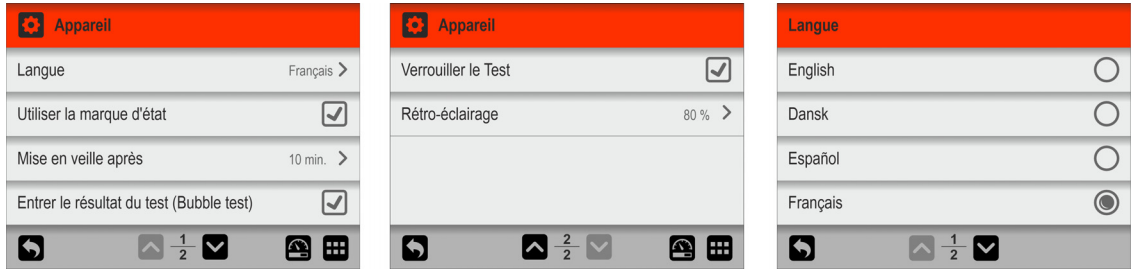

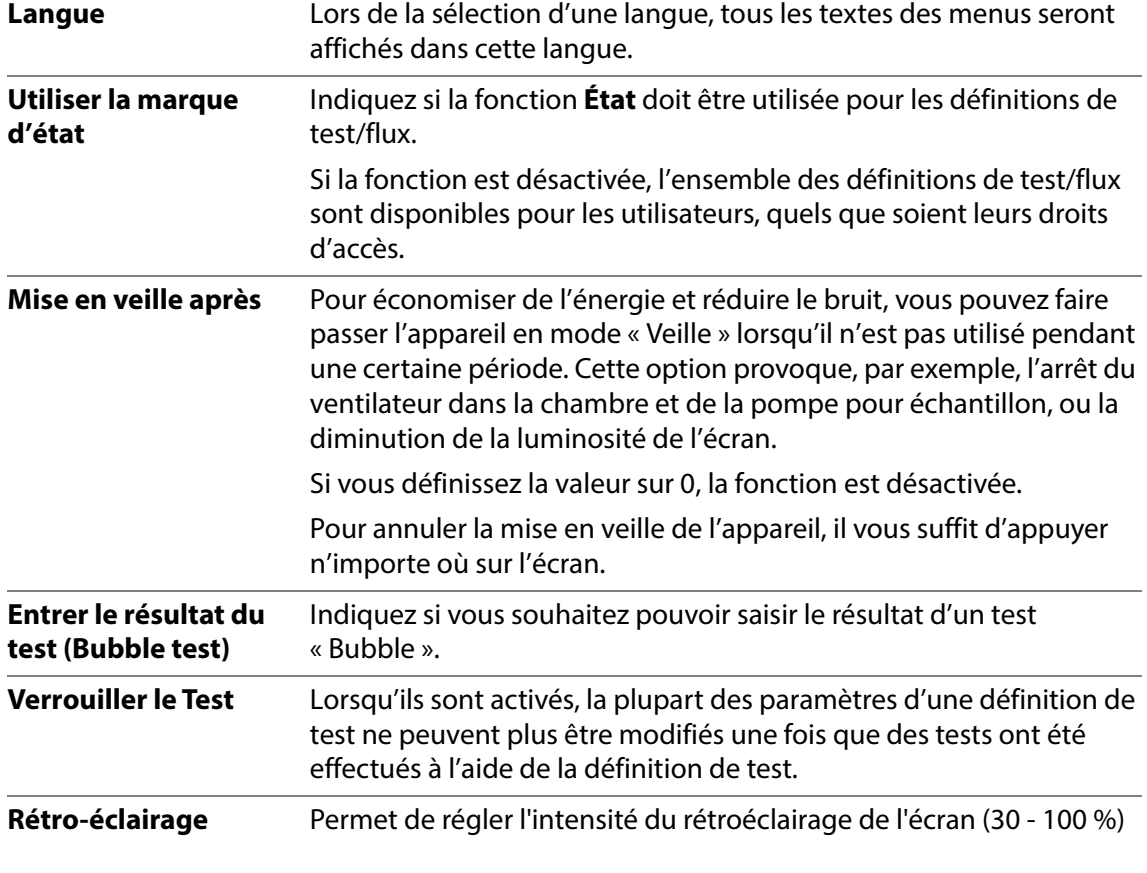

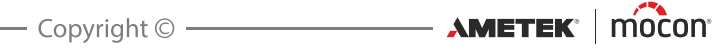

# <span id="page-128-0"></span>**Date/Heure**

L'écran **Date/Heure** conserve les paramètres de configuration de l'heure et de la date.

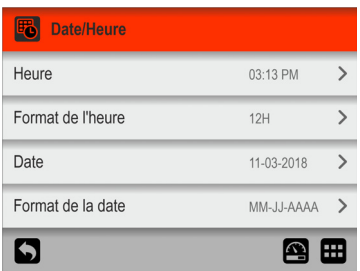

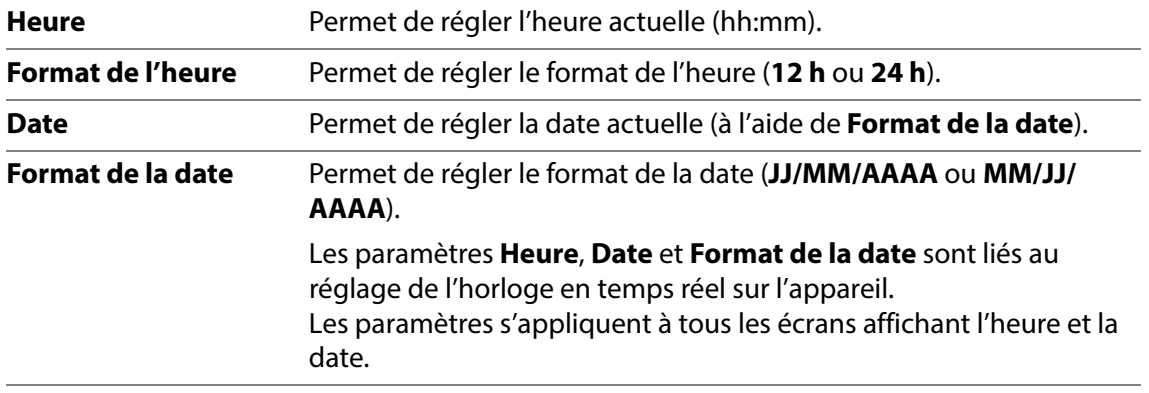

# <span id="page-128-1"></span>**Unités**

L'écran **Unités** contient les différents paramètres de configuration des formats de sortie et des unités.

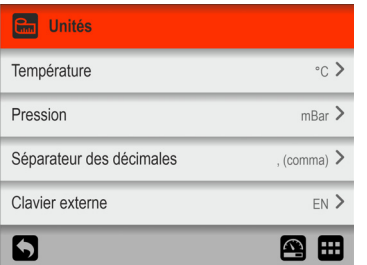

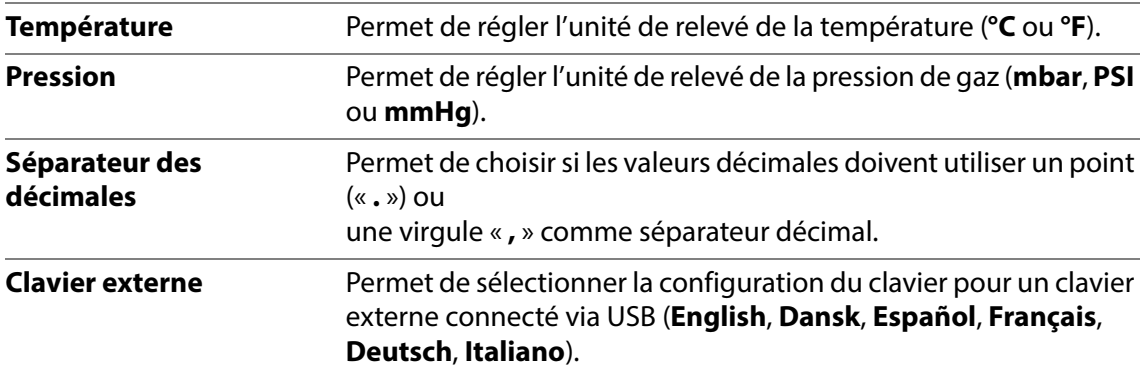

[P/N 390242-C](#page-0-0)

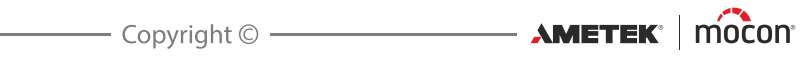

# **7. Informations techniques**

# **Spécifications techniques**

## **Caractéristiques mécaniques**

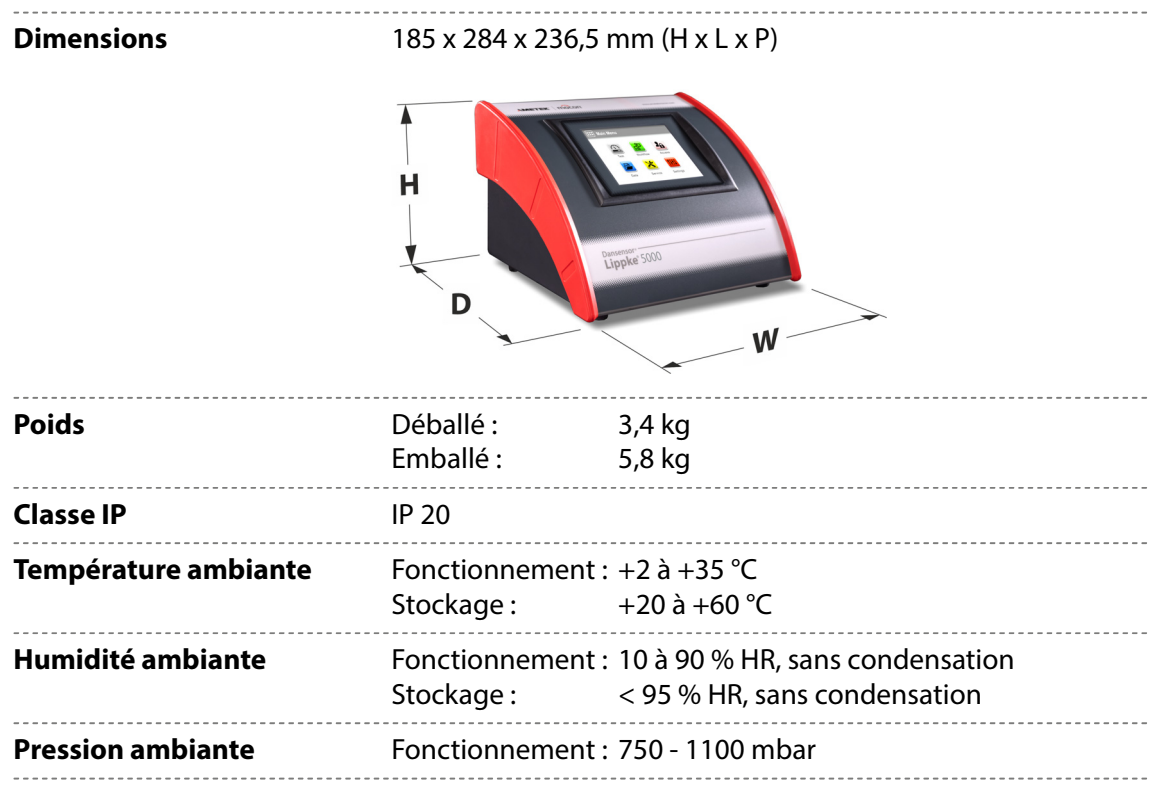

## **Spécifications électriques**

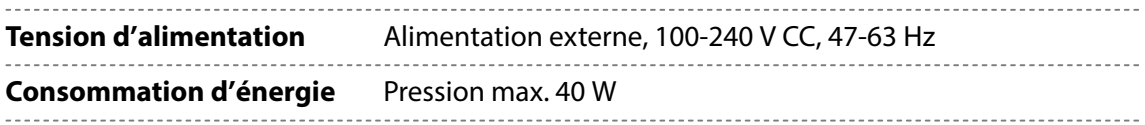

### **Connectivité**

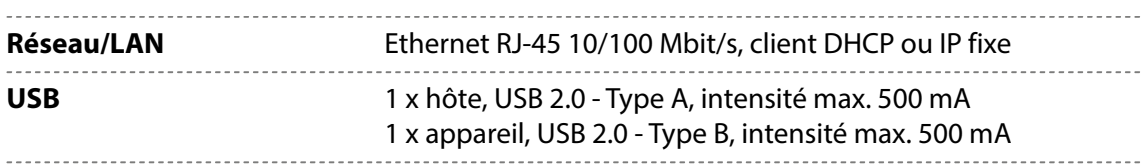

 $\overbrace{\phantom{...}}$   $\overbrace{\phantom{...}}$   $\overbrace{\$ 

### **Interface utilisateur**

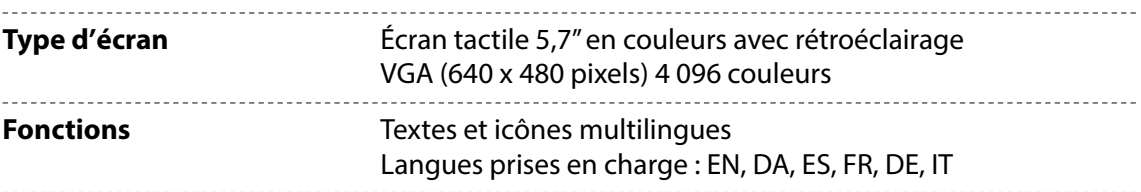

### **Logiciel PC (en option)**

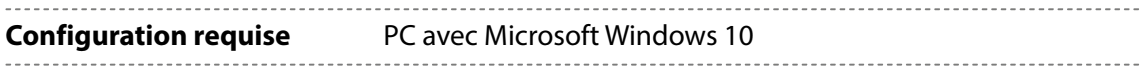

## **Approvisionnement en air comprimé**

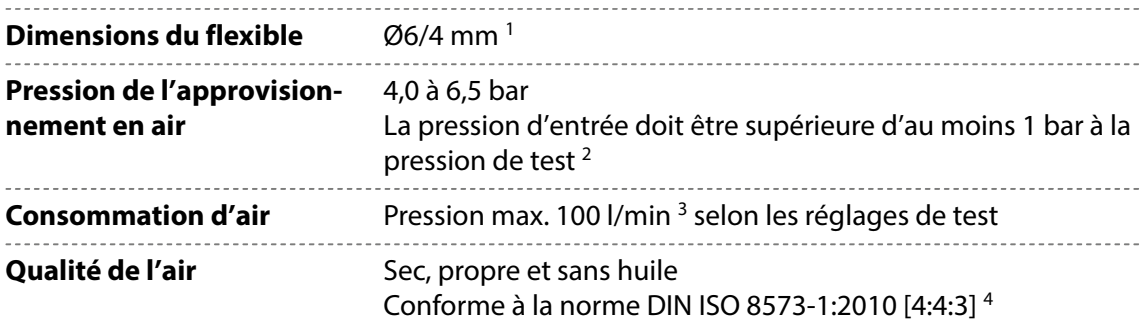

<sup>1</sup> Assurez-vous que le type de flexible utilisé est adapté à la pression requise

2 Un régulateur de pression distinct est recommandé

<sup>3</sup> Selon les réglages de test

4 Voir la section « [Régulateur de pression avec filtres» à la page 30](#page-31-0)

### **Données sur les accessoires**

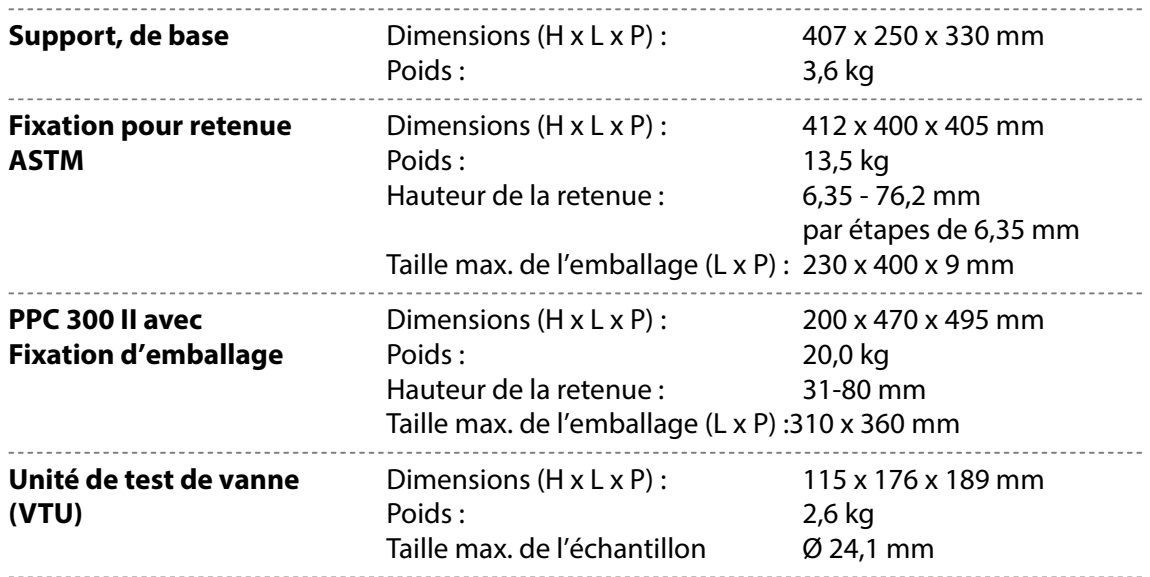

[01/2023](#page-0-1)

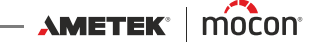

## <span id="page-132-0"></span>**Spécifications de base**

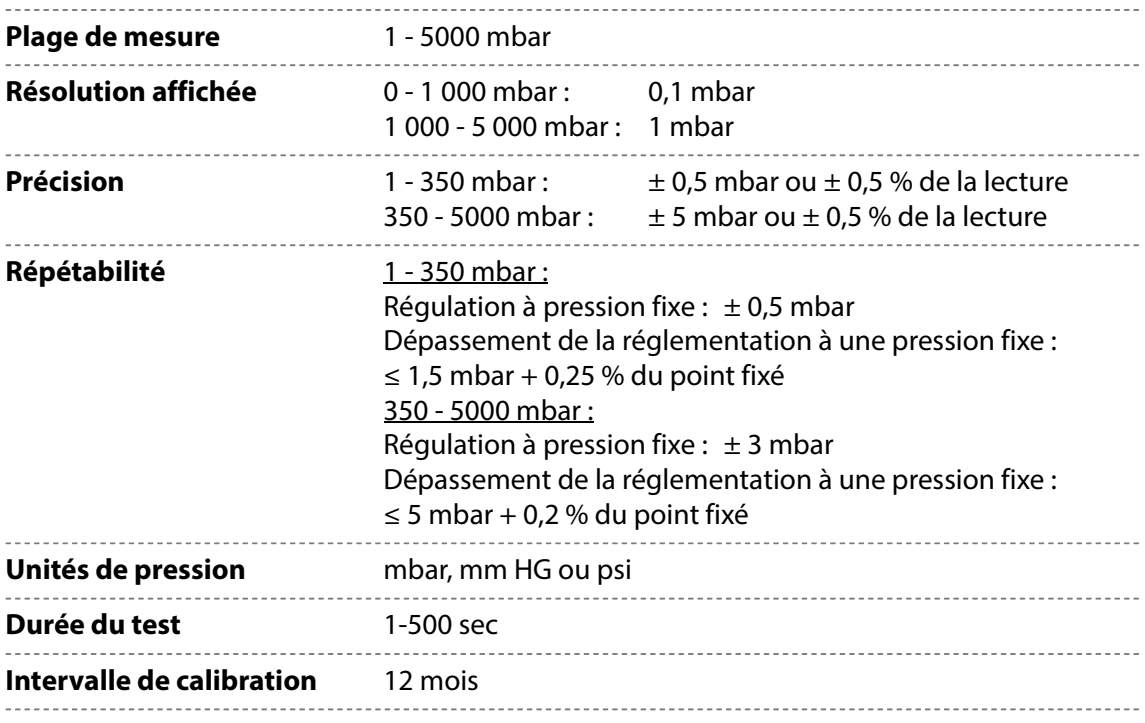

## **Collecte de données**

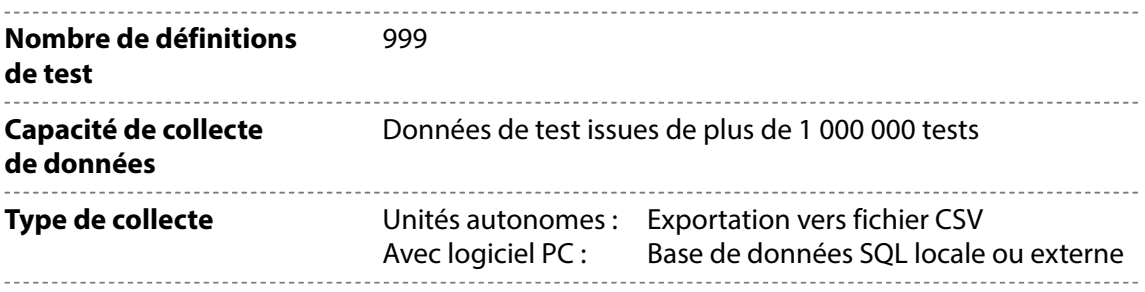

### **Conformité**

- Marquage CE
- RoHS II Chine

#### **Autres normes**

- ASTM F-1140, F-2054, F-2095, F-2096
- CFR 21 partie 11 (avec logiciel PC ou imprimante d'étiquette, autonome sans imprimante non approuvé).
- $\blacksquare$  ISO 11607

[P/N 390242-C](#page-0-0)

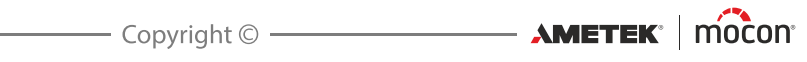

# **8. Consommables, accessoires et options**

#### **Commande de pièces**

Lors de la commande de toute pièce indiquée ci-après, veuillez renseigner le numéro de la pièce, la spécification et le nombre de pièces souhaitées et envoyer la commande à votre distributeur de pièces de rechange.

### **Consommables**

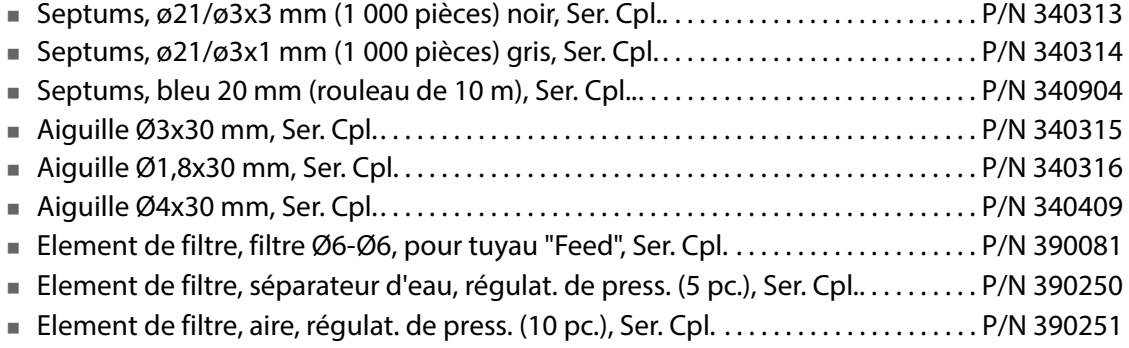

#### **Accessoires**

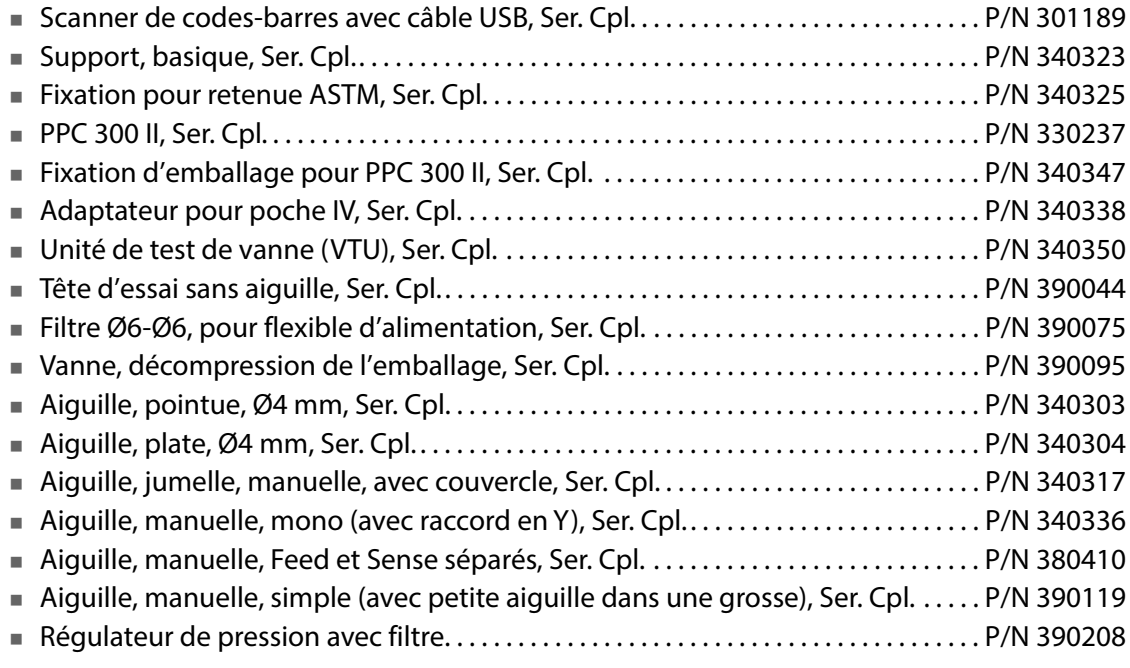

### **Options**

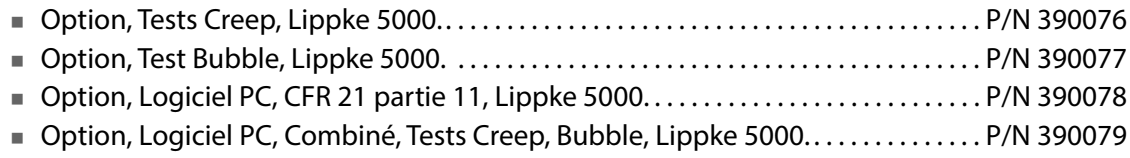

## **Imprimante**

Toutes les données de mesure peuvent être imprimées en continu via une imprimante USB connectée.

MOCON Europe A/S ne fournit pas d'imprimantes, mais nous avons testé les imprimantes suivantes et pouvons donc les recommander :

**Epson TM-T20II Series Epson TM-U220B Series**

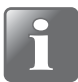

**REMARQUE ! Si vous souhaitez connecter un autre modèle d'imprimante, celui-ci doit être compatible avec la norme ESC/POSTM.**

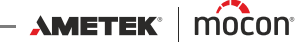

# **Annexe**

# **Instructions de sécurité et de manipulation**

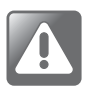

**ATTENTION ! Le personnel chargé d'utiliser et d'entretenir l'appareil doit se familiariser avec tous les aspects de son utilisation et posséder les compétences requises pour procéder à l'entretien.**

**Afin de promouvoir une plus grande sensibilisation aux questions de sécurité, il est recommandé aux membres du personnel de consulter les informations suivantes. Le non-respect des instructions de sécurité comporte des risques d'incendie, de décharge électrique, de blessure et d'endommagement du Dansensor® Lippke® 5000 ou d'autres biens.**

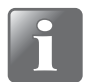

**REMARQUE ! Le fabricant décline toute responsabilité en cas de dommages dus à une installation, une utilisation ou un entretien incorrects de l'appareil.**

#### **Installation**

- Afin de garantir une installation optimale avec un minimum de problèmes techniques, veuillez installer l'équipement conformément aux instructions du présent manuel.
- N'utilisez le système qu'avec la tension du réseau indiquée sur la plaque signalétique.
- N'installez en aucun cas l'équipement dans des environnements explosifs.
- Utilisez toujours les raccords corrects pour raccorder l'air comprimé à l'appareil.
- Veillez à laisser un espace libre suffisant autour de l'équipement afin de garantir une aération correcte.
- Les unités sont des appareils de classe 2 et ne doivent donc pas être raccordées à une prise secteur mise à la terre.
- Il incombe au propriétaire et au(x) opérateur(s) de l'équipement de s'assurer que l'installation est opérée conformément à la réglementation locale.

#### **Manipulation et entretien**

- Veillez à retirer les flexibles d'approvisionnement en air comprimé et à débrancher les câbles d'alimentation avant de procéder au nettoyage ou à l'entretien.
- Tous les panneaux et toutes les protections doivent être en place avant que vous n'utilisiez l'équipement.
- Lors de l'utilisation ou de l'entretien du matériel, veillez à respecter les règles en vigueur en matière de sécurité des travailleurs.
- N'obstruez jamais les sorties de gaz.
- Manipulez l'appareil avec précaution. L'appareil est fabriqué en métal, en verre et en plastique et renferme des pièces électroniques sensibles.
- L'appareil risque de s'endommager en cas de chute, d'exposition au feu, d'écrasement ou de contact avec un liquide.
- N'utilisez pas l'appareil s'il est endommagé (écran fissuré, par exemple), car vous risqueriez de vous blesser.
- Ne recouvrez pas l'appareil avec un tissu ou du plastique pour le protéger contre la poussière, car cela entraverait la circulation de l'air autour de l'appareil et risquerait d'entraîner une surchauffe.
- N'exposez pas l'appareil à une humidité ou chaleur intense et maintenez-le à l'écart de la lumière directe du soleil.

#### **Réparation**

- N'ouvrez pas l'appareil et ne tentez pas de le réparer vous-même, car vous risqueriez de l'endommager ou de vous blesser.
- En cas d'endommagement de l'appareil, de dysfonctionnement ou de contact avec un liquide, contactez votre technicien MOCON Dansensor agréé.

#### **Câbles**

- En cas d'utilisation de câbles et fiches tiers, assurez-vous qu'ils sont compatibles avec le standard USB 2.0 ou ultérieur et que le bloc d'alimentation et les fiches sont conformes à la réglementation nationale en vigueur.
- Remplacez immédiatement les câbles endommagés. L'utilisation de câbles endommagés peut provoquer un incendie, une décharge électrique, des blessures ou des dégâts sur l'appareil ou d'autres biens.

#### **Atmosphères explosives**

 Il peut être dangereux d'utiliser l'appareil dans une zone à atmosphère potentiellement dangereuse, telle qu'une zone où l'air contient de hautes concentrations de produits chimiques, de vapeurs ou de particules inflammables. Veillez à respecter tous les signes et toutes les instructions.

#### **Nettoyage**

- Il est interdit d'utiliser des outils en matériau dur ou des abrasifs lors du nettoyage des pièces de l'appareil.
- N'utilisez jamais de détergent contenant des solvants chlorés ou de l'acide acétique ou phosphorique. Ceux-ci comportent un danger pour la santé et peuvent endommager l'appareil.
- Empêchez l'humidité de pénétrer dans les orifices.
- Lorsque vous utilisez de l'air comprimé pour nettoyer des flexibles ou des aiguilles, par exemple, portez des lunettes de protection et assurez-vous que ces éléments sont déconnectés de l'appareil.

#### **Utilisation des connecteurs, des ports et des boutons**

- Ne forcez jamais pour insérer un connecteur dans un port et n'appuyez pas trop fort sur un bouton, car cela risquerait de provoquer des dommages qui ne sont pas couverts par la garantie.
- Si le connecteur et le port ne se raccordent pas facilement, cela signifie probablement qu'ils ne sont pas faits l'un pour l'autre. Contrôlez si le port est obstrué et assurez-vous que le connecteur correspond au port et que vous avez correctement positionné le connecteur par rapport au port.

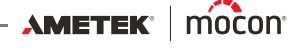

#### **Températures de fonctionnement/stockage**

- L'appareil est conçu pour être utilisé et stocké dans les intervalles de température indiqués dans la section « [Spécifications de base» à la page 131](#page-132-0). L'appareil risque de s'endommager en cas de stockage ou d'utilisation en dehors de ces intervalles de température.
- Évitez d'exposer l'appareil à des changements brusques de température ou d'humidité.

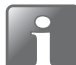

**REMARQUE ! Si l'appareil est stocké dans un environnement froid puis est déplacé vers un environnement plus chaud, il est nécessaire d'attendre au moins une heure avant de l'allumer.** 

**S'il est utilisé dans un environnement froid et avec une humidité élevée, il est conseillé de le laisser chauffer pendant 30 minutes après l'avoir allumé.**

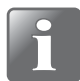

**REMARQUE ! L'appareil doit être placé dans un environnement à température contrôlée afin de fonctionner conformément aux spécifications. La température et la pression dans un volume de test (fermé) sont proportionnelles. En d'autres termes, les changements de température ambiante auront un impact sur la pression lors d'un test Fuite.**

# **Substances ou éléments toxiques et dangereux**

(Pour conformité à la réglementation RoHS Chine) Voir le tableau à la page suivante.

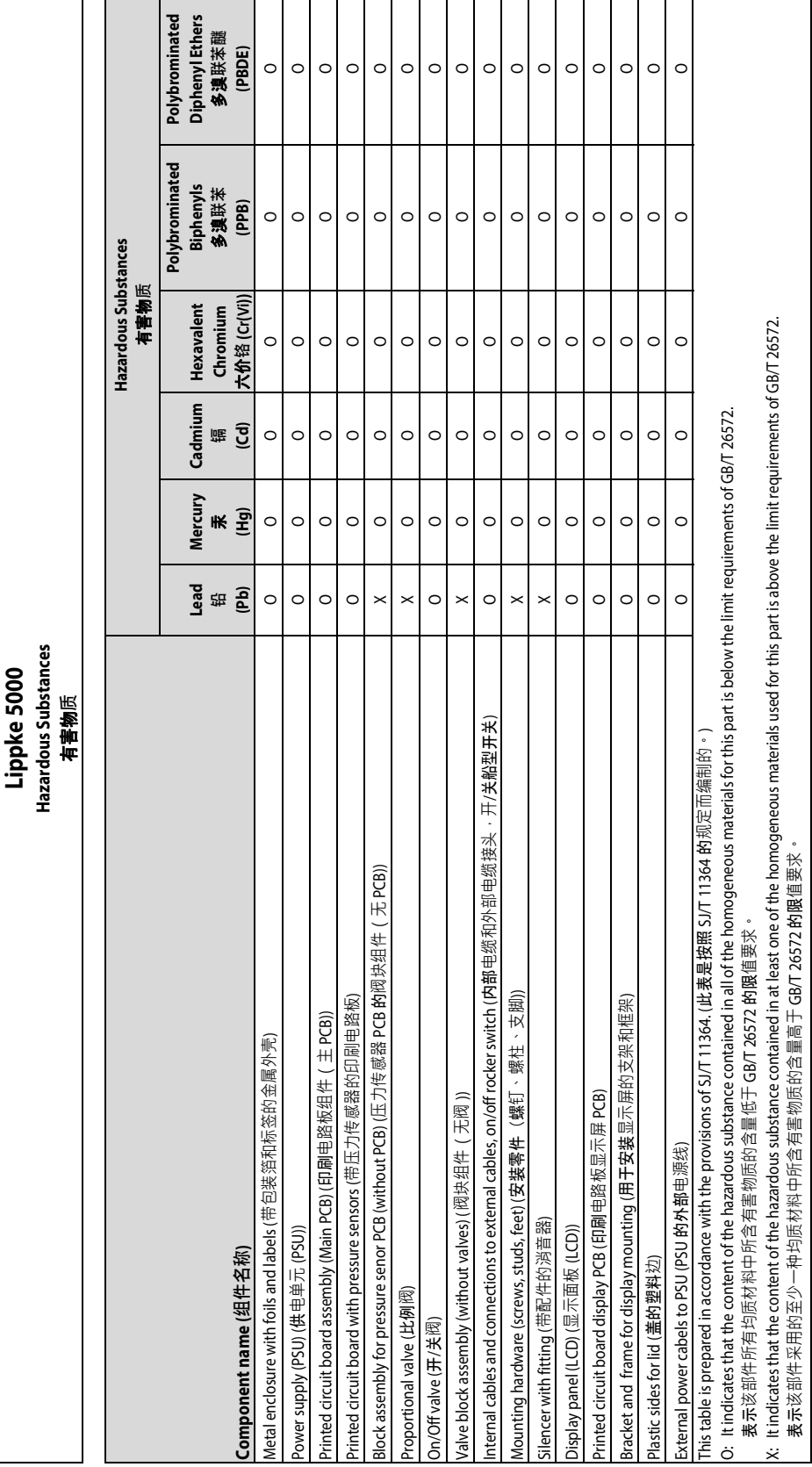

[P/N 390242-C](#page-0-0)

Copyright © ———————— AMETEK | MOCON

[01/2023](#page-0-1)

Cette page vierge a été insérée pour permettre l'impression recto-verso du document!

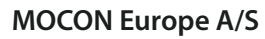

<u>a sa sa</u>

Rønnedevej 18 4100 Ringsted, Denmark Tel +45 57 66 00 88 info.dk.mocon@ametek.com www.ametekmocon.com

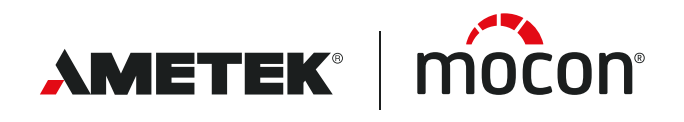